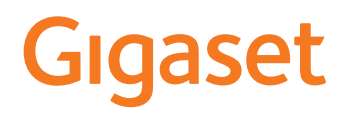

# PREMIUM 100A GO

Puteţi găsi cel mai actualizat ghid de utilizare pe [www.gigaset.com/manuals](https://www.gigaset.com/manuals)

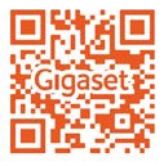

# **Gigaset GO: Pentru o rețea de linie fixă cu un viitor**

Faceţi telefonia acasă flexibilă cu acest telefon Gigaset. Există trei posibilități de conectare, precum și toate funcțiile GO. Puteți trece de la o varinată la alta în orice moment.

#### **Efectuarea apelurilor utilizând reţeaua de telefonie fixă analogică**

Conectați telefonul la conexiunea dvs. de telefonie fixă analogică (PTSN). Introduceţi cablul de telefon în conexiunea rețelei de telefonie fixă. Apoi aveți posibilitatea

- De a folosi linia analogică pentru a efectua apeluri
- De a folosi robotul integrat
- De a utiliza alte funcții ale telefonului dvs. Gigaset (directoriu, lista de apeluri etc.)

#### **Efectuarea apelurilor prin Internet**

Ignorați cablul telefonului și utilizați cablul de rețea pentru a conecta telefonul la un conector LAN de pe router. Înregistrați telefonul cu furnizorul de telefonie prin internet (IP). Cu această conexiune dvs. puteți

- Efectua două apeluri în același timp
- Atribui un număr separat pentru fiecare receptor
- Efectua apeluri utilizând diferiți furnizori de telefonie
- Configura trei roboți cu înregistrare individuală și texte de consultanță
- Utiliza celelalte funcții ale telefonului Gigaset (directorii, listele de apeluri etc.).

#### **Efectuarea apelurilor folosind rețeaua fixă analogică și de pe Internet**

Dacă aveți atât o conexiune de linie fixă analogică, cât și o conexiune la Internet, puteți utiliza funcțiile ambelor conexiuni, respectiv să efectuați un apel de telefonie fixă și două apeluri prin Internet în același timp.

#### **Funcțiile telefoanelor Gigaset GO**

Telefoanele Gigaset GO oferă mai multe opțiuni pe lângă funcțiile telefoanelor precedente analogice sau IP, împreună cu receptoarele compatibile:

- Efectuarea apelurilor între telefoanele Gigaset GO în întreaga lume gratuit prin Gigaset.net
- Afișarea serviciilor de informații online, de ex., indicatoare meteo
- Utilizarea serviciilor cloud și aplicațiilor smartphone pentru conectarea între telefoane cu rețea de telefonie fixă și smartphone-uri: e. g. primirea notificărilor pe smartphone-ul dvs. dacă există un apel sau un mesaj vocal pe telefonul GO la domiciliu sau transferarea contactelor de pe smartphone pe telefonul GO

 Informații suplimentare despre Gigaset GO se pot găsi la [www.gigaset.com/go](https://www.gigaset.com/go)

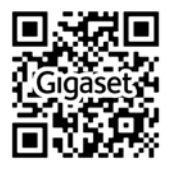

# Conținut

 $\sim$ 

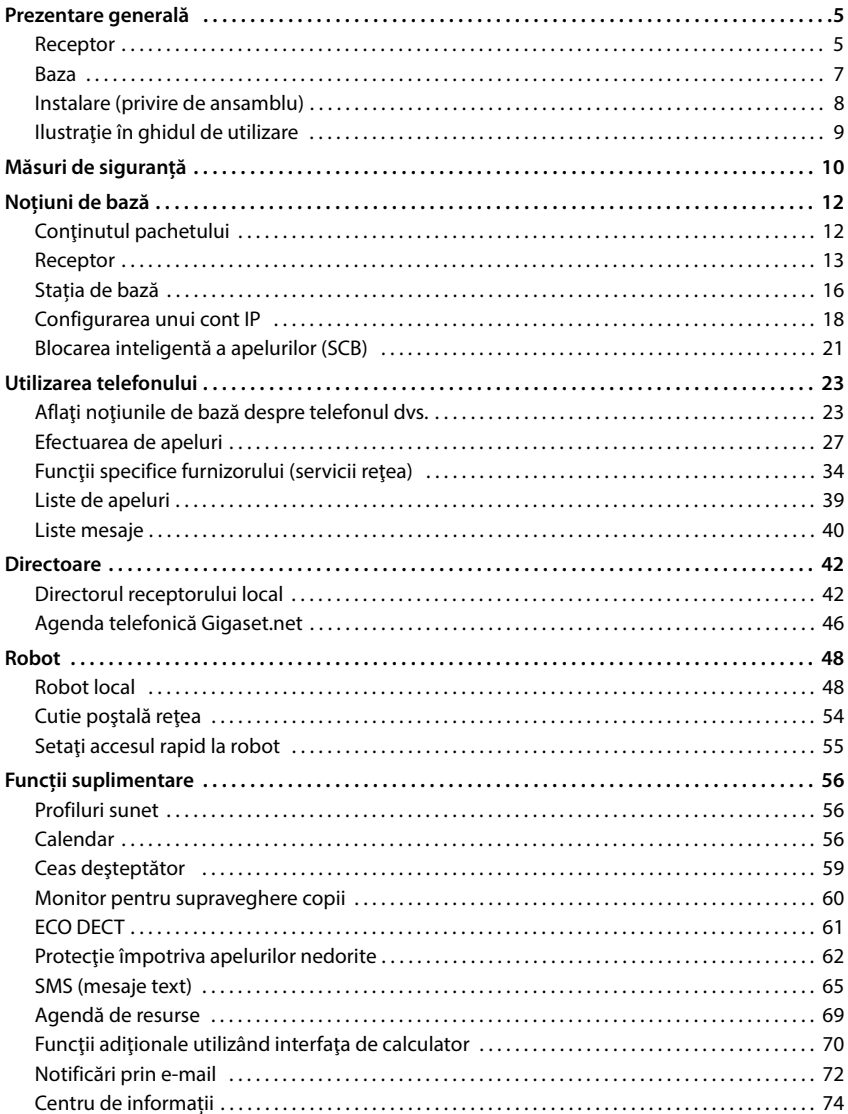

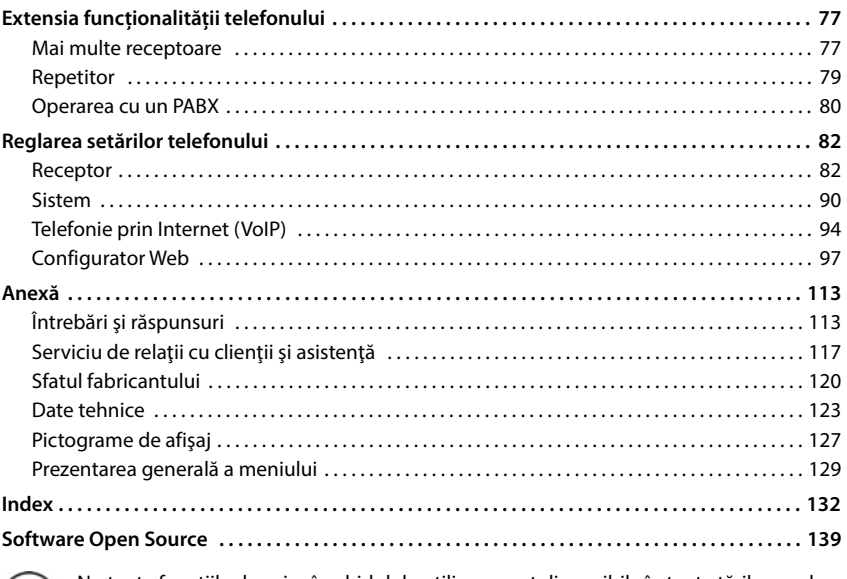

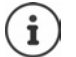

Nu toate funcţiile descrise în ghidul de utilizare sunt disponibile în toate ţările sau de la toţi furnizorii de reţea.

# **Prezentare generală**

# <span id="page-4-1"></span><span id="page-4-0"></span>**Receptor**

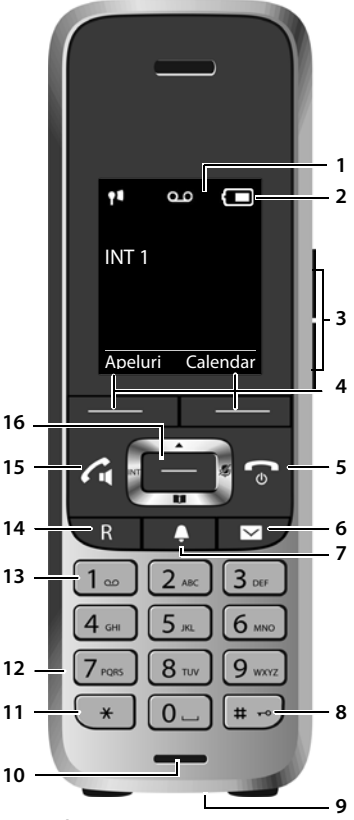

- **1 Display**
- **2** Bară de stare ( $\rightarrow$  [p. 127](#page-126-1)) Pictogramele afișează setările actuale și starea de funcționare a telefonului
- **3** Taste de volum ( $\rightarrow$  p. 24) pentru **receptor/cască**, **ton de sonerie**, **mod mâini libere** şi memento-uri de **întâlnire**
- **4** Tastele afisajului ( $\rightarrow$  p. 24) Funcțiile oferite depind de situația de operare

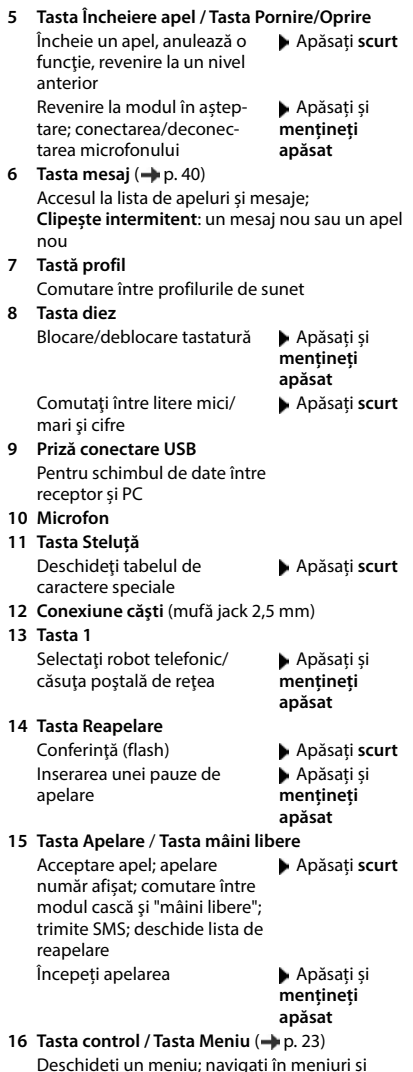

câmpuri; accesați funcții

**5**

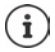

Dacă sunt enumerate mai multe funcții, funcția butonului depinde de situație.

Sub rezerva modificărilor tehnice și vizuale în cadrul procesului de îmbunătățire a produsului.

# <span id="page-6-0"></span>**Baza**

#### **A Tasta de înregistrare/localizare**

Localizarea unui receptor (loca- Apăsați **scurt** lizare):

Arată adresa IP pe receptor

Înregistrarea unui receptor + Apăsați și

**mențineți apăsat**

**Luminează**  Conexiune LAN activă (telefonul **continuu:** este conectat la un router) **Clipește:** Stație bază în mod de înregistrare

Culoarea și forma dispozitivului dvs. ar putea fi diferite de ilustrare.

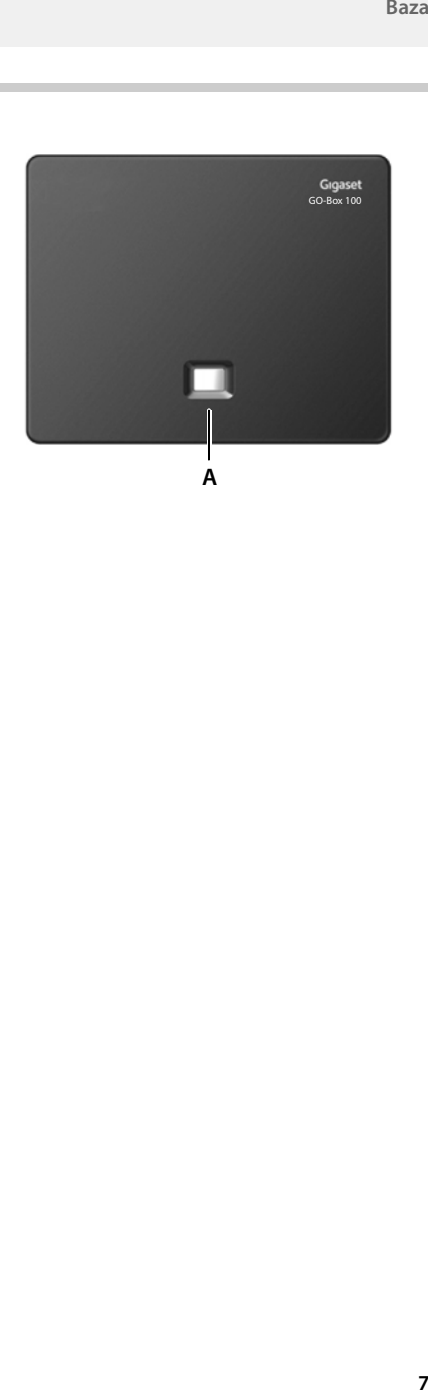

# <span id="page-7-0"></span>**Instalare (privire de ansamblu)**

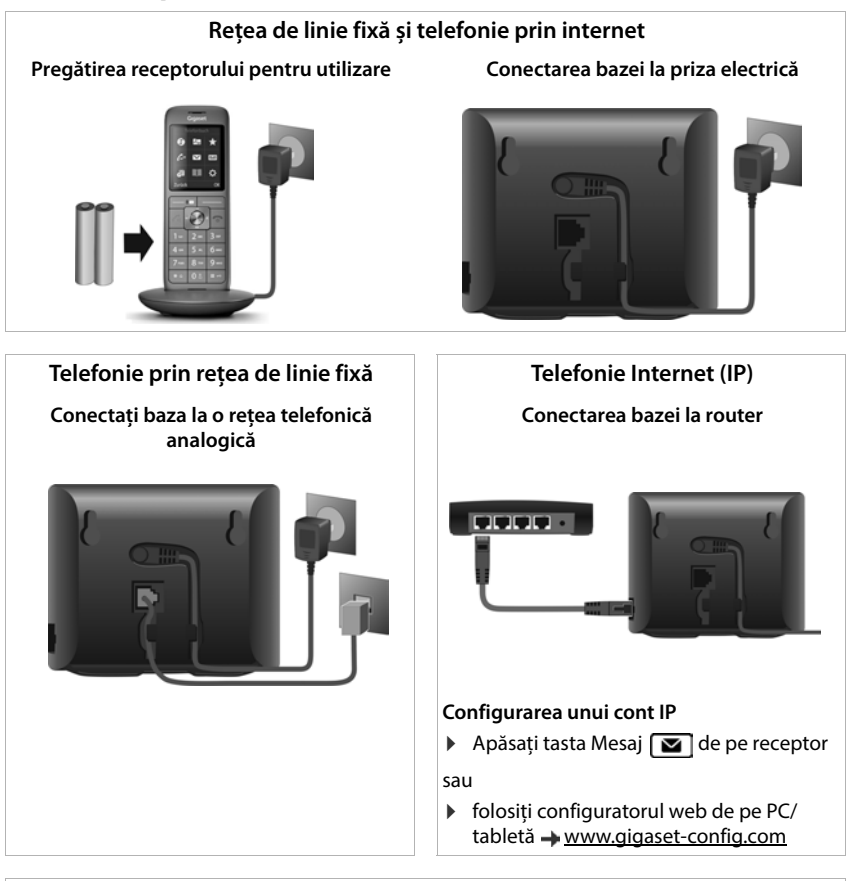

#### **Gata!**

#### **Funcții GO**

- ▶ Conectati baza la router
- Descărcați aplicații pe smartphone-ul dvs. (de exemplu elemente Gigaset)
- Înregistrați-vă telefonul cu elemente Gigaset

# <span id="page-8-0"></span>**Ilustraţie în ghidul de utilizare**

Avertismente care, dacă nu li se acordă atenție, pot rezulta în prejudicierea persoanelor sau deteriorarea dispozitivelor.

Informații importante cu privire la funcţionarea și manipularea corespunzătoare sau funcții care ar putea genera costuri.

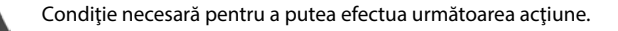

Informaţii suplimentare ajutătoare.

# **Taste**

i

Q

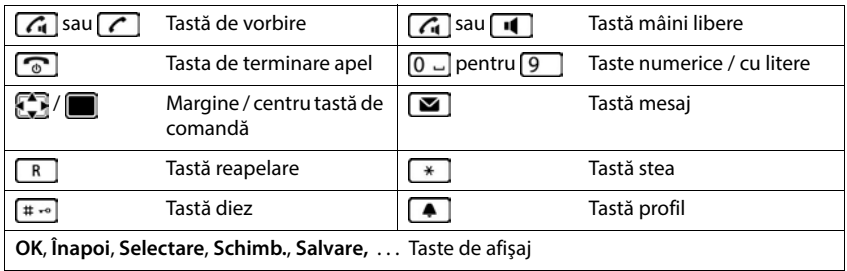

# **Proceduri**

**Exemplu:** Porniţi/opriţi Răspunsul automat

 **Setări OK Telefonie OK Răspuns automat Schimb.** ( $\sqrt{2}$  = activat)

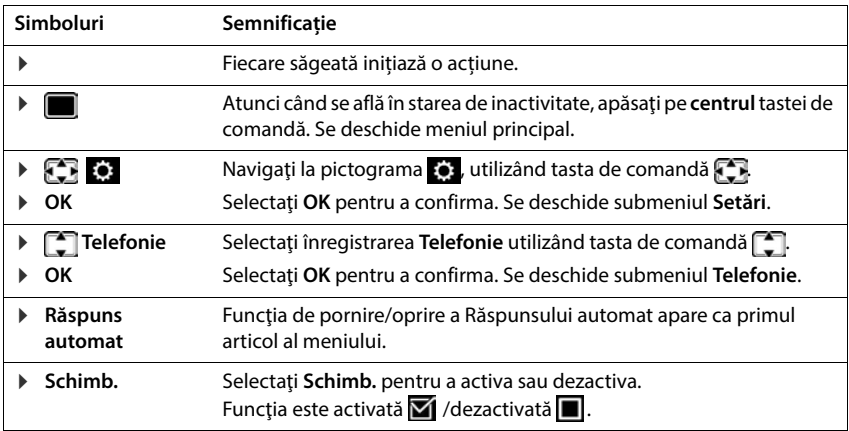

# **Măsuri de siguranţă**

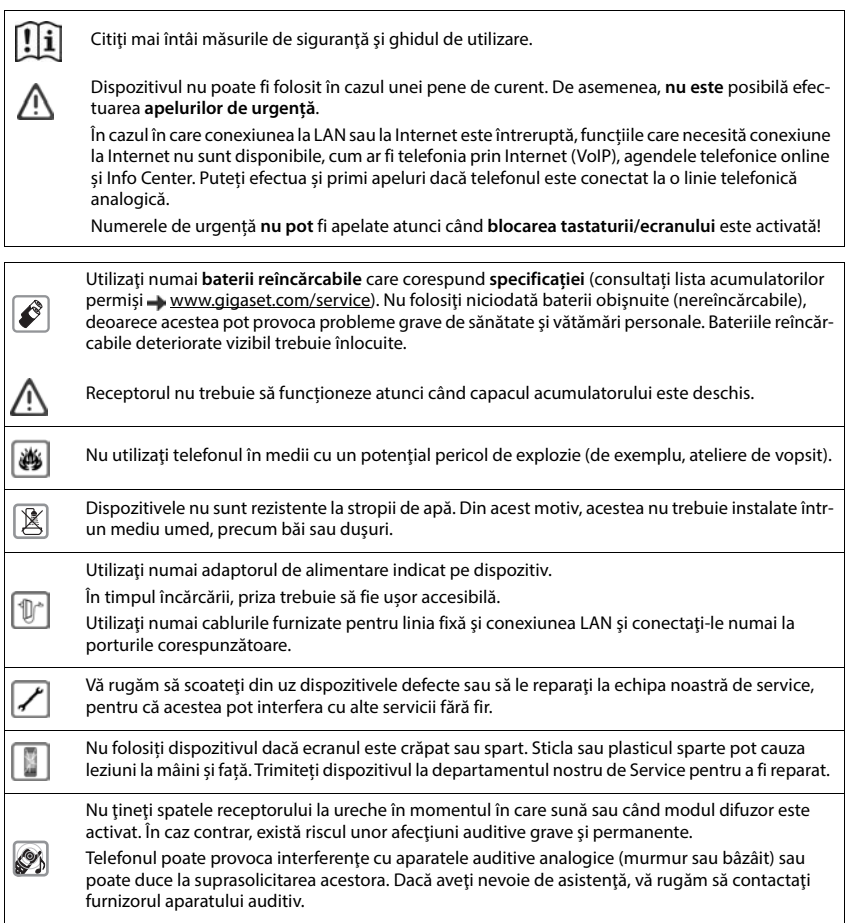

Nu păstrați celulele mici și bateriile, care pot fi înghițite, la îndemâna copiilor. Înghițirea unei baterii poate provoca arsuri, perforarea țesutului moale și decesul. Arsurile grave  $\textcircled{\tiny{\textcircled{\tiny{*}}}}$ pot surveni în 2 ore de la înghițire. În cazul înghițirii unei celule sau baterii, cereți de urgență sfatul medicului. Utilizarea telefonului poate afecta echipamentele medicale aflate în apropiere. Aveţi grijă la condiţiile tehnice proprii mediului dvs., de exemplu, în cabinetul medical. Dacă utilizați un echipament medical (de exemplu, un stimulator cardiac), contactați producătorul  $\overline{\bm v}$ echipamentului. Acesta vă va putea sfătui în legătură cu comportamentul dispozitivului la sursele externe de înaltă frecvență (pentru datele tehnice care apartin produsului dvs. Gigaset, vezi "Date tehnice").

# **Noţiuni de bază**

# <span id="page-11-1"></span><span id="page-11-0"></span>**Conţinutul pachetului**

- O **stație de bază**,
- Un adaptor de alimentare pentru stația de bază,
- Un cablu de telefon,
- Un cablu LAN.
- Un **receptor**,
- Un capac pentru compartimentul de acumulatori,
- Doi acumulatori,
- Un încărcător, inclusiv adaptor de curent,
- O clemă pentru curea,
- Un ghid de utilizare

Modele cu mai multe receptoare, per receptor:

- Un receptor,
- Un încărcător, inclusiv adaptor de curent,
- Doi acumulatori, un capac pentru compartimentul de acumulatori şi o clemă pentru curea

Baza şi suportul încărcător sunt proiectate pentru a fi utilizate în spaţii închise, ferite de umezeală şi cu o temperatură de la +5 °C până la +45 °C.

Instalați suportul pe o suprafață netedă, nealunecoasă, într-un punct central al apartamentului sau casei. De obicei, piciorușele dispozitivului nu lasă urme pe suprafețe. Cu toate acestea, din cauza numărului mare de lacuri şi finisaje de mobilă folosite, nu se poate exclude complet apariția urmelor de contact pe suprafețe.

Nu expuneţi niciodată telefonul la surse de căldură, la acţiunea directă a razelor solare sau la alte dispozitive electrice.

Protejați telefonul de umezeală, praf, lichide corozive și vapori.

Acest dispozitiv este adecvat doar pentru instalare la o înălțime maximă de 2 m.

# <span id="page-12-0"></span>**Receptor**

# **Conectarea suportului încărcător (dacă există)**

- Conectaţi mufa plată a adaptorului de curent 1.
- Introduceţi adaptorul de curent în priză . **2**

Pentru a scoate din nou mufa din suportul încărcător:

- Deconectaţi adaptorul de curent de la blocul de alimentare de la retea.
- Apăsați butonul de eliberare 3.
- ▶ Scoateți mufa 4.

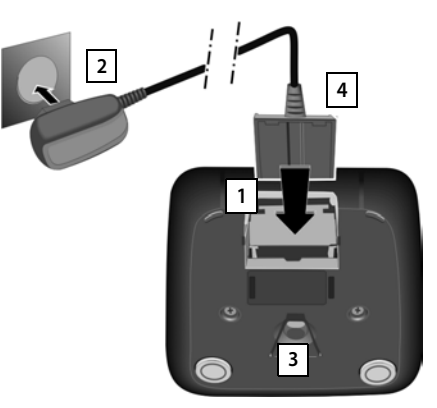

# **Configurarea receptorului pentru utilizare**

Ecranul este protejat de o folie de plastic. **Înlăturaţi folia de protecţie!**

### **Introducerea acumulatorilor**

Utilizați doar acumulatori reîncărcabili, în caz contrar existând riscuri semnificative la adresa sănătăţii şi de vătămări corporale. De exemplu, carcasa exterioară a acumulatorilor poate fi distrusă sau acumulatorii pot exploda. De asemenea, dispozitivul poate funcționa incorect sau chiar să se defecteze dacă acumulatorii utilizați nu sunt de tipul celor recomandaţi.

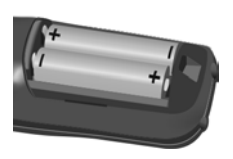

▶ Introduceți acumulatorii (pentru direcţia corectă +/-, consultaţi diagrama).

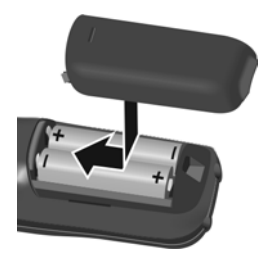

- Fixati capacul acumulatorilor din partea de sus.
- ▶ Apăsați capacul până când acesta se fixează printr-un clic.

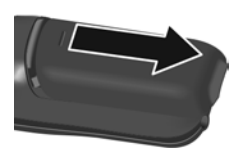

Pentru redeschiderea capacului acumulatorilor:

▶ Introduceți o unghie în spatele crestăturii din partea superioară a capacului şi glisaţi în jos.

# **Încărcarea acumulatorilor**

▶ Încărcați complet acumulatorii înainte de prima utilizare în suportul încărcător sau utilizând un adaptor de alimentare USB standard.

Acumulatorii sunt încărcaţi complet atunci când pictograma de putere  $\blacktriangleright$  dispare de pe afisaj.

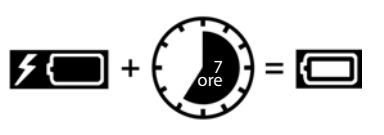

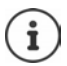

Acumulatorii se pot încălzi în timpul încărcării. Acest lucru nu este periculos.

După o perioadă de timp, din motive tehnice, capacitatea de încărcare a acumulatorilor va scădea.

Receptoarele din pachet au fost deja înregistrate pe staţia de bază. Cu toate acestea, în cazul în care un receptor nu este înregistrat, (indicat prin **Înregistraţi receptorul**), înreqistrati manual receptorul  $($  - [p. 77\)](#page-76-2).

# **Ataşarea clemei pentru curea**

Receptorul are caneluri pe ambele părți pentru atasarea clemei pentru curea.

- Ataşarea clemei pentru curea:Apăsaţi clema pe spatele receptorului, astfel încât protuberanțele de pe clema pentru curea să se fixeze în canelurile de pe receptor.
- Scoaterea clemei pentru curea:Cu ajutorul degetului mare de la mâna dreaptă, apăsaţi puternic centrul clemei.Împingeţi cu unghia degetului mare de la mâna stângă între clemă şi carcasă.Glisaţi clema în sus pentru a o scoate.

# **Modificarea limbii afişajului**

Puteți modifica limba afișajului dacă telefonul este setat într-o limbă care nu este necesară.

- ▶ Apăsați centrul tastei de control
- Apăsați tastele și **încet** și succesiv . . . apare afișajul setărilor de limbă, iar limba setată (de ex. **English**) este evidențiată  $\overline{O}$  = selectată).
- Pentru a selecta o limbă diferită:  $\blacktriangleright$  Apăsați tasta de control  $\lceil \frac{\blacktriangleright}{\cdot} \rceil$ până când limba dorită este evidenţiată pe afişaj, de ex., **Francais** apăsați tasta din dreapta aflată chiar sub afișaj pentru a activa limba.
- **▶ Pentru a reveni la modul de așteptare: ▶ Apăsați și mențineți apăsată tasta Terminare**

# **Conectarea receptorului**

▶ Conectați receptorul cu mufa conectoare de 2,5 mm din partea stângă a receptorului | 1 <mark>.</mark>

Volumul difuzorului corespunde setărilor volumului pentru receptor  $\left(\rightarrow p. 85\right)$ .

# **Conectarea cablului de date USB**

Pentru schimbul de date între receptor și PC:

 Conectați cablul de date USB cu fişa micro-USB în mufa USB din partea inferioară a receptorului | 1 |.

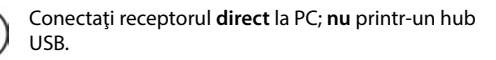

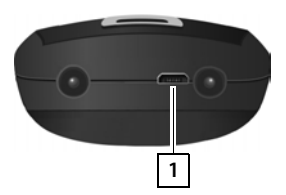

# Deutsch English Francais

Exemplu

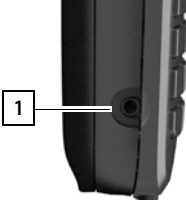

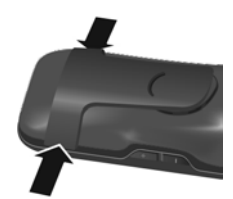

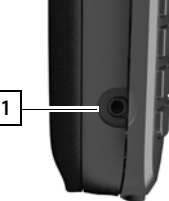

# <span id="page-15-0"></span>**Stația de bază**

# **Conectarea la reţeaua de alimentare**

- Introduceți cablul adaptorului de alimentare în priza de conectare superioară **1 din** spatele stației de bază
- Introduceţi ambele cabluri în canalele corespunzătoare 2.
- ▶ Introduceți adaptorul de alimentare în priză . **3**

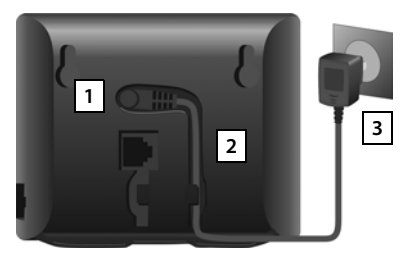

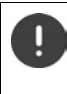

Utilizaţi numai cablul de reţea **furnizat**.

Cablul de retea trebuie să fie întotdeauna conectat pentru a functiona, deoarece telefonul nu poate funcţiona dacă nu este conectat la sursa de alimentare.

# **Conectarea cablului de telefon și conectarea la internet**

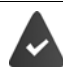

**Pentru conexiunea la Internet:** Un router sau o conexiune la rețeaua de domiciliu și un cont IP cu un furnizor de Internet.

**Pentru telefonie prin Internet:** o conexiune la internet de bandă largă (de ex. DSL) cu un tarif forfetar.

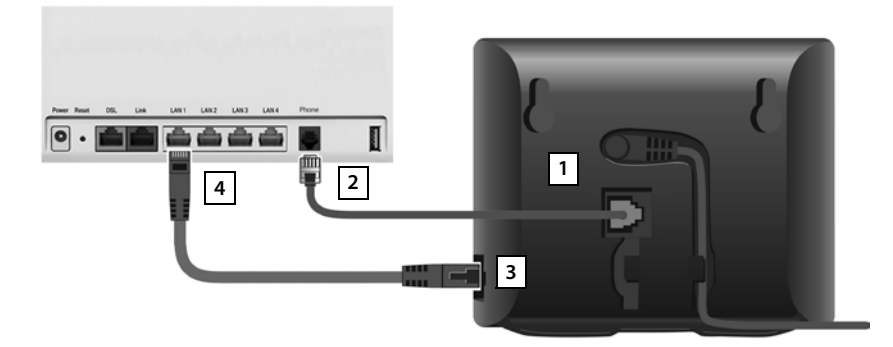

**Pentru conexiunea rețelei de telefonie fixă** Introduceți cablul telefonului în priză <a>[1]</a> și conectați-l la conectorul de telefonie fixă de pe router 2.

- **Pentru telefonie prin Internet și conexiunea la internet:** Conectați o mufă de cablu Ethernet furnizată la priza LAN din partea laterală a bazei <mark>| 3 |</mark>. Introduceți a doua mufă de cablu Ethernet în priza LAN de pe router <mark>4</mark> .
- Introduceți cablurile în canalele furnizate.

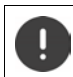

Utilizați numai cablul telefonului **furnizat**. Conexiunile cu pini de la cablurile telefonice pot varia.

Imediat ce cablul dintre telefon și router este conectat şi routerul este pornit, tasta din față de pe stația de bază luminează (tasta de localizare).

#### **Acum puteți iniția apeluri pe linia de telefonie fixă sau internet și puteți primi apeluri. Telefonul este conectat la internet.**

**Un robot telefonic de pe stația de bază este configurat cu un anunț preînregistrat pentru modurile răspuns și înregistrare.**

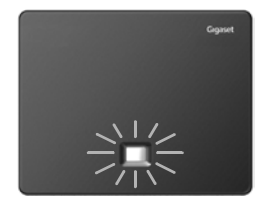

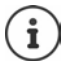

Pentru a putea utiliza funcțiile Gigaset GO, este posibil să trebuiască să instalați aplicații pe smartphone-ul dvs. și să aplicați anumite setări configuratorului web al telefonului, de ex., înregistrarea telefonului dvs. cu Elementele Gigaset.

Informații suplimentare despre setări - [Configurator Web](#page-96-1)

Mai multe informații despre Gigaset GO puteți găsi la adresa  $\rightarrow$  [www.gigaset.com/go](https://www.gigaset.com/go)

#### **Notificare privind protecția datelor**

Când dispozitivul este conectat la router, acesta va contacta în mod automat Server-ul de asistență Gigaset. Acesta va trimite în fiecare zi următoarele informații specifice dispozitivului:

- Numărul de serie/numărul articolului
- Adresa MAC
- Adresa IP privată a Gigaset în LAN/numerele sale de port
- Nume dispozitiv

Versiune software

Pe server-ul de asistență, aceste informații sunt asociate cu informațiile existente specifice dispozitivului:

- Numărul de telefon Gigaset.net
- Parole specifice dispozitivului/pentru sistem

Informații suplimentare despre datele stocate pentru Serviciul Gigaset.net se regăsesc la adresa:

[www.gigaset.net/privacy-policy](https://www.gigaset.net/privacy-policy)

# <span id="page-17-0"></span>**Configurarea unui cont IP**

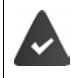

Un cont IP a fost solicitat de la un furnizor de telefonie pentru telefonie prin Internet. Detaliile de acces (numele de utilizator, numele de autentificare, parola etc.) sunt disponibile de la furnizor.

Pentru a înregistra telefonul la furnizor, vă rugăm să utilizați:

- Expertul VoIP de pe receptor
- Sau configuratorul web de pe un PC sau o tabletă (+ [p. 101](#page-100-0))

### **Înregistrare folosind expertul VoIP de pe receptor**

Imediat ce acumulatorul receptorului este suficient de încărcat, tasta Mesaj de pe receptor va lumina intermitent.

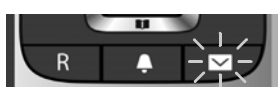

**▶ Apăsați pe tasta Mesaj <b>Da** . . . pornește expertul ▶ derulați **î** în cadrul textului afișat **OK**

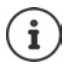

Dacă expertul nu se lansează normal sau dacă este anulat, porniți expertul VoIP din meniul de pe receptor:

**Setări DK DE Telefonie DOK DAsistent VolP** 

Dacă pe ecran apare **Firmware nou disponibil**, înseamnă că este disponibilă o actualizare de firmware pentru telefonul dvs.

Pentru a actualiza firmware-ul: **Da** . . . se încarcă noul firmware (durează aproximativ 6 minute) Ulterior, tasta Mesaj  $\Box$  va clipi din nou.

Ecranul afișează conturile IP posibile (**IP 1** - **IP 6**). Conturile care sunt deja configurate sunt marcate cu $\overline{\mathbf{M}}$ .

Utilizați pentru a selecta contul dorit **OK**

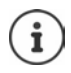

Dacă nu poate fi stabilită o conexiune la internet, va fi generat un mesaj de eroare corespunzător. Pentru mai multe informații, consultați "Întrebări și răspunsuri" [Anexă](#page-112-3)

▶ Oprirea expertului VoIP: ▶ OK . . . Expertul VoIP se va închide ▶ Efectuați depanarea dacă este necesarDeschideți din nou expertul mai târziu prin intermediul meniului, pentru a configura contul IP.

Expertul stabilește o conexiune la serverul de configurare Gigaset prin internet. De aici se pot descărca diferite profiluri cu date de configurare generale corespunzătoare diferiţilor furnizori.

#### **Selectarea furnizorului**

Se încarcă lista tărilor.

**▶** Utilizați  $\boxed{\phantom{a}}$  pentru a selecta țara în care doriți să utilizați telefonul ▶ OK . . . se afișează o listă a furnizorilor din această țarăutilizați pentru a selecta furnizorul **OK** . . . datele de configurare generale pentru furnizor sunt descărcate și stocate în telefon

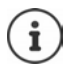

Dacă furnizorul dvs. nu apare în listă:

Opriți expertul:Apăsați și mențineți **apăsată** tasta Încheiere apel . . . receptorul revine în stare de inactivitate **D** configurați contul IP folosind configuratorul web

#### **Introducerea datelor utilizatorului contului IP (în funcție de furnizor)**

**Introduceți datele de înregistrare I** confirmați fiecare înregistrare folosind OK

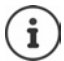

Când introduceți datele de acces, fiți atenți la caractere, întrucât se face diferență între literele mari și cele mici.

Mesaj privind transferul realizat cu succes: **Contul dvs. IP este inregistrat la furnizorul dvs.**

# **Conexiunile de trimitere şi de primire**

Atribuiți conexiunile telefonice disponibile (rețea de linie fixă, Gigaset.net și maxim șase conexiuni IP) dispozitivelor terminale - drept conexiuni de primire și, unde este necesar, de trimitere. Dispozitivele terminale sunt receptoarele înregistrate și cei trei roboți telefonici ai bazei.

- **Conexiunea de primire**: Numerele de telefon la care puteți fi apelat(ă). Apelurile primite sunt redirectionate către aparatele terminale cărora li s-a atribuit conexiunea corespunzătoare drept conexiune de primire.
- **Conexiunea de trimitere**: O linie pe care o utilizați pentru un apel inițiat. Numărul corespunzător va fi transferat destinatarului. Puteți atribui fiecărui dispozițiv terminal un număr sau conexiunea asociată sub forma unei conexiuni de trimitere.

Fiecare conexiune (număr) de pe telefon se poate folosi atât drept conexiune de trimitere, cât şi de primire și poate fi atribuită mai multor dispozitive terminale. Se poate atribui unui singur robot telefonic drept conexiune de primire.

#### **Atribuire implicită**

- Toate conexiunile configurate sunt atribuite receptoarelor și robotului telefonic 1 drept conexiuni de primire la livrare.
- Conexiunea la reţeaua de linie fixă este atribuită receptoarelor drept conexiune de trimitere. Dacă nu aveți **nicio** conexiune la reţeaua de linie fixă, nu este atribuită nicio conexiune de trimitere.

#### **Modificarea conexiunilor de trimitere**

# **SET THE SET ON A TELEFONIE OR A Trimitere conex. A OK**

#### Selectați receptorul:

▶ Utilizați  $\boxed{\phantom{i}}$  pentru a selecta receptorul pe care doriți să modificați atribuirea implicită **OK** . . . se afișează conexiunea actuală pentru apelurile inițiate atribuită receptorului: **Tel. fix** (dacă aveți o conexiune la rețeaua de linie fixă)

#### Modificați atribuirea:

 utilizați pentru a selecta conexiunea dorită sau selectați Select. la apel **D** Salvare

**Select. la apel**: Pentru fiecare apel, se poate selecta linia pe care se stabilește apelul.

Acum puteți modifica atribuirea implicită, în succesiune, pentru toate receptoarele înregistrate.

### **Modificarea conexiuni de primire**

**Setări DEX Telefonie DOK DEX Rec. conex. DOK** 

Selectați receptorul sau robotul telefonic:

▶ Utilizați  $\Box$  pentru a selecta receptorul sau robotul telefonic pe care doriți să modificați atribuirea implicită **OK** . . . ecranul afișează o înregistrare pentru fiecare conexiune telefonică disponibilă (**IP 1**– **IP 6**, **Gigaset.net**, **Linie fixă**)

Modificați atribuirea:

▶ Utilizați **| pentru a selecta conexiunea dorită** ▶ utilizați (→ pentru a selecta **Da** sau **Nu** (**Da** = apelurile către această conexiune vor fi redirecționate către receptor/robotul telefonic) **Salvare**

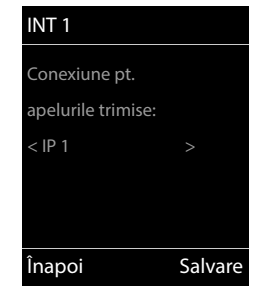

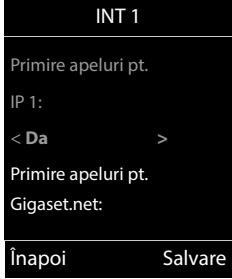

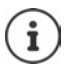

Poate fi atribuită o singură conexiune de primire pentru fiecare robot telefonic.

O singură conexiune poate fi atribuită **unui** robot telefonic drept conexiune de primire. Dacă atribuiţi unui robot telefonic o conexiune de primire, iar această conexiune este deja atribuită unui alt robot, vechea "atribuire" se șterge.

#### **Telefonul este pregătit de utilizare.**

# <span id="page-20-0"></span>**Blocarea inteligentă a apelurilor (SCB)**

Blocarea inteligentă a apelurilor este un serviciu de la Gigaset Communications GmbH. Serviciul oferă modalități extinse pentru blocarea apelurilor nedorite.

Se percepe o taxă pentru serviciul SCB, acesta putând fi achiziționat din magazinul online Gigaset. Dacă aveți credit pentru utilizare gratuită, revendicați-l la adresa [www.gigaset.com/SCB](https://www.gigaset.com/SCB).

Serviciul de Blocare inteligentă a apelurilor folosește scorurile tellows pentru a evalua seriozitatea numerelor apelurilor primite pe o scară de la 1 la 9.

Informații despre tellows - [www.tellows.com](https://www.tellows.com)

### **Revendicarea unui credit în magazinul online Gigaset**

O fișă inclusă în ambalaj include informații despre Blocarea inteligentă a apelurilor. Aici se regăsește codul dvs. de reducere personal. Acesta vă autorizează să utilizați serviciul de Blocare a apelurilor cu titlu gratuit timp de trei luni.

#### **Introducerea codului de reducere și activarea serviciului**

- ▶ În browser-ul de Internet, introduceți [www.gigaset.com/SCB](https://www.gigaset.com/SCB) . . . Această adresă vă duce la pagina de Internet Gigaset, unde puteți introduce codul de reducere
- Introduceți codul de reducere și faceți clic pe **Send** . . . Această operațiune vă direcționează direct către magazinul online Gigaset

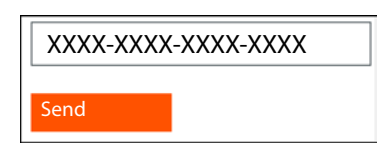

Produsul este deja indicat ca articol. Nu este calculat niciun preț de cumpărare și nu sunt necesare informații de plată (card de credit sau altele asemenea).

Faceți clic pe **Checkout**

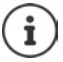

Dacă nu aveți un bon valoric: ▶ Achiziționați o licență în magazinul online Gigaset

# **Crearea/Înregistrarea unui cont de utilizator Gigaset**

Pentru a finaliza comanda, înregistrați-vă la Gigaset.

Când sunteți deja un client Gigaset înregistrat:

Introduceți adresa de e-mail și parola asociată **Login**

Când nu sunteți încă înregistrat(ă):

- **Faceti clic pe Continue and register** Introduceti detaliile de autentificare pentru contul dvs. de client Gigaset . . . Primiți un e-mail cu care trebuie să confirmați configurarea contului.
- Faceți clic pe link-ul din e-mail

Achiziția a fost finalizată. Serviciul de Blocare inteligentă a apelurilor Gigaset este atribuit contului dvs. de utilizator și activat.

### **Instalarea aplicației Elementele Gigaset**

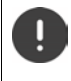

Asigurați-vă că smartphone-ul dvs. este înregistrat prin LAN pe aceeași rețea de domiciliu ca telefonul dvs. și că pentru conexiunea la Internet se utilizează WLAN. Dezactivați, după cum este necesar, "Date mobile" de pe smartphone-ul dvs.

Pentru a vă putea conecta telefonul la Cloud-ul Gigaset, instalați aplicația Elemente Gigaset pe smartphone-ul dvs.

 Încărcați aplicația Elemente GIgaset pe smartphone-ul dvs. din Google Play Store sau App Store și instalați-o.

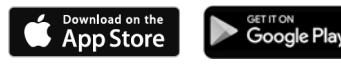

 Porniți aplicația și autentificați-vă folosind același ID de utilizator pe care l-ați utilizat când ați revendicat bonul valoric

### **Conectarea telefonului cu Cloud-ul Gigaset**

Puteți înregistra o singură bază GO Box ca senzor. Când ați înregistrat deja o bază GO Box, vă rugăm să anulați înregistrarea acesteia.

- Pe ecranul aplicației Elemente, apăsați **Choose a sensor GO-Box** . . . Un expert de instalare vă însoțește prin toți pașii necesari
- Urmați instrucțiunile de pe ecran.

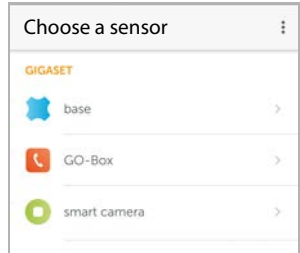

Ați finalizat procesul de instalare, iar telefonul dvs. este conectat la Cloud-ul Gigaset. Acum puteți utiliza serviciul Blocarea inteligentă a apelurilor.

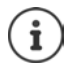

Dacă limita de timp pentru codul dvs. de reducere a expirat, sunteți informat(ă) prin e-mail și un mesaj pe afișajul receptorului. Trebuie să plătiți un abonament pentru serviciu, disponibil din magazinul online Gigaset.

# **Utilizarea telefonului**

# <span id="page-22-1"></span><span id="page-22-0"></span>**Aflaţi noţiunile de bază despre telefonul dvs.**

# **Pornirea/oprirea receptorului**

**Porniți:**  $\triangleright$  Apăsați și **mențineți apăsată** tasta Încheiere apel  $\sqrt{\bullet}$  din receptor atunci când este oprit

Opriți: ▶ Atunci când telefonul este în stare inactivă, apăsați și **mențineți apăsată** tasta  $\int$ încheiere apel $\int$ 

# **Blocarea/deblocarea tastaturii**

Blocarea tastaturii previne utilizarea accidentală a telefonului.

Blocați/deblocați tastatura: ▶ <sub>#→</sub> Apăsați și **tineți apăsat** 

Blocare tastatură activată: simbolul **O** apare pe afișaj.

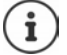

Dacă un apel este indicat în receptor, tastatura se deblochează automat și puteți accepta apelul. Aceasta se blochează din nou la încheierea apelului.

Nu puteţi apela la numerele de urgenţă nici atunci când blocarea tastaturii este activată.

# <span id="page-22-2"></span>**Tastă de control**

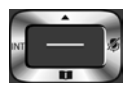

Tasta de control vă permite să navigați prin meniuri și câmpurile de intrare, de asemenea, puteţi invoca anumite funcţii după situaţie.

În descrierea de mai jos, părţile tastei de control (sus, jos, dreapta, stânga) pe care trebuie să le apăsați în diverse situații de operare sunt marcate cu negru, de ex. pentru "apăsați partea dreaptă a tastei de control" sau pentru "apăsați pe centrul tastei de control".

#### **În stare inactivă**

Deschidere director **Apaïsati scurt** 

Deschideți lista de directoare online disponibile **Apăsați și țineți apăsat** 

Deschideți meniul principal sau filosofie exercitus control de la sau filosofie exercitus control de la sau fi

Deschideți lista de receptoare

#### **În submeniuri, selecţie şi câmpurile de înregistrare**

Confirmați o funcție

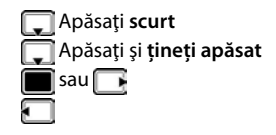

**Aflaţi noţiunile de bază despre telefonul dvs.**

**În timpul unei conversaţii** Deschideti directorul Deschideti lista de directoare online disponibile **Apăsați și și apăsați și țineți apăsat** Opriti sunetul microfonului Inițializați un apel intern de consultare Reglați volumul difuzorului pentru modul receptor și mâini libere

# **Taste de volum**

Setaţi volumul pentru **modul receptor/căşti**, **ton de apel**, **mâini libere** şi pentru indicarea **întâlnirilor:** ▶ Apăsați tastele de volum  $\boxed{+}$  /  $\boxed{-}$  din partea dreaptă a receptorului

# **Taste de afişaj**

Tastele de afişaj efectuează o gamă de funcţii după situaţia de operare.

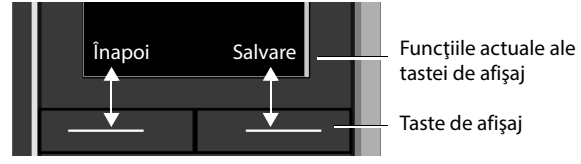

Pictogramele tastei de afișaj  $\rightarrow$  [p. 127](#page-126-2)

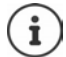

Tastele de afişaj au o funcţie presetată implicit în stare inactivă. Modificarea atribuirii:  $\rightarrow p.88$ 

# **Îndrumare meniu**

Funcţiile telefonului dvs. sunt afişate într-un meniu ce constă în mai multe niveluri.

### **Selectaţi/confirmaţi funcţiile**

Confirmaţi selecţia utilizând **OK** sau apăsaţi pe centrul tastei de control

Reveniţi la un nivel de meniu anterior utilizând **Înapoi**

Treceți la afișajul inactiv utilizând **Apăsați și mențineți apăsat** 

Porniți/opriți funcția utilizând **Schimb.** on **√** / off ■

Activati/dezactivati optiunea utilizând **Selectare** activat **O** / dezactivat **O** 

### **Meniu principal**

În stare inactivă: Apăsaţi pe **centrul** tastei de control utilizaţi tasta de control pentru a selecta un submeniu **OK** 

Funcțiile meniului principal sunt afișate pe ecran ca și pictograme. Pictograma pentru funcția selectată este subliniată cu culoare, iar numele funcţiei asociate apare în antetul afişajului.

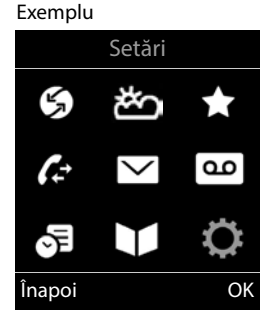

### **Submeniuri**

Funcțiile din submeniuri sunt afișate ca și liste.

Pentru a accesa o funcție: ▶ utilizați tasta de control enpentru a selecta o funcţie **OK**

Reveniti la nivelul meniului anterior:

Apăsaţi tasta de afişaj **Înapoi**

sau

**Apăsați scurt** tasta Încheiere apel

#### **Revenirea la starea inactivă**

Apăsaţi şi **ţineţi apăsată** tasta Terminare apel

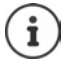

Dacă nu este apăsată nicio tastă, afişajul va trece **automat** în starea inactivă după aproximativ 2 minute.

#### Exemplu

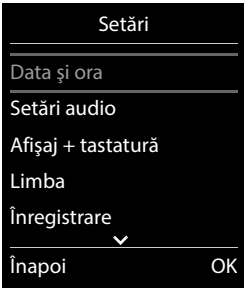

# **Introducerea textului**

### **Poziţie de intrare**

- Utilizaţi pentru a selecta un câmp de înregistrare. Un câmp este activat atunci când cursorul clipeşte în interior.
- Utilizaţi pentru a muta poziţia cursorului.

### **Corectarea înregistrărilor incorecte**

- Ştergeţi **caracterele** din partea stângă a cursorului: Apăsaţi **scurt**
- Ştergeţi **cuvintele** din partea stângă a cursorului: Apăsaţi şi **menţineţi apăsat**

# **Introducerea literelor/caracterelor**

Mai multe litere și numere sunt atribuite fiecărei taste între  $\boxed{2}$  și

 $\boxed{9}$  și tasta  $\boxed{0}$ . De îndată ce tasta este apăsată, caracterele posibile sunt afișate în partea de jos a afişajului. Caracterul selectat este subliniat.

- Selectarea literelor/cifrelor: Apăsaţi tasta **scurt** de mai multe ori succesiv
- Alternați între modul de înregistrare cu litere mici, cu majuscule și a numerelor: Apăsați tasta  $\boxed{++}$ diez

Atunci când editaţi o înregistrare în director, prima literă şi fiecare literă precedată de spaţiu sunt scrise cu majuscule.

• Introducerea caracterelor speciale: Apăsați tasta steluță  $\rightarrow$  utilizați  $\leftarrow$  pentru a naviga la caracterul dorit **Inserare**

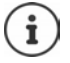

Disponibilitatea caracterelor speciale depinde de configurația limbii.

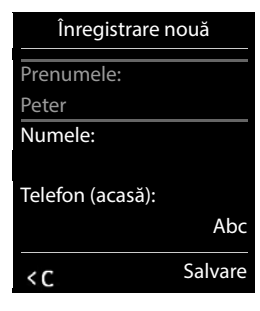

# <span id="page-26-0"></span>**Efectuarea de apeluri**

# **Efectuarea de apeluri**

Utilizaţi pentru a introduce un număr Apăsaţi **scurt** tasta de Vorbire

Conexiunea este selectată prin conexiunea de expediere setată pentru receptor (linie). Pentru a utiliza altă linie:

Apăsați și **mențineți apăsată** tasta de Vorbire  $\boxed{\frown}$  • utilizați  $\boxed{\frown}$  pentru a selecta linia • Form. nr. Lutilizați **pentru a introduce un număr ...** numărul este apelat aproximativ la 3 secunde după introducerea ultimei cifre

În locul unei conexiuni de trimitere, receptorului i se atribuie "**Select. la apel**".

 $\blacktriangleright$  **introduceți numărul**  $\blacktriangleright$  **apăsați tasta Vorbire**  $\boxed{\curvearrowleft}$  $\blacktriangleright$  $\boxed{\cdot\ }$  **selectați conexiunea**  $\blacktriangleright$  **Form. nr.**

Anularea apelării: Apăsați tasta Încheiere apel

Informații pentru identificarea liniei de apelare:  $\rightarrow$  [p. 34](#page-33-1)

Dacă lumina de fundal a ecranului este dezactivată, o puteți reactiva apăsând orice tastă. **Tastele numerice** care sunt apăsate apar pe afişaj pentru formarea prealabilă, celelalte taste nu mai au functii.

Numerele care se încheie cu sufixul #9 sunt apelate în mod automat prin intermediul conexiunii Gigaset.net ( $\rightarrow$  [p. 94\)](#page-93-1). Apelurile sunt gratuite.

# **Apelarea din director**

▶ Utilizați Dentru a deschide directorul ▶ utilizați Dentru a selecta o înregistrare ▶ apăsați tasta de Vorbire  $\sqrt{\phantom{a}}$ 

Dacă sunt introduse mai multe numere:

▶ Utilizați **pentru a selecta un număr ▶ apăsați tasta de Vorbire**  $\sim$  . . . numărul este format

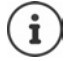

Pentru acces rapid (apelare rapidă): Alocaţi numere din director tastelor numerice sau de afişaj.

Alegeti din agenda telefonică Gigaset.net  $\rightarrow$  [p. 46](#page-45-1)

# **Apelare din lista de reapelare**

Lista de reapelare contine ultimele 20 de numere formate cu receptorul.

**Apăsați scurt** tasta de Vorbire | . . . se deschide lista de reapelare ▶ utilizați | 1 pentru a selecta o înregistrare  $\blacktriangleright$  apăsați tasta de Vorbire  $\lceil \cdot \rceil$ 

Dacă este afişat un nume:

**▶ Vizualiz.** . . . numărul este afișat ▶ utilizați **D** pentru a răsfoi numerele dacă este necesar ▶ atunci când ajungeți la numărul dorit, apăsați tasta de Vorbire

### **Administrarea înregistrărilor în lista de reapelare**

Apăsați **scurt** tasta de Vorbire  $\boxed{\nearrow}$ ... se deschide lista de reapelare  $\blacktriangleright$  utilizați  $\boxed{\uparrow}$  pentru a selecta o înregistrare **Opţiuni** . . . opţiuni posibile:

Copiaţi o înregistrare în director: **Copiere în agendă OK** Copiaţi numărul în afişaj:

**Afișare număr** • OK • Utilizați după cum este necesar **o pentru a modifica sau** adăuga  $\blacktriangleright$   $\blacktriangleright$  salvați ca înregistrare nouă în agenda telefonică

Ştergeţi înregistrarea selectată: **Ştergere înreg. OK** Ştergeţi toate înregistrările: **Ştergere listă OK** Setați accesarea automată a liniei:

 **Reapelare automată OK** . . . numărul apelat este format automat la intervale fixe (cel putin la fiecare 20 sec). Tasta mâini libere luminează brusc, se activează "redare ascultare".

Participantul răspunde: Apăsați tasta de Vorbire  $\sim$  ... funcționarea este încheiată Participantul nu răspunde: Apelul este întrerupt după aproximativ 30 sec. Functionarea este încheiată după apăsarea oricărei taste sau după zece încercări nereuşite.

# **Apelare din lista de apeluri**

Listele de apeluri ( $\rightarrow$  p. [39\)](#page-38-1) contin ultimele apeluri acceptate, efectuate și pierdute.

**Liste de apeluri**  $\triangleright$  OK  $\triangleright$  utilizați **C** pentru a selecta o listă  $\triangleright$  OK  $\triangleright$ utilizați **centru** a selecta o înregistrare > apăsați tasta de Vorbire  $\sim$ 

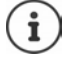

Listele de apeluri pot fi afişate direct prin apăsarea tastei de afişaj **Apeluri** dacă funcţia relevantă a fost alocată tastei de afişaj.

De asemenea, lista **Apeluri pierdute** poate fi redată prin apăsarea tastei Mesaj .

# **Apel direct**

Un număr salvat este apelat apăsând **orice** tastă. Acest lucru permite, de exemplu, copiilor care încă nu sunt capabili să introducă un anumit număr pentru a apela.

Activaţi modul apel direct:

**Funcții suplimentare • OK • [1] Apel direct ▶ OK ▶ utilizați ● pentru a selecta Activare ▶ ■ Apel către** ▶ utilizați **Pentru** a introduce numărul ▶

**Salvare** . . . modul apel direct activ apare pe afişajul inactiv

Efectuarea unui apel direct: ▶ Apăsați orice tastă . . . se apelează numărul salvat

Anularea apelării:  $\triangleright$  Apăsați tasta Încheiere apel  $\lceil \cdot \cdot \rceil$ .

Încheierea unui apel direct: ▶ Apăsaţi şi **ţineţi apăsată** tasta Terminare apel [# -<sup>.</sup>

#### Exemplu

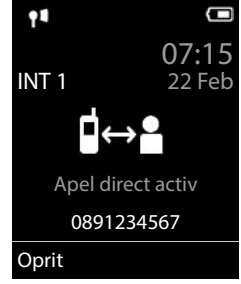

### **Apelarea unei adrese IP (depinde de furnizor)**

- Utilizați tasta  $\rightarrow$  pentru a separa sectiunile adresei IP (de ex., 149\*246\*122\*28).
- $\blacktriangleright$  Utilizati tasta diez  $\ket{++}$  pentru a asocia numărul de port SIP al participantului la apel la adresa IP (de ex., 149\*246\*122\*28#5060).

Dacă furnizorul VoIP nu acceptă formarea adreselor IP, fiecare parte a adresei va fi interpretată ca un număr de telefon normal.

### **Introduceți o pauză de formare când se efectuează formarea**

Apăsați și mențineți apăsată tasta hash  $\ket{+}$ . O literă P apare pe afișaj

# **Apeluri de intrare**

Un apel de intrare este indicat de sonerie, prin afișarea pe ecran și prin luminarea intermitentă a tastei de Vorbire / Mâini libere  $(\sqrt{\sqrt{1-\sqrt{1-\cdots}}})$ .

Acceptarea unui apel:

- Apăsați tasta de Vorbire  $\sqrt{\epsilon}$
- Dacă **Răspuns automat** este activat: ▶ Scoateți receptorul din cadrul pentru încărcare
- Redirecţionaţi către robot: **Opţiuni Deviaza catre AM**
- Acceptarea unui apel prin intermediul căştilor

Opriţi tonul de apel: **Silenţios** . . . apelul poate fi acceptat atât timp cât este afişat pe ecran

Respingerea apelului: Apăsați tasta Încheiere apel

### **Informaţii despre apelant**

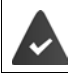

Este trimis numărul apelantului ( $\rightarrow$  [p. 34](#page-33-1)).

Este afişat numărul de telefon al apelantului.

#### **Fără nicio intrare în directorul rețelei și fără niciun serviciu de tip Bloc de Apelare Inteligent**

Dacă numărul apelantului este salvat în directorul local, este afişat numele.

#### **Intrarea în directorul rețelei**

Dacă numărul apelului trimis este în directorul rețelei, numărul este înlocuit de nume în baza de date a furnizorului și arătat pe afișaj.

### **Cu serviciul Bloc de Apelare Inteligent**

Este verificată seriozitatea numărului și numărul este afișat împreună cu informațiile aferente. **tellows** este specificat ca sursă.

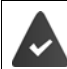

Serviciul Bloc de Apelare Inteligent este înregistrat și instalat pentru Gigaset.

Informaţii despre numărul apelantului:

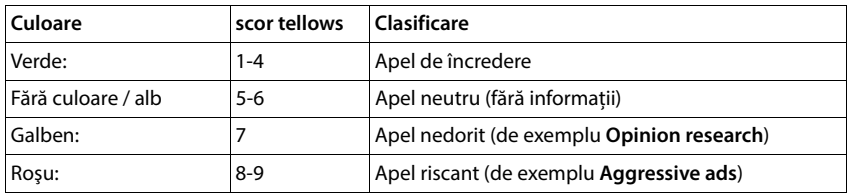

Apelurile cu scorul tellows 7-9 nu sunt arătate deloc sau sunt semnalate doar vizual, în funcție de setarea dvs. SCB.

### **Acceptare/respingere apel în aşteptare**

Tonul unui apel în aşteptare indică un apel efectuat în timpul unui apel extern. Numărul sau numele apelantului este afişat dacă numărul de telefon este transferat

- Respingerea unui apel: **Opţiuni Resp. apel in astept OK**
- Acceptarea unui apel: ▶ R**ăspuns ▶** vorbiți cu noul apelant. Apelul anterior este pus în aşteptare.
- Încheiați apelul, reluați apelul în asteptare:  $\blacktriangleright$  Apăsați tasta Încheiere apel  $\lceil \cdot \cdot \rceil$ .

# **Efectuarea de apeluri interne**

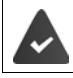

Mai multe receptoare au fost înregistrate în stația de bază  $($  $\rightarrow$  [p. 77\)](#page-76-3).

 Apăsaţi **scurt** . . . se deschide lista de receptoare, acest receptor este indicat de <utilizaţi pentru a selecta receptorul sau **Apel toţi** (apel grup) **Apăsaţi tasta de Vorbire** 

Acces rapid la apelul grup:

- apăsaţi **scurt**
- sau **apāsat**i și mențineți **apăsat**

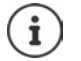

Apelurile interne către alte receptoare înregistrate în aceeaşi staţie de bază nu sunt taxate.

Veți auzi un ton ocupat dacă:

- exista deja un apel intern
- Receptorul apelat nu este disponibil (dezactivat, în afara intervalului).
- Apelul intern nu este acceptat în decurs de 3 minute.

### **Apel intern de consultare / Transfer intern**

Apelaţi un participant **extern** şi transferaţi apelul către un participant **intern** sau puneţi apelul de consultare cu acesta în aşteptare.

**▶ ۞ ... lista de receptoare este deschisă** ▶ utilizați █ pentru a selecta un receptor sau Apel **toti ▶ OK** . . . participantul (ii) este (sunt) apelat (i) . . . optiuni posibile:

Punerea în aşteptare a apelului conferinţă:

▶ Vorbiti cu participantul intern

Reveniţi la apelul extern:

**Opţiuni Încheiere apel OK** 

Transferarea apelului extern atunci când participantul intern a răspuns:

- Anunțarea unui apel extern  $\triangleright$  Apăsați tasta Încheiere apel  $\lceil \cdot \cdot \cdot \rceil$ Transferarea apelului extern înainte ca participantul intern să răspundă:
	- Apăsați tasta Încheiere apel  $\sqrt{\bullet}$ ... apelul extern este redirecționat imediat. Dacă participantul intern nu răspunde sau linia este ocupată, apelul extern va reveni automat la dvs.

Încheiaţi apelul intern dacă participantul intern **nu** doreşte să răspundă sau linia este ocupată:

**Terminat** . . . reveniţi la apelul extern

### **Acceptare/respingere apel în aşteptare**

Apelul extern de intrare, în timpul unui apel intern, este indicat de un ton de apel în aşteptare. Dacă numărul este transferat, veti vedea numărul sau numele apelantului pe ecran.

• Respingerea unui apel: **Resping.**

Tonul apelului în aşteptare este oprit. Apelul continuă să fie indicat în celelalte receptoare înregistrate.

• Acceptarea unui apel: **Răspuns** . . . Vorbiţi cu noul apelant, apelul anterior este pus în aşteptare.

### **Apel intern în aşteptare în timpul unui apel extern**

Dacă un participant intern încearcă să vă apeleze în timp ce sunteți angajat într-un apel extern sau intern, acest apel apare pe afişaj (**Apel în aşteptare**).

- Încheiați afișarea: ▶ Apăsați orice tastă
- Acceptați apelul intern: ▶ Încheiați apelul dvs. actual Apelul intern este afişat în mod obişnuit. Puteţi accepta apelul.

# **În timpul unei conversaţii**

### **Mod mâini libere**

Activarea/dezactivarea modului mâini libere în timpul unui apel, atunci când stabiliti o conexiune şi ascultaţi robotul:

 $\blacktriangleright$  Apăsați tasta mâini libere  $\blacksquare$ 

Aşezarea receptorului în cadrul de încărcare în timpul unui apel:

▶ Apăsați și mențineți tasta mâini libere apăsată  $\boxed{1}$  ▶ Aṣezaṭi receptorul în cadrul de încărcare ▶ mențineți apăsat **pentru** încă 2 secunde

# **Volumul apelului**

Se aplică modului care este utilizat în momentul respectiv ("mâini libere", receptor sau cască atunci când receptorul are un conector pentru cască):

Apăsați tastele volum  $\boxed{+}$ / $\boxed{-}$ sau  $\boxed{+}$  + utilizați  $\boxed{+}$ / $\boxed{-}$ sau  $\boxed{-}$  pentru a regla volumul  $\blacktriangleright$ **Salvare**

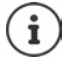

Setarea este salvată automat după aproximativ 3 secunde, chiar dacă **Salvare** nu este apăsată.

# **Reglajul silenţios al microfonului**

Atunci când microfonul este oprit, apelanţii nu vă vor mai auzi.

Porniți/opriți microfonul în timpul unui apel: ▶ Apăsați ██

sau: **Apăsați** scurt tasta Profil

# <span id="page-33-0"></span>**Funcţii specifice furnizorului (servicii reţea)**

Serviciile de rețea depind de rețea (rețea de linie fixă analogică sau telefonie IP) și de furnizorul de rețea (furnizorul de servicii sau sistemul telefonului) și trebuie solicitate de la furnizorul respectiv, dacă sunt necesare.

Descrierea caracteristicilor poate fi găsită pe site-ul web al furnizorului dvs. de retea sau în una dintre magazinele acestuia.

Dacă doriţi asistenţă, vă rugăm să vă contactaţi furnizorul de reţea.

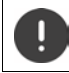

Solicitarea serviciilor de reţea poate include **costuri adiţionale**. Vă rugăm să consultati furnizorul dvs. de retea.

Serviciile de reţea intră în categoria a două grupuri distincte:

- Serviciile de retea care sunt activate atunci când se află în stare inactivă pentru următorul apel sau toate apelurile ulterioare (de ex., "apelare cu număr necunoscut") Acestea sunt activate/dezactivate via meniul **Selectare servicii**.
- Serviciile de retea care sunt activate în timpul unui apel extern, (de exemplu, "apel de consultare" și "configurarea apelurilor de conferință"). Acestea sunt disponibile în timpul unui apel extern fie ca şi opţiune, fie utilizând o tastă de afişaj (de ex. **Apel ext.**, **Conferinţă**).

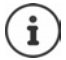

Pentru a activa/dezactiva caracteristicile, un cod este expediat către reţeaua de telefonie.

După un ton de confirmare de la rețeaua de telefonie, apăsați  $\sqrt{a}$ .

Nu este posibil să reprogramaţi serviciile de reţea.

# <span id="page-33-1"></span>**Identificarea liniei de apelare**

În timpul unui apel, numărul apelantului este transferat (CLI = Identificarea liniei de apelare) şi acesta poate fi afişat pe ecranul destinatarului (CLIP = Prezentare CLI). Dacă numărul apelantului este reţinut, acesta nu va fi afişat destinatarului. Apelul este efectuat cu număr ascuns (CLIR = Restrictie CLI).

# **Afişajul apelantului pentru apelurile de intrare**

#### **Identificarea liniei de apelare**

Este afişat numărul de telefon al apelantului. Dacă numărul apelantului este salvat în director, numele este afişat.

#### **Nicio identificarea a liniei de apelare**

În locul numelui şi al numărului, se afişează următorul lucru:

- **Extern**: Niciun număr nu a fost transferat.
- **Reţinut**: Apelantul a reţinut Identificarea liniei de apelare.
- **Indisponibil**: Apelantul nu a autorizat Identificarea liniei de apelare.

# **Apel în aşteptare în timpul unui apel extern**

În timpul unui apel **extern**, un ton de apel în aşteptare indică un alt apelant extern. Dacă numărul este transferat, veți vedea numărul sau numele apelantului pe ecran.

Respingeţi apelantul în aşteptare:

 **Opţiuni Resp. apel in astept OK** . . . apelantul în aşteptare aude un ton ocupat

Acceptați apelul în așteptare:

**Răspuns**

De îndată ce ați acceptat apelul în așteptare, puteți alterna de la un apelant la celălalt sau vorbiti cu ambii simultan (**Conferintă**  $\rightarrow$  p. [37](#page-36-0)).

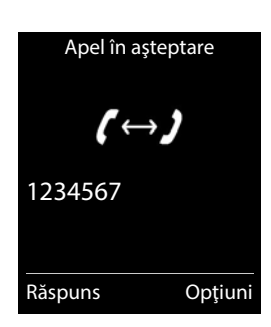

### **Activarea/dezactivarea apelului în aşteptare**

- **SER BELIEF SELECTARE SERVICI DK DE LAPEL în așteptare OK** ... apoi Porniţi/opriţi: **Stare:** utilizaţi pentru a selecta **Pornită** sau **Oprită** 
	- Activaţi: **Trimitere**
		-

Apelul în aşteptare este activat sau dezactivat pentru toate receptoarele înregistrate.

# **Deviere apel**

Atunci când deviaţi un apel, apelul este redirecţionat spre o altă conexiune.

Există o diferență între

- Devierea apelurilor către un număr extern de telefon şi
- Devierea apelurilor în mod intern

# **Devierea apelurilor spre o conexiune externă**

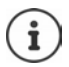

O deviere a apelului poate fi configurată pentru fiecare conexiune (număr de linie fixă si conexiune VoIP) care a fost alocată receptorului ca și conexiune de primire  $(1-p. 95)$ .

**Selectare servicii DOK Redirecționare DOK** Dutilizați **C** pentru a selecta conexiunea de primire **OK** . . . apoi

Porniţi/opriţi: **Stare:** utilizaţi pentru a selecta **Pornită** sau **Oprită** Introduceți numărul pentru devierea apelului:

- **Numar telefon** ▶ utilizați **Parte** pentru a introduce numărul
- Introduceţi un număr Gigaset.net diferit pentru a devia numărul Gigaset.net.

Setați ora pentru devierea apelului:

**Când** utilizați pentru a selecta ora pentru devierea apelului **Toate apelurile**: Apelurile sunt deviate imediat

**Nu răspunde**: Apelurile sunt deviate dacă apelul nu este preluat în decursul a mai multor încercări.

**La ocupat**: Apelurile sunt deviate dacă linia este ocupată.

Activati: **▶ Trimitere** 

**Pentru devierea apelului cu o conexiune a liniei fixe:** O conexiune este stabilită la o rețea de telefonie ... o confirmare este expediată din reteaua de telefonie ▶ Apăsați tasta Încheiere apel <u>and</u>

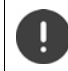

Devierea apelurilor poate include **costuri adiţionale**. Vă rugăm să consultaţi furnizorul dvs. de retea.

### **Devierea apelului intern**

Deviaţi apelurile **externe** care sunt efectuate către una dintre conexiunile de primire ale recep-torului (+ p. [95](#page-94-0)), spre un receptor diferit. i

**Selectare servicii**  $\triangleright$  OK  $\triangleright$  **C** Redirectionare  $\triangleright$  OK  $\triangleright$  **C** Intern  $\triangleright$  OK... apoi

Porniţi/opriţi: **Activare:** utilizaţi pentru a selecta **Pornită** sau **Oprită** Selectaţi receptorul:

**▶ □ Catre receptor ▶ utilizati pentru a selecta un participant intern Fără receptor** este afişat dacă o Deviere de apel nu a fost setată anterior sau dacă receptorul setat anterior nu mai este înregistrat.

Timp de întârziere pentru preluarea apelului:

**▶ □ Intarz. sunet ▶ utilizați Depentru a selecta Niciuna / 10 sec. / 20 sec. / 30 sec. Niciuna**: Apelul este deviat imediat.

#### Activaţi: **Salvare**

Apelurile interne sunt deviate doar o dată. Dacă apelurile către receptor sunt deviate spre un alt receptor (de ex. INT 1) care are, de asemenea, devierea de apel activată (de ex. spre INT 2), această deviere de apel secundară nu este iniţiată. Apelurile sunt indicate în receptorul INT 1.

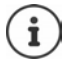

Orice apel care a fost deviat este înregistrat în listele de apeluri.
# **Apeluri cu trei participanţi**

### **Apeluri consultare**

Efectuati un alt apel extern în timpul unui apel extern. Primul apel este pus în aşteptare.

 **Apel ext.** utilizaţi pentru a introduce numărul celui deal doilea participant . . . apelul activ este pus în aşteptare, iar cel de-al doilea participant este apelat

Dacă cel de-al doilea participant nu răspunde: **Ferminat** 

### **Încheierea unui apel consultare**

 **Opţiuni Încheiere apel OK** . . . conexiunea către primul apelant este reactivată

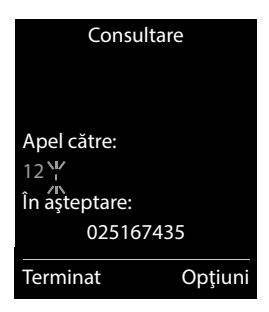

sau

Apăsați tasta Încheiere apel  $\sqrt{2}$  ... se inițiază o reapelare către primul participant

## **Conferinţă**

Convorbirea cu ambii participanţi în acelaşi timp.

 $\blacktriangleright$   $\hat{ }$  in timpul unui apel extern, formati numărul unui al doilea participant (apel consultare) sau acceptaţi un apelant în aşteptare . . . apoi

Initiati un apel conferință:

▶ **Confer.** . . . toți apelanții se pot auzi unii pe alții și să poarte o discuție între aceștia Revenirea la transferul unui apel:

**FinConf**

Încheiați apelul cu ambii participanți:

Apăsați tasta de Încheiere apel  $\bigcap$ 

Fiecare participant poate încheia participarea acestuia la apelul conferinţă apăsând tasta de  $\ln$ cheiere apel  $\sqrt{\pi}$ sau închideți telefonul.

### **Transferul apelurilor – ECT (transfer explicit de apel)**

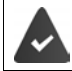

Caracteristica trebuie să fie acceptată de furnizorul de rețea.

### **Activare/Dezactivare ECT**

**Selectare servicii DK DECTIONS ARE SET ASSESSED AT A SCHIMB.** Transfer (ECT) Details Schimb. (  $\blacksquare$  = pornit)

### **Transferul unui apel**

Efectuați un apel **extern** prin intermediul unei conexiuni VoIP și doriți să-l transferați către un alt participant extern. Apelul extern este pus în așteptare în același mod în care se face în timpul transferului apelului.

Apăsați tasta Încheiere apel  $\sqrt{2}$  (în timpul unei conversații sau înainte ca cel de-al doilea participant să răspundă).

# **Liste de apeluri**

Telefonul salvează diverse tipuri de apeluri (pierdute, preluate şi efectuate) în liste.

### **Înregistrare listă**

În înregistrările din liste sunt afişate următoarele informaţii:

- Tipul de listă (în antet)
- Pictograma pentru tipul de înregistrare:

**Apeluri pierdute**

- **Apeluri preluate**
- **Apeluri efectuate** (Listă de reapelare)
- Apelurile din robot

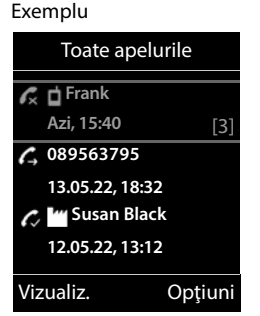

- Numărul apelantului. Dacă numărul este stocat în director, în schimb sunt afişate numele şi tipul de număr ( **Telefon (acasă)**, **Telefon (birou)**, **Telefon (mobil)**). În cazul apelurilor pierdute, numărul de apeluri pierdute de la acest număr este, de asemenea, afişat între paranteze pătrate.
- Conexiune prin care s-a primit/efectuat apelul
- Data şi ora apelului (dacă sunt setate)

### **Deschiderea listei de apeluri**

- Via tasta de afişaj: **▶ Apeluri ▶ utilizați** entru a select listalist ▶ OK
- 
- Via meniu: **▶ ▶ <del>■</del> ▶** *←* **Liste de apeluri ▶ OK ▶ utilizați ▶ pentru a** select lista **OK**

Via tasta Mesaje (apeluri pierdute):

Apăsaţi tasta Mesaje **Apel. pierdute: OK**

## **Apelarea înapoi a unui apelant din lista de apeluri**

**Liste de apeluri DK** butilizați pentru a selecta lista **D** OK **D** utilizați **pentru** a selecta înregistrarea > Apăsați tasta Vorbire  $\sim$ 

### **Opţiuni suplimentare**

**Liste de apeluri • OK** • utilizați pentru a selecta lista • OK . . . opțiuni **DE** posibile:

Vizualizaţi o înregistrare:

**▶** utilizați **| |** pentru a selecta înregistrarea ▶ Vizualiz.

Număr în agenda telefonică:

**▶ utilizați | pentru a selecta înregistrarea ▶ Opțiuni ▶ Copiere în agendă OK** 

Număr în lista neagră:

**▶** utilizați **Cop.** pentru a selecta înregistrarea ▶ Opțiuni ▶ Cop. **in lista neagra OK** 

Solicitați informații prin SMS despre un număr de apel (poate fi necesară achitarea unui tarif):

 $\triangleright$  utilizați  $\lceil \frac{1}{2} \rceil$  pentru a selecta înregistrarea  $\triangleright$  Opțiuni  $\triangleright$   $\lceil \frac{1}{2} \rceil$  Info **SMS OK** 

Stergeți o înregistrare:

**▶ utilizați | | pentru a selecta înregistrarea ▶ Opțiuni ▶ Ştergere înreg. OK**

Ştergeţi lista: **Opţiuni Ştergere listă OK Da**

# **Liste mesaje**

Notificările cu privire la apelurile pierdute, mesajele din robot/căsuța poștală de reţea, mesajele SMS pierdute şi alarmele pierdute sunt salvate în lista de mesaje și pot fi afișate pe afișajul receptorului.

De îndată ce **un mesaj nou** soseşte, se va auzi un ton de consultare. De asemenea, tasta Mesaje **intermitent** (dacă este activată).

Pictogramele pentru tipurile de mesaje şi numărul de mesaje noi sunt indicate în afişajul inactiv.

Notificarea pentru următoarele tipuri de mesaje este disponibilă:

în robot/cutia poştală reţea

în lista de apeluri pierdute

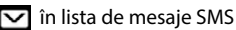

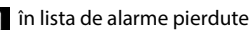

Pictograma pentru cutia poștală rețea este întotdeauna afişată, cu condiţia ca numărul să fie stocat în telefon. Celelalte liste sunt afișate doar dacă acestea conțin mesaje.

Afişaţi mesaje:

 $\blacktriangleright$  Apăsați tasta Mesaje  $\blacksquare$ ... Listele de mesaje ce conțin mesaje sunt afişate, **Cas. post. :** este afişată întotdeauna

O înregistrare este marcată cu **aldin**: noi mesaje sunt disponibile. Numărul de mesaje noi este indicat în paranteze.

O înregistrare **nu** este marcată cu aldin: nu există mesaje. Numărul de mesaje vechi este indicat în paranteze.

 Utilizaţi pentru a selecta lista **OK** . . . se afişează apelurile sau mesajele

Cutie poştală reţea: Se formează numărul cutiei poştale a retelei.

Lista de mesaje conține o înregistrare pentru fiecare robot telefonic atribuit receptorului, cum ar fi căsuța poștală de rețea.

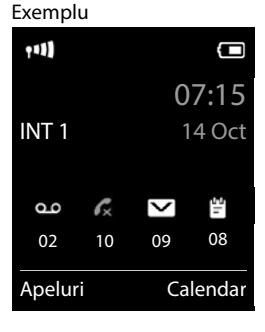

#### Exemplu

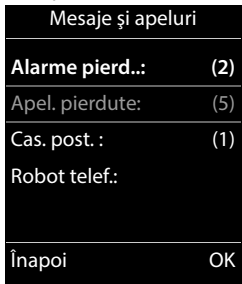

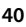

### **Activarea/dezactivarea luminării intermitente a tastei Mesaje**

Primirea de noi mesaje este afişată prin intermediul unei taste mesaj ce luminează intermitent în receptor. Acest tip de avertizare poate fi activat/dezactivat pentru fiecare tip de mesaj.

În stare inactivă:

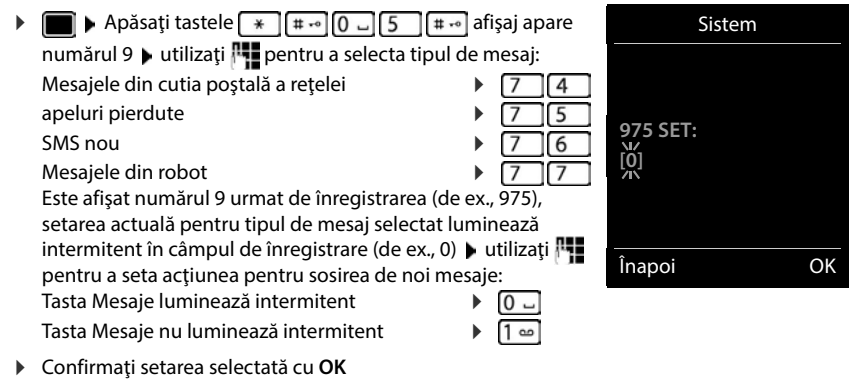

sau

reveniţi la afişajul inactiv fără a efectua modificări: **Înapoi**

**Gigaset GO:** Telefonul va expedia o notificare cu privire la cele mai apelurile primite cele mai recente către telefonul dvs. inteligent.

Aplicaţia **Elemente Gigaset** a fost instalată pe telefonul inteligent.

Telefonul a fost înregistrat cu **Elementele Gigaset +** configurator web.

Mai multe informații despre Gigaset GO puteți găsi pe [www.gigaset.com/go](https://www.gigaset.com/go)

# **Directoare**

# **Directorul receptorului local**

Directorul local este unic pentru receptor. Cu toate acestea, este posibil să expediaţi înregistrările către alte receptoare.

### **Deschiderea directorului**

**Apăsați scurt in** în stare inactivă

sau

**CONTROVISTION Agendă telefonică** DK

# **Înregistrări în director**

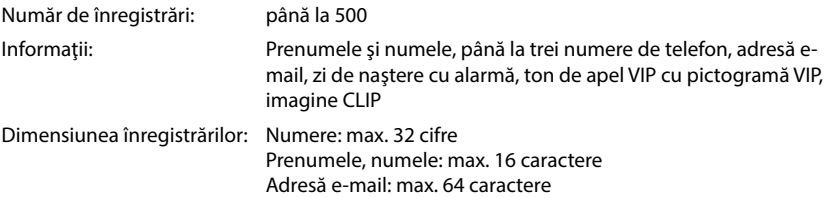

## **Crearea unei înregistrări**

**▶ □ ▶ ■ <înreg. nouă> ▶ OK ▶ utilizați ■ pentru a** alterna între câmpurile de înregistrare şi pentru a introduce datele pentru o înregistrare:

Nume/numere:

 utilizaţi pentru a introduce prenumele şi/sau numele, cel puţin un număr (personal, birou sau mobil) şi o adresă de e-mail, dacă se aplică

#### **Aniversare**:

 utilizaţi pentru a activa/dezactiva **Aniversare** utilizați **pentru a introduce data și ora** butilizați **pentru** a selecta tipul de alarmă (**Doar optic** sau un ton de apel**)**

### **Melodie apel. (VIP)**:

utilizați **pentru a selecta tonul de apel care va indica un apel de la un participant** ... dacă o **Melodie apel. (VIP)** a fost alocată, înregistrarea va apărea în director alături de pictograma **VID**.

#### Exemplu

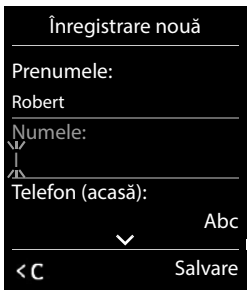

#### **Imagine apelant**:

**▶** utilizați **pentru a selecta imaginea care trebuie afi**șată în timpul unui apel de la participant (- Agendă de resurse).

Salvati înregistrarea **M** Salvare

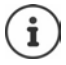

Înregistrarea este validă doar dacă aceasta conține cel puțin un număr.

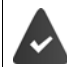

Pentru **Melodie apel. (VIP)** și **Imagine apelant:** trebuie șă așigurați un număr de telefon al apelantului.

### **Căutarea/selectarea unei înregistrări în director**

**▶ □ ▶ utilizați [ ] pentru a răsfoi numele căutate** 

sau

**▶ □ ▶ utilizați | | | pentru a introduce literele inițiale (max. 8 litere) . . . afișajul sare la prenume** pornind de la aceste litere inițiale • utilizați pentru a continua căutarea înregistrării dorite, dacă este nevoie

Derulaţi prin director: Apăsaţi şi **ţineţi apăsat**

### **Afişarea/modificarea unei înregistrări**

**▶ □ ▶ utilizați ● pentru a selecta înregistrarea ▶ Vizualiz. ▶ utilizați ▶ pentru a selecta** câmpul care trebuie modificat **Editare** 

#### sau

utilizaţi pentru a selecta o înregistrare **Opţiuni Editare înreg. OK**

### **Ştergerea înregistrărilor**

Ştergeţi înregistrarea **selectată**:

**▶ □ ▶ utilizaţi [ ] pentru a selecta o înregistrare ▶ Opțiuni ▶ Ştergere înreg. OK**

Ştergeţi **toate** înregistrările:

**Opţiuni Ştergere toate OK Da**

### **Setarea ordinii înregistrărilor din director**

Înregistrările în director pot fi sortate după prenume şi nume.

### **Opţiuni Sortare după nume** / **Sort. după prenume**

Dacă nu a fost introdus niciun nume, numărul de telefon implicit este afişat în câmpul numelui de familie. Aceste înregistrări apar la începutul listei, indiferent de modul de sortare al înregistrărilor.

Ordinea de sortare este după cum urmează:

Spaţiu **|** Cifre (0-9) **|** Litere (ordine alfabetică) **|** Alte caractere.

### **Afişarea numărului de înregistrări disponibile în director**

**Opţiuni Memorie disponibilă OK**

### **Copierea unui număr în director**

Copiere numere în director:

- Dintr-o listă, de ex., lista de apeluri sau lista de reapelare
- Din textul unui SMS
- Atunci când formați un număr

Numărul este afişat sau subliniat.

- **▶ Apăsați tasta de afișaj → 1 sau Opțiuni ▶ Copiere în agendă ▶ OK . . . opțiuni posibile:** Creaţi o nouă înregistrare:
	- **▶ <înreg. nouă> ▶ OK ▶ utilizați** Dentru a selecta tipul de număr ▶ OK ▶ finalizați înregistrarea **Salvare**

Adăugaţi un număr la o înregistrare existentă:

**▶** utilizați  $\begin{bmatrix} \bullet \\ \bullet \end{bmatrix}$  pentru a selecta o înregistrare ▶ OK ▶ utilizați pentru a selecta tipul de număr **OK** . . . numărul este introdus sau o solicitare de a suprascrie un număr existent este afișată ▶ dacă este necesar, răspundeți solicitării cu Da/Nu ▶ Salvare

# **Copierea unei înregistrări/director**

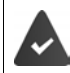

Receptorul de expediere şi de primire trebuie înscris în aceeaşi staţie de bază. Celălalt receptor și stația de bază pot expedia și primi înregistrări ale directorului.

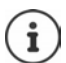

Un apel extern întrerupe transferul.

Imaginile și sunetele apelantului nu sunt transferate. Doar data este transferată pentru o aniversare.

#### **Ambele receptoare acceptă vCards**

- Nicio înregistrare cu nume nu este disponibilă: o nouă înregistrare este creată.
- O înregistrare cu nume este deja disponibilă: Înregistrarea este extinsă pentru a include noile numere. Dacă înregistrarea conţine mai multe numere decât cele permise de către receptorul destinatar, o a doua înregistrare este creată cu acelaşi nume.

#### **Receptorul destinatar nu acceptă vCards**

O înregistrare separată este creată şi expediată pentru fiecare număr.

#### **Receptorul emiţător nu acceptă vCards**

O nouă înregistrare este creată în receptorul destinatar şi numărul transferat este adăugat în câmpul **Telefon (acasă)**. Dacă o înregistrare cu acest număr deja există, numărul copiat este respins.

## **Copierea înregistrărilor individuale**

**▶ □ ▶** utilizați **[ - ]** pentru a selecta înregistrarea dorită ▶ Opțiuni ▶ □ Copiere înreg. ▶ **OK** ▶  $\begin{bmatrix} \bullet \\ \bullet \end{bmatrix}$  **către Intern** ▶ OK ▶ utilizați  $\begin{bmatrix} \bullet \\ \bullet \end{bmatrix}$  pentru a selecta receptorul destinatar ▶ OK ... înregistrarea este copiată

Copiați înregistrarea următoarea după transferul de succes: ▶ Apăsați **Da** sau Nu

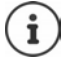

Utilizaţi **Carte viz. prin SMS** pentru a expedia o înregistrare din director în format vCard prin SMS.

### **Copierea directorului complet**

 **Opţiuni Copiere toate OK către Intern OK** utilizaţi pentru a selecta receptorul destinatar **OK** . . . înregistrările sunt copiate una după cealaltă

### **Copierea înregistrărilor în director de pe un telefon inteligent (Gigaset GO)**

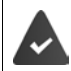

Telefonul este conectat la internet.

Aplicaţia **Gigaset ContactsPush** a fost instalată pe telefonul inteligent.

Mai multe informații sunt disponibile pe  $\rightarrow$  [www.gigaset.com/contactspush](https://www.gigaset.com/contactspush)

### **Sincronizarea agendei telefonice cu agenda PC (Gigaset QuickSync)**

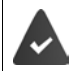

Programul **Gigaset QuickSync** a fost instalat în calculator.

Receptorul este conectat la calculator prin cablu de date USB.

Descărcare gratuită și informații suplimentare la  $\rightarrow$  [www.gigaset.com/quicksync](https://www.gigaset.com/quicksync)

# **Agenda telefonică Gigaset.net**

Agenda telefonică Gigaset.net conține toți participanții înregistrați pe Gigaset.net.

# **Deschiderea agendei telefonice Gigaset.net**

 Apăsați și **mențineți apăsat** . . . Se deschide lista agendelor telefonice online  **Gigaset.net OK** . . . Se deschide agenda telefonică Gigaset.net

sau

Utilizați **pentru a forma numărul de telefon din agenda telefonică Gigaset.net** (**1188#9**) Apăsați tasta Vorbire | . . . Se deschide agenda telefonică Gigaset.net

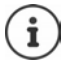

La deschiderea agendei telefonice Gigaset.net pentru prima dată:  $\blacktriangleright$  Înregistrati-vă la Gigaset.net  $($   $\rightarrow$  [p. 95\)](#page-94-0)

# **Căutarea participanților în agenda telefonică Gigaset.net**

▶ □ Apăsați și **mențineți apăsat** ▶ **■ Gigaset.net ▶ OK ▶** utilizați **Pie** pentru a introduce un nume sau o parte din nume (max. 25 de caractare) ▶ Opțiuni ▶ C Cauta ▶ OK

### **Căutare reușită**

Se afișează o listă de rezultate care conține toate numele care încep cu şirul de caractere introduse. Numărul consecutiv al intrării marcate și numărul rezultatului sunt vizibile în partea dreaptă sus (de ex. 1/5).

Folosiți pentru parcurgerea listei de rezultate

#### **Nu s-a găsit nicio înregistrare potrivită**

#### Porniti o căutare nouă: **▶ Nou**

Modificați criteriile de căutare: **Schimb.** . . . numele definit este copiat • Modificați sau extindeți numele • Repetați căutarea

#### **Au fost găsite prea multe înregistrări, nicio listă de rezultate**

Porniți o căutare rafinată: **Detaliu** . . . numele definit este copiat • extindeți numele folosind  $\mathbb{R}$  • Repetați căutarea

### **Lista de rezultate este prea lungă**

Porniți o căutare rafinată: **Opţiuni Redef.cautare OK** . . . numele definit este copiat extindeți numele folosind **Repetați căutarea** 

### **Participanții doriți nu au fost găsiți**

Porniți o căutare nouă: ▶ Opț**iuni ▶ Cautarea I DE** Neporniti cautarea ▶ OK ▶ introduceți un nume nou utilizând Repetați căutarea

Exemplu:

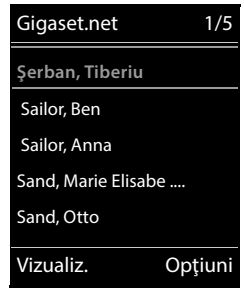

## **Afişarea unei intrări**

- ▶ Utilizați  $\Box$  pentru a selecta participantul din lista de rezultate ▶ Vizualiz. . . . Afișajul arată numărul Gigaset.net și numele participantului. Este posibil ca numele să apară pe mai multe rânduri
- Utilizați pentru a afișa numele şi numărul participantului următor/precedent din lista de rezultate

### **Copierea unei înregistrări în agenda locală**

**▶** Utilizați  $\Gamma$  pentru a selecta înregistrarea ▶ Opțiuni ▶  $\Gamma$  Copiere în agendă ▶ OK ▶ utilizați **cu** pentru a selecta <înreg. nouă> sau o înregistrare existentă **DK** modificați înregistrarea dacă este necesar **Salvare** . . . Înregistrarea este salvată, numărul și numele (abreviate, dacă este necesar, max. 16 caractere) sunt copiate în agenda telefonică locală

## **Apelarea unui participant Gigaset.net**

Din agenda telefonică Gigaset.net: ▶ Utilizați | | pentru a selecta participantul din lista de rezultate • Apăsați tasta Vorbire

sau

Introduceți direct numărul (în starea inactivă): Utilizați **pentru** a introduce un număr Gigaset.net (inclusiv #9) > Apăsați tasta Vorbire

sau

▶ Din agenda telefonică locală: ▶ ॎ Apăsați scurt ▶ Utilizați **|** pentru a selecta un număr de telefon Gigaset.net Apăsați tasta Apelare

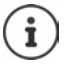

Fiecare număr care se termină cu cifra 9 este apelat în mod automat prin Gigaset.net. Apelurile către agenda telefonică Gigaset.net sunt întotdeauna **gratuite**.

## **Extinderea și ștergerea înregistrării proprii**

▶ □ Apăsați și mențineți apăsat ▶ **- Gigaset.net ▶ OK ▶ Opțiuni ▶ - Informatii Informatii proprii OK** . . . Se afișează numărul Gigaset.net și numele actual.

Introducerea/editarea unui nume:

**Schimb. L**utilizați **de** pentru a șterge numele dacă este necesar **Lutilizați <sup>pe</sup>ll**entru a modifica numele sau a introduce un nume nou (max. 25 de caractere) **Salvare** 

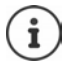

Acordați atenție Notificării privind protecția datelor  $\rightarrow$  [p. 95](#page-94-1).

Dacă se șterge numele, înregistrarea este ștearsă din agendă și nu mai este "vizibilă" celorlalți participanți Gigaset.net. Numărul Gigaset.net poate fi apelat în continuare.

Afișarea unui număr în timpul unui apel: **Opţiuni Info service OK**

# **Robot**

# **Robot local**

De îndată ce telefonul a fost configurat, se activează un robot (AB1). Mai sunt disponibili încă doi roboți dacă, în plus față de conexiunea la linie fixă, s-au configurat conexiunile VoIP şi una sau mai multe conexiuni de primire au fost alocate roboţilor.

Fiecare robot acceptă doar apelurile care sunt adresate uneia dintre conexiunile acestuia de primire şi poate fi operat doar utilizând receptoarele cărora li s-a alocat cel puţin una dintre conexiunile acestora de primire.

Conexiunile de primire pot fi configurate utilizând configuratorul web.

### **Pornirea/oprirea robotului**

Robotul poate fi setat în următoarele moduri:

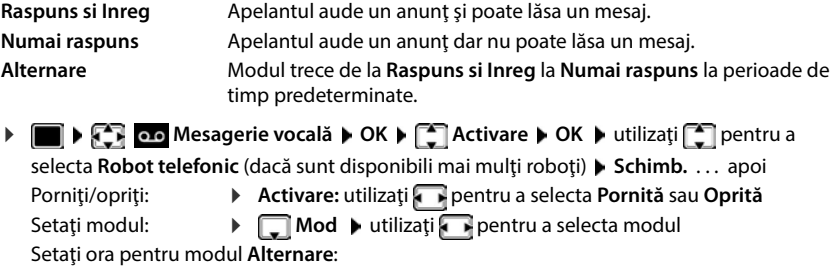

 utilizaţi pentru a alterna între **Inregistrare de la** şi **Inregistr. pana la** ▶ utilizați **| p**entru a introduce orele/minutele într-un format din 4 cifre, pentru a seta începutul şi sfârşitul perioadei. (Timpul **trebuie** să fie setat.)

Salvati setările: **Balvare** 

# **Operare utilizând receptorul**

### **Redarea mesajelor**

Apăsați și mențineți apăsată tasta  $\sqrt{1-\epsilon}$ 

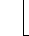

Tasta 1 este alocată robotului.

sau

Apăsaţi tasta Mesaje **Robot telef.: OK**

sau

 **Mesagerie vocală OK Redare mesaje OK** utilizaţi pentru a selecta **Robot telefonic** (dacă sunt disponibili mai mulți roboți) ▶ OK

Robotul începe redarea imediată a mesajelor. Mai întâi sunt redate mesajele noi.

### **Acţiuni în timpul redării**

- Opriți redarea: ▶ 2 / **sau** utilizați tasta de afișaj: ▶ Opțiuni
- Continuați redarea: ▶ Apăsați  $\boxed{2}$  /  $\boxed{a}$  din nou sau utilizați tasta de afișaj: ▶  **Continuati**
- Mergeți la începutul mesajului actual: Apăsați tasta  $\sqrt{1-\epsilon}$
- Repetați ultimele 5 secunde din mesaj:  $\triangleright$  Apăsați tasta  $\sqrt{4}$
- Săriți la mesajul următor:  $\blacktriangleright$  Apăsați tasta  $\lceil \frac{2}{3} \rceil$ sau  $\lceil \frac{2}{3} \rceil$
- Săriți la mesajul anterior în timpul redării înregistrării datei și a timpului:
	- Apăsați tasta  $\Box$  sau  $\Box$
- Săriți la mesajul următor în timpul redării înregistrării datei și a timpului:
	- Apăsați tasta  $\sqrt{4}$
- Marcați un mesaj ca "nou":  $\blacktriangleright$  Apăsați tasta  $\sqrt{\frac{4}{\pi}}$ sau utilizaţi tasta de afişaj **Opţiuni Marcati ca nou OK**  Un mesaj "vechi" care a fost deja redat este afişat din nou ca mesaj "nou". Tasta  $\Box$  din receptor luminează intermitent.
- Copierea numărului de telefon dintr-un mesaj în director:  **Opțiuni [\* Copiere în agendă** ▶ finalizați înregistrarea utilizând
- Transferarea numărului unui mesaj în lista neagră: **Opţiuni Cop. in lista neagra**
- Vizualizarea informațiilor detaliate despre un apel: **Opţiuni Details**
- **Pentru a șterge un singur mesaj:** Apăsați tasta Stergere sau  $\boxed{0}$
- Ştergeţi toate mesajele vechi: **Opţiuni Sterg. lista veche OK Da**

### **Răspuns la apel din robot**

Puteți răspunde unui apel în timp ce robotul înregistrează sau este operat de la distanță:

**Apăsați tasta de Vorbire ◯ sau utilizați tasta de afișaj Răspuns . . . înregistrarea este între**ruptă . . . adresaţi-vă apelantului

Dacă s-au înregistrat deja trei secunde din mesaj atunci când preluați un apel, mesajul este salvat. Tasta Mesaje  $\boxed{\blacktriangleright}$  din receptor luminează intermitent.

### **Redirecţionarea unui apel extern către robot**

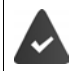

Un apel extern este indicat în receptor.

Robotul este activat, nu este utilizat şi încă are o memorie suficientă.

Apăsați tasta de afișaj → **Quell** . . . Robotul pornește imediat în modul răspuns și înregistrare și înregistrează apelul. Timpul setat pentru întârzierea apelului ( $\rightarrow$  [p. 53](#page-52-0)) este ignorat

### **Activarea/dezactivarea înregistrării pe două căi (dacă este disponibil)**

Înregistrarea unui apel **extern** cu robotul. Spuneți-i celeilalte persoane că apelul este înregistrat.

 **Opţiuni Înregistrare dubla OK** . . . înregistrarea pe două căi este indicată în afişaj de către un text de consultare şi localizat în lista robotului ca mesaj nou

Încheiaţi înregistrarea pe două căi: **Terminat**

### **Activarea/dezactivarea interceptării apelului**

În timpul înregistrării unui mesaj puteți intercepta un apel via difuzorul receptorului:

Pornirea/oprirea permanentă a interceptării apelului:

**Mesagerie vocală**  $\triangleright$  **OK**  $\triangleright$  **C** apeluri  $\triangleright$  Schimb. ( $\blacksquare$  = activat) ... interceptarea apelurilor este pornită/oprită pentru toate receptoarele înregistrate

Oprirea interceptării apelului pentru înregistrarea actuală:

**▶ Apăsați tasta de afișaj Silențios** sau tasta de Încheiere apel  $\boxed{\circ}$  ▶ Răspundeți apelului utilizând $\sqrt{C}$ 

# <span id="page-50-0"></span>**Operare în timpul deplasării (operare de la distanţă)**

Accesaţi robotul sau porniţi robotul de pe un alt telefon (de ex., hotel, telefon mobil).

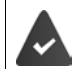

PIN-ul sistemului este setat altul decât 0000, iar celălalt telefon are formare ton (DTMF).

## **Pornirea robotului**

■ Invocați conexiunea telefonului și lăsați-l să sune până apare anunțul "Vă rugăm să introduceți PIN-ul" (aprox. 50 secunde) ▶ utilizați **Pie** pentru a introduce PIN-ul sistemului din telefon în 10 secunde . . . robotul este pornit, memoria restantă este anunţată, mesajele sunt redate

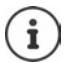

Este introdus un PIN incorect sau înregistrarea durează prea mult (mai mult de 10 secunde): Conexiunea este întreruptă. Robotul rămâne oprit.

Un robot nu poate fi dezactivat de la distanță.

### **Verificarea robotului**

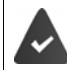

Robotul este activat.

**Invocați conexiunea telefonului**  $\triangleright$  **în timpul anunțului, apăsați tasta**  $\triangleright$ **... redarea anunțului** este întreruptă ▶ Introduceți PIN-ul sistemului

Sunteţi informat dacă s-au înregistrat noi mesaje. Începe redarea mesajelor.

Robotul este operat utilizând tastele următoare:

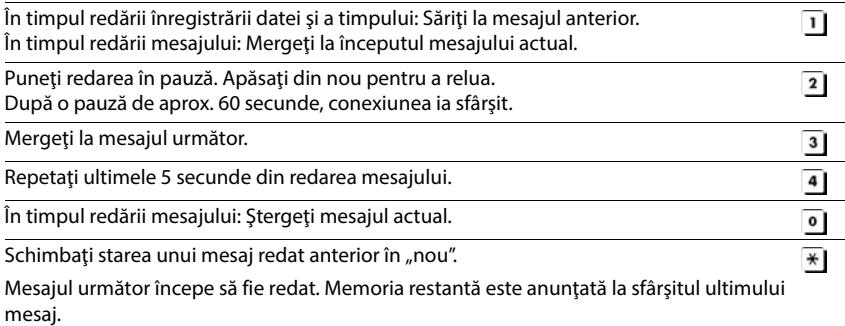

### **Anularea operării de la distanţă**

Apăsați tasta Încheiere apel  $\sqrt{2}$ sau înlocuiți receptorul

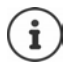

Robotul va înceta conexiunea în următoarele circumstanțe:

- PIN-ul introdus al sistemului este incorect.
- Nu există mesaje în robot.
- După anunțarea memoriei restante.

## **Setări**

### **Înregistrarea unui anunţ personal/mesaj de consultare**

Telefonul este prevăzut cu anunturi înregistrate în prealabil pentru modul anuntare și consultare. Dacă un anunţ personal nu este înregistrat, se utilizează anunţul relevant înregistrat în prealabil.

**MEX 00** Mesagerie vocală **DOK DEAnunturi DOK D**utilizați **E** pentru a alterna între Înreg. anunt și Înreg. msj info.  $\triangleright$  OK  $\triangleright$  utilizați  $\lceil \frac{2}{\cdot} \rceil$  pentru a selecta Robot tele**fonic** (dacă sunt disponibili mai multi roboți) ▶ OK ▶ OK ▶ înregistrați-vă anunțul

(cel puţin 3 secunde) . . . opţiuni posibile:

Finalizaţi înregistrarea şi salvaţi:

**Terminat** . . . anunţul este redat pentru a fi verificat

Repetaţi înregistrarea:

**Nou**

Anulați înregistrarea: ▶ Apăsați tasta Încheiere apel <a>[ Resume the recording:

Reluaţi înregistrarea: **OK**

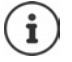

Înregistrarea se termină automat dacă se depăşeşte timpul maxim de înregistrare de 170 secunde sau dacă există o pauză în vorbire mai lungă de 2 secunde.

Dacă înregistrarea este anulată, se utilizează anunţul implicit.

Înregistrarea este anulată sau nu este initializată dacă memoria robotului este plină.

**▶ Stergeti mesajele vechi . . . robotul revine la modul Raspuns si Inreg ▶ repetati** înregistrarea, dacă este necesar

### **Ascultarea anunţurilor/mesajelor de consultare**

**Mesagerie vocală > OK > Anunturi > OK > utilizați capentru a** alterna între **Redare anunt** și **Redare msj info. ▶ OK ▶ utilizați**  $\begin{bmatrix} \cdot \\ \cdot \end{bmatrix}$  pentru a selecta **Robot telefonic** (dacă sunt disponibili mai mulţi roboţi) **OK** . . . anunţul este redat . . . opţiuni posibile:

Anulaţi redarea: Apăsaţi tasta Terminare apel sau **Înapoi**

Anulaţi redarea şi înregistraţi un nou anunţ:

**Nou**

Dacă memoria robotului este plină, acesta va trece în modul **Numai raspuns** .

**▶ Stergeti mesajele vechi . . . robotul revine la Raspuns si Inreg ▶ repetati orice înregistrare** 

### **Ştergerea anunţurilor/mesaje de consultare**

**MES Mesagerie vocală OK Anunturi OK Anunturi OK Anunturi OK Anunturi E** alterna între Stergeti anunt și Stergeti msj info. ▶ OK ▶ utilizați **[●** pentru a selecta Robot **telefonic** (dacă sunt disponibili mai mulţi roboţi) **OK Da**

De îndată ce anunțul a fost șters, anunțul relevant înregistrat în prealabil este utilizat din nou.

### <span id="page-52-0"></span>**Setarea parametrilor de înregistrare**

- **MES OF ALS Mesagerie vocală** DK  $\blacktriangleright$  **CK** Inregistrari  $\blacktriangleright$  OK ...apoi Durată maximă de înregistrare:
	- **Durata mesaj:** utilizați pentru a selecta intervalul de timp

Calitatea înregistrării: **Calitate înregistr** utilizaţi pentru a alterna între **Durata lunga** şi **Exceptional** (la un nivel mai înalt de calitate, durata max. de înregistrare va scădea)

Atunci când un apel trebuie preluat:

- **▶ □ Întârziere apel ▶ utilizați** pentru a selecta o durată
- Salvati setările: **Balvare**
- 

Următoarele se aplică atunci când setarea este **Automat**:

- Niciun mesaj nou nu este disponibil: un apel va fi preluat după 18 secunde.
- Mesaje noi disponibile: un apel va fi preluat după 10 secunde.

Atunci când verificați mesajele de la distanță (→ p. [51\)](#page-50-0), prin urmare, este evident după 15 secunde că nu există niciun mesaj nou în aşteptare. Nu implică niciun cost pentru apel dacă acesta este încheiat imediat.

# **Cutie poştală reţea**

Fiecare căsuță poștală de rețea acceptă apelurile primite prin linia corespunzătoare. Pentru a înregistra toate apelurile, trebuie configurată o căsuță poștală de rețea pentru toate conexiunile receptorului.

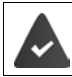

Căsuța poștală de rețea a fost **solicitată** de la furnizorul de reţea.

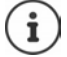

Cutia poştală reţea este apelată automat via conexiunea corespunzătoare. Un cod automat al zonei specific telefonului **nu** este prefixat.

Mesajele din căsuta poștală de rețea pot fi redate utilizând tastatura telefonului (coduri din cifre). Pentru VoIP, trebuie să utilizați configuratorul web pentru a defini modul de transformare al codurilor din cifre în semnale DTMF şi de transmitere. Întrebați furnizorul dvs. VoIP ce tip de transmisie DTMF acceptă.

# **Activarea căsuței poștale de rețea / Introducerea numărului**

Din receptor, puteti gestiona cutiile postale retea care sunt alocate uneia dintre conexiunile de primire.

**MES DESTINE DESTINE VOCALĂ DE OK DE CUTIE poștală rețea D OK D utilizați [11]** pentru a selecta conexiunea dacă este aplicabil **OK** . . . apoi

### **Pentru o reţea/conexiune de linie fixă**

utilizaţi pentru a introduce sau modifica numărul cutiei poştale reţea **Salvare**

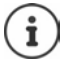

Pentru a activa/dezactiva cutia poștală a rețelei pentru conexiunea la rețea cu linie fixă utilizați numărul de telefon și un cod funcție al furnizorului dvs. de rețea. Vă rugăm să contactați furnizorul dvs. de rețea dacă aveți nevoie de informații suplimentare.

### **Pentru o conexiune VoIP**

Activati/dezactivati reteaua MB:

**Stare:** utilizaţi pentru a selecta **Pornită** sau **Oprită**

Introduceți numărul: **▶ Cas. vocala retea ▶ utilizați Pentru a introduce sau** modifica numărul cutiei poştale reţea

> În cazul unor furnizori VoIP, numărul de telefon este deja descărcat împreună cu datele generale despre furnizorul VoIP şi salvat în statia de bază.

Salvați setările: **Balvare** 

## **Redarea mesajelor**

Apăsaţi şi **menţineţi apăsat**

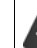

Tasta 1 a fost alocată cutiei poștale rețea.

sau

**▶ Apăsați tasta Mesaje ■ ▶ utilizați | pentru a selecta cutia poștală rețea (Net-AM: Tel. fix / Cas. post. : IP1**) **OK**

sau

**MES Mesagerie vocală OK A** Redare mesaje **DEA** utilizați pentru a selecta cutia poştală reţea **(Net-AM: Tel. fix / Cas. post. : IP1**) **OK** 

Ascultați anunțul tare: ▶ Apăsați tasta mâini libere

# **Setaţi accesul rapid la robot**

Este posibil să apelaţi cutia poştală reţea sau robotul local al telefonului apăsând direct tasta  $\boxed{1}$   $\infty$ .

## **Alocarea tastei 1 / Modificarea alocării**

Setările pentru accesul rapid sunt specifice dispozitivului. Un alt robot poate fi alocat tastei [1  $\textdegree$ ] la fiecare receptor înregistrat. Robotul pentru conexiunile de primire ale receptorului este oferit, de ex. **Net-AM: Tel. fix**, **Cas. post. : IP1**.

**MEDIA EST OD** Mesagerie vocală **DOK DESE** Setare tasta 1 **DOK** Dutilizați **C** pentru a selecta robotul **> Selectare** (O = selectat)

Reveniţi la starea inactivă: Apăsaţi şi **ţineţi apăsată** tasta Terminare apel

### **Cutie poştală reţea**

Dacă nu s-a salvat încă niciun număr pentru cutia poştală reţea:

**▶** utilizați i pentru a efectua o modificare a liniei Cutie poștală rețea ▶ utilizați i ! pentru a introduce numărul cutiei poștale rețea **▶ Salvare ▶** Apăsați și mențineți apăsată tasta de Încheiere apel  $\bigcirc$  (stare inactivă)

# **Profiluri sunet**

Telefonul are profiluri de sunet pentru adaptarea receptorului la condiţiile înconjurătoare: **Profil Tare, Profil Silenţios, Profil Personal**.

Profilurile sunt setate implicit, după cum urmează: ▶ Utilizați <br>▶ Utilizați <br> **● Pentru a alterna între profilurile ...** profilul este schimbat imediat fără solicitare

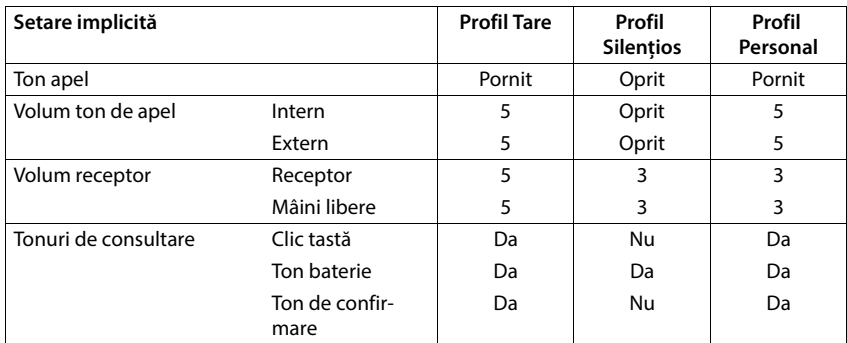

Activați tonul de alertă pentru un apel în intrare pentru **Profil Silentios: ▶** după trecerea la Profil Silențios apăsați tasta de afișaj Bip ... apare pictograma **[4]** în bara de stare

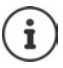

Profilul setat rămâne setat atunci când opriţi telefonul şi îl porniţi din nou.

Modificările la setările enumerate în tabel:

- aplicaţi la profilurile **Profil Tare** şi **Profil Silenţios** atât timp cât profilul nu este modificat.
- sunt salvate permanent în **Profil Personal** pentru acest profil.

# **Calendar**

Vă puteţi reaminti până la **30 de întâlniri**.

În calendar, ziua actuală este marcată cu alb; în cazul zilelor cu întâlniri, cifrele sunt colorate. Atunci când se selectează o zi, aceasta va fi marcată color.

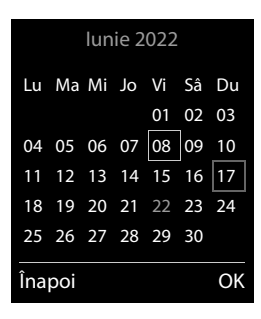

## **Salvarea întâlnirilor în calendar**

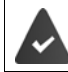

S-au salvat data şi ora.

- **ORD**  $\mathbb{R}$  **C** Organizator  $\triangleright$  OK  $\triangleright$   $\mathbb{C}$  Calendar  $\triangleright$  OK  $\triangleright$  utilizați  $\mathbb{C}$  pentru a selecta ziua dorită **OK** . . . apoi
	- Porniţi/opriţi: **Activare:** utilizaţi pentru a selecta **Pornită** sau **Oprită**
	- Introduceți data: → Dată . . . ziua selectată a fost presetată > utilizați **Pentru** introduce noua dată
	- Introduceți ora: **▶ □ Oră ▶ utilizați | pentru a introduce ora** și minutele întâlnirii

Setați denumirea: **▶ Text | utilizați | pentru a introduce o descriere a întâlnirii** (de ex., cină, reuniune)

Setați tonul alarmei: ▶ □ Semnal ▶ utilizați **Dentru a selecta melodia alarmei sau** dezactivati semnalul acustic

Salvați întâlnirea: **Balvare** 

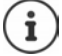

Dacă s-a introdus deja o întâlnire ▶ **[^\_]** <**înreg. nouă> ▶ OK ▶** Apoi introduceți informatiile pentru întâlnire.

### **Notificarea întâlnirilor/aniversărilor**

Aniversările sunt transferate din director şi afişate ca întâlnire. O întâlnire/aniversare este afişată în stare inactivă şi tonul de apel selectat este redat timp de 60 de secunde ca notificare.

Recunoaşteţi şi opriţi memento-ul: Apăsaţi tasta de afişaj **Oprit**

Răspundeți cu SMS: ▶ Apăsați tasta de afișaj SMS . . . se afișează meniul SMS

Modificati volumul tonului de apel permanent:  $\triangleright$  Apăsați tastele de volum  $\overline{+}/\overline{-}$  în timpul memento-ului

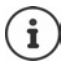

În timpul unei apel, un memento este indicat în receptor **odată** cu un ton de consultare din receptor.

## **Afişarea întâlnirilor/aniversărilor pierdute**

Următoarele întâlniri şi aniversări sunt salvate în lista **Alarme pierdute**:

- Apelul întâlnire/aniversare nu a fost recunoscut.
- Întâlnirea/aniversarea a fost notificată în timpul unui apel telefonic.
- Receptorul a fost oprit în momentul întâlnirii/aniversării.

Ultimele 10 înregistrări sunt stocate. Pictograma  $\mathbb{F}_1$  și numărul de noi înregistrări sunt indicate în afişaj. În partea superioară a listei apare cea mai recentă înregistrare.

### **Deschiderea listei**

**▶ Apăsați tasta Mesaje <b>E Alarme pierd..: ▶ OK ▶ utilizați <b>|** pentru a răsfoi lista de întâlniri

sau

**Organizator OK Alarme pierdute OK**

Fiecare înregistrare este afişată cu numărul sau numele, data şi ora. În partea superioară a listei apare cea mai recentă înregistrare.

Stergeți întâlnirea/aniversarea: ▶ Stergere

Compuneţi un SMS: **SMS** (doar dacă lista s-a deschis via meniu) . . . s-a deschis meniul SMS

## **Afişarea/modificarea/ştergerea întâlnirilor stocate**

**▶ ■ ▶ ۞ ⊙ Organizator ▶ OK ▶ ● Calendar ▶ OK ▶ utilizaţi <b>D** pentru a selecta ziua  $\blacktriangleright$  OK ... se afişează lista de întâlniri  $\blacktriangleright$  utilizați  $\lceil \cdot \rceil$  pentru a selecta data ... opțiuni posi-

bile:

Afişaţi detaliile întâlnirii:

**Vizualiz.** . . . Se afişează setările întâlnirii

Modificaţi întâlnirea: **Vizualiz. Editare**

- - sau **Opţiuni Editare înreg. OK**

Activaţi/dezactivaţi întâlnirea:

- **Opţiuni Activează**/**Dezactivează OK**
- Ştergeţi întâlnirea: **Opţiuni Ştergere înreg. OK**

Ştergeţi toate întâlnirile dintr-o zi:

**Opţiuni Şterge toate progr. OK Da**

# **Ceas deşteptător**

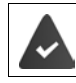

S-au salvat data şi ora.

### **Activarea/dezactivarea ceasului deşteptător şi setarea orei de trezire**

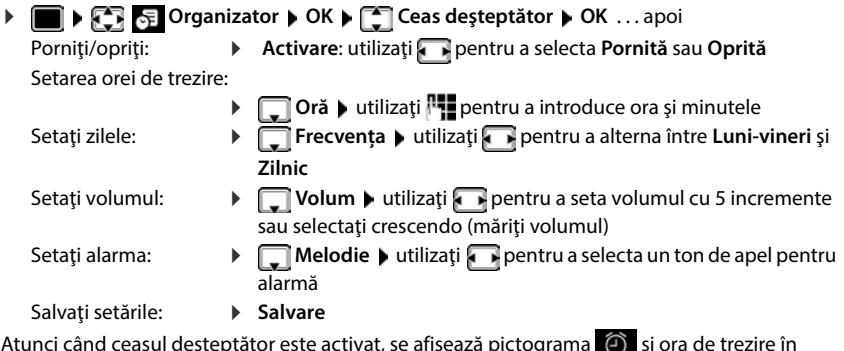

Atunci când ceasul deşteptător este activat, se afişează pictograma  $\bigcirc$  și ora de trezire în afişajul inactiv.

## **Alarmă**

O alarmă apare în afişaj şi este indicată de melodia selectată pentru tonul de apel. Alarma sună timp de 60 de secunde. Dacă nu apăsați nicio tastă, alarma se repetă după 5 minute. După cea de-a doua repetare, alarma este dezactivată pentru 24 de ore.

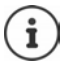

În timpul unui apel, alarma este indicată doar de un ton scurt.

### **Oprirea/repetarea alarmei după un interval de timp (mod aţipire)**

#### Dezactivaţi alarma: **Oprit**

Repetați alarma (mod ațipire): ▶ Apăsați **Amânare** sau orice tastă . . . alarma este oprită și repetată după 5 minute.

# **Monitor pentru supraveghere copii**

Atunci când monitorul pentru supraveghere copii este pornit, numărul destinatar (intern sau extern) stocat este apelat de îndată ce un nivel de zgomot definit este depăşit în apropierea receptorului. Alarma către un număr extern este anulată după aproximativ 90 de secunde.

Puteți răspunde alarmei utilizând funcția **Conv. pe doua căi**. Această funcție este utilizată pentru a porni sau opri difuzorul receptorului localizat în camera copilului.

În modul monitor pentru supraveghere copii, apelurile de intrare sunt indicate doar pe afişaj (**fără ton de apel**). Lumina de fundal a afişajului este redus la 50%. Tonurile de consultare sunt dezactivate. Toate tastele sunt blocate, cu excepția tastelor de afişaj şi centrul tastei de control.

Dacă acceptaţi un apel de intrare, modul monitor pentru supraveghere copii este suspendat pe durata apelului, însă funcția **rămâne** activată. Modul monitor pentru supraveghere copii nu se dezactivează prin oprirea şi pornirea din nou a receptorului.

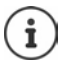

Receptorul trebuie să fie pozitionat la o distanță de la 1 până la 2 metri de copil. Microfonul trebuie să fie îndreptat spre copil.

Activarea funcţiei reduce durata de operare a receptorului dvs. Din acest motiv, aşezaţi receptorul în cadrul de încărcare, dacă este necesar.

Monitorul pentru supraveghere copii este activat la 20 de secunde după pornire.

Microfonul dispozitivului de tip mâini libere se utilizează întotdeauna, chiar dacă este conectată o cască.

Robotul pentru numărul destinatar trebuie să fie oprit.

După oprire:

- Test de sensibilitate.
- ▶ Testați conexiunea dacă alarma este redirecționată către un număr extern.

### <span id="page-59-0"></span>**Activarea şi setarea monitorului pentru supraveghere copii**

**Funcții suplimentare** • OK • **Monitorizare bebe Monitorizare bebe OK** . . . apoi activatăPorniti/opriti:  $\mathbf{u}$  **Activare:** utilizaţi pentru a selecta **Pornită** sau **Oprită** Introduceţi destinaţia: **▶ □ Alarmă către** ▶ utilizați Dentru a selecta **Extern** sau **Intern Extern: ▶ ■ Numărul ▶ utilizați | pentru a selecta** numărul sau selectați un număr din director:  $\blacktriangleright$ **Intern: ▶ CO Receptor ▶ Schimb. ▶ utilizaţi compentru** a selecta receptorul **OK**

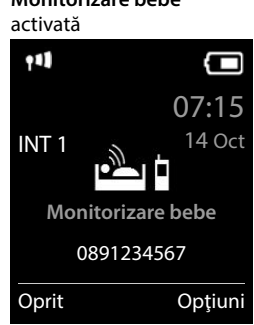

Activați/dezactivați convorbirea pe două căi:

 **▶ □ Conv. pe doua căi ▶ utilizați** ▶ pentru a selecta **Pornită** sau **Oprită** Setati sensibilitatea microfonului:

**▶ □ Sensibilitate ▶ utilizați** pentru a selecta Ridicată sau Coborâtă Salvati setările: **Salvare** 

Numărul destinatar este afişat în afişajul inactiv atunci când monitorul pentru supraveghere copii este activat.

### **Dezactivați monitorul pentru supravegherea copiilor / Opriți alarma**

Dezactivarea monitorului pentru supravegherea copiilor:

În stare inactivă, apăsaţi tasta de afişaj **Oprit**

Anulați alarma:  $\longrightarrow$  Apăsați tasta Încheiere apel  $\circ$  pe durata unei alarme

### **Dezactivați de la distanţă monitorul pentru supravegherea copiilor**

Alarma este redirectionată către un număr destinatar extern.

Telefonul de primire acceptă formarea tonului.

Acceptați apelul de alarmă  $\blacktriangleright$  Apăsați tastele  $\lceil \frac{1}{2} \rceil$ 

Monitorul pentru supravegherea copiilor este dezactivat, iar receptorul se află "în asteptare". Setările monitorului pentru supraveghere copii din receptor (de ex., niciun ton de apel) vor rămâne activate până în momentul apăsării tastei de afişaj **Oprit**.

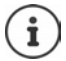

Monitorul pentru supraveghere copii nu poate fi reactivat de la distanță.

Reactivați: [p. 60](#page-59-0)

# **ECO DECT**

Intervalul dispozitivului este setat implicit la maximum. Acest lucru asigură o conexiune optimă între receptor şi staţia de bază. În stare inactivă, receptorul nu va funcţiona (având în vedere că nu transmite). Doar stația de bază va rămâne în contact cu receptorul via un semnal slab fără fir. În timpul unui apel, puterea de transmisie se adaptează automat la distanta dintre statia de bază şi receptor. Cu cât mai mică este distanţa până la bază, cu atât mai reduse sunt radiaţiile.

Pentru a reduce radiaţiile şi mai mult:

### **Reducerea radiaţiilor cu până la 80%**

**▶ ■ ▶ CE ECO DECT** ▶ OK ▶ ECO DECT ▶ OK ▶ Interval maxim ▶  $Schimb.$   $(\blacksquare) =$  dezactivat)

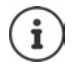

Cu această setare este redus şi intervalul.

Nu este posibil să utilizați un repetitor pentru a spori intervalul.

### **Dezactivarea radiaţiilor în stare inactivă**

**▶ ■ ▶ CE ECO Setări ▶ OK ▶ CE ECO DECT ▶ OK ▶ CE Fără radiații ▶ Schimb.**  $\sqrt{ }$  = activat)

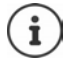

Pentru a beneficia de avantajele setării **Fără radiaţii**, toate receptoarele înregistrate trebuie să accepte această caracteristică.

Dacă setarea **Fără radiaţii** este activată şi un receptor este înregistrat în baza care nu acceptă această caracteristică, **Fără radiaţii** este dezactivată automat. De îndată ce acestui receptor i se anulează înregistrarea, **Fără radiaţii** va fi reactivată automat.

Conexiunea fără fir va fi stabilită doar pentru un apel de intrare sau de ieşire, iar conexiunea va fi întârziată cu aproximativ 2 secunde.

Pentru ca un receptor să poată stabili o conexiune fără fir la stația de bază mai rapid pentru un apel de intrare, trebuie să "asculte" de stația de bază mai des, adică, să scaneze mediul. Acest lucru sporeşte consumul de energie şi reduce durata de aşteptare și de convorbire a receptorului.

Atunci când **Fără radiaţii** este activată, în receptor nu va exista niciun afişaj interval/ alarmă interval. Gradul de contact poate fi testat încercând stabilirea unei conexiuni.

Apăsați și **mențineți apăsată** tasta Vorbire  $\boxed{\cdot}$  ... sună tonul de apelare.

# **Protecţie împotriva apelurilor nedorite**

### **Control durată pentru apeluri externe**

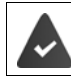

S-au salvat data şi ora.

Introduceţi o perioadă de timp pe parcursul căreia receptorul ar trebuie să anuleze apelarea pentru a indica apelurile externe, de ex., pe timpul nopții.

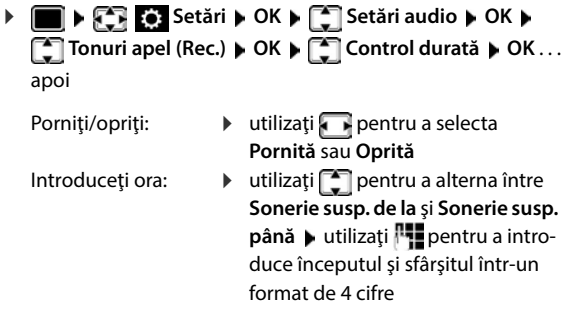

Salvati: **Salvare** 

Exemplu

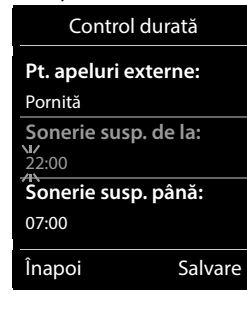

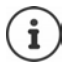

Controlul duratei se aplică doar receptorului pentru care s-a configurat setarea.

Telefonul va continua să apeleze pentru numerele care au fost alocate unui grup VIP din director.

### **Protecţie împotriva apelanţilor necunoscuţi**

Receptorul nu va apela dacă numerele apelanților nu sunt dezvăluite.

**Setări • OK • [C]** Setări • OK • [C] Setări audio • OK • [C] Tonuri apel (Rec.) • OK • **COpr. apel anonim**  $\blacktriangleright$  **Editare** ( $\sqrt{2}$  = activat) ... apelul este semnalizat numai pe ecran

### **Opriţi tonul de apel atunci când se află în cadrul de încărcare**

Receptorul nu va suna atunci când este aşezat în cadrul de încărcare. Apelul este indicat doar în afişaj.

**Setări • OK • Constantive Constantive Constantine Constantine (Rec.) • OK • Constantine Constantine Constantine Constantine Constantine Constantine Constantine Constantine Constantine Constantine Constantine Constantine C Încărcare silenț. ▶ Schimb.** ( $\boxed{2}$  = tonul de apel este oprit atunci când se află în cadrul de încărcare)

### **Lista neagră**

Atunci când funcția listă neagră este activată, apelurile de la numerele din lista neagră nu sunt indicate sau sunt indicate doar în afişaj. Aceste setări se aplică tuturor receptoarelor înregistrate.

Lista neagră este activată când este selectat **Apel silentios** sau **Blocare apel** drept mod de protecție.

### **Afişarea/editarea listei negre**

**EXECTE:** Setări DOK DIE Telefonie DOK DIE Lista neagră DEditare D

**Numere blocate ▶ OK** . . . se afisează lista cu numere blocate . . . optiuni posibile: Creați o înregistrare: **▶ Nou ▶ utilizați <u>|</u> pentru a introduce un număr ▶ Salvare** 

Ştergeţi o înregistrare:

▶ Utilizați **| •** pentru a selecta o înregistrare ▶ Ştergere ... înregistrarea este ștearsă

Afişarea detaliilor intrării:

**D** Utilizați **C** pentru a selecta intrarea **D** Opțiuni **D C** Details **D OK** . . . Sunt afișate informații despre intrare, de exemplu numărul apelului, informațiile CNIP, numele și starea

Căutarea unui număr:

 **Opţiuni Căutarea unui număr OK** Utilizați pentru a introduce un număr de apelare **Search**

Împiedicarea ștergerii accidentale a unui număr:

▶ Utilizați **| pentru a selecta o intrare ▶ Opțiuni ▶ | Block Number ▶ OK** . . . Simbolul **●** este adăugat la numărul de apelare din listă

### **Transferarea unui număr dintr-o listă de apelare în lista neagră**

**A**  $\blacksquare$  **A**  $\blacksquare$  **A** Liste de apeluri **DK A**  $\blacksquare$  **Apeluri preluate/Apeluri pierdute A** OK utilizaţi pentru a selecta înregistrarea **Opţiuni Cop. in lista neagra OK**

### **Transferarea unui număr de apelare în lista neagră**

Copierea unui număr la lista neagră în timpul sau direct după un apel:

Apăsați tasta de afișare **Blocare apel Da**

#### **În timpul unui apel**

Numărul este transferat în lista neagră și apelul este încheiat

#### **După un apel**

Sunt afișate informații privind apelul. Puteți bloca numărul de apelare permanent sau puteți anula blocul

Transferarea permanentă a blocului în lista neagră: **Da**

Anularea blocului: **Nullarea** blocului: **Nullarea** blocului: **Nullarea blocului: Nullarea blocului:** Nu

### **Setarea modului de protecţie**

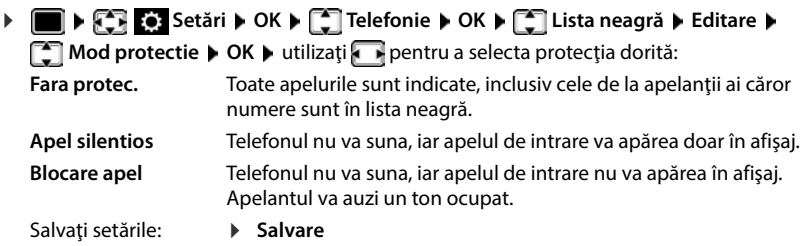

### **Listă neagră dinamică**

De obicei, un număr spam nu este valabil mult timp. Noi numere de apelare sunt generate permanent pentru aceleași apeluri de la numere necunoscute. Nu este posibil să se introducă toate numerele de apelare în lista neagră, deoarece numărul intrărilor este limitat.

Puteți seta lista neagră ca o listă dinamică. Când faceți acest lucru, cel mai vechi număr este eliminat din listă când lista este plină și este introdus un nou număr.

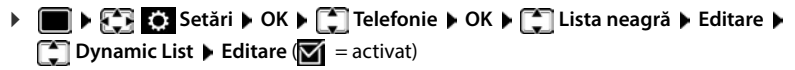

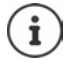

Numerele protejate de ștergere nu sunt eliminate.

# **SMS (mesaje text)**

Mesajele SMS pot fi trimise de îndată ce telefonul este conectat la reteaua de linie fixă.

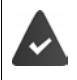

Identificarea liniei de apelare este activată ( $\rightarrow$  [p. 34\)](#page-33-0).

Furnizorul de reţea asigură serviciul SMS.

Numărul de apelare a cel puțin unui centru de servicii SMS a fost introdus  $(4 p. 67)$  $(4 p. 67)$  $(4 p. 67)$ .

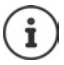

De asemenea, mesajele SMS pot fi expediate şi primite via VoIP. Liniile pentru expedierea mesajelor SMS trebuie să fie setate expres. Nu este posibil să primiți mesaje SMS via Gigaset.net.

# **Editarea şi expedierea mesajelor SMS**

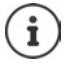

Un SMS poate avea până la 612 caractere. Dacă numărul de caractere depăşeşte 160, SMS-ul este expediat ca mesaje SMS **legate** (până la patru mesaje SMS individuale).

# **Mesaje • OK C** SMS **OK**

. . . apoi

Editați un SMS: **▶ SMS nou ▶ OK ▶ utilizați Plentru a introduce un text SMS** 

- 
- Expediați un SMS:  $\longrightarrow$  Apăsați tasta de Încheiere apel

Introduceți un număr:

Din director: utilizaţi pentru a selecta numărul **OK** sau ▶ utilizați <sup>p</sup>uentru a introduce numărul direct

Expediaţi: **Trimitere**

Numărul trebuie să includă codul local al zonei (chiar dacă vă aflaţi în zona respectivă).

Dacă primiți un apel extern sau dacă întrerupeți editarea pentru mai mult de 2 minute, textul este salvat automat în lista de ciorne.

Dacă furnizorul dvs. de rețea asigură această caracteristică:

- Puteți trimite un mesaj SMS și sub formă de fax.
- Puteți trimite un SMS și către o adresă de e-mail. În acest caz, introduceți adresa de e-mail la începutul textului SMS.

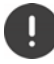

**Expedierea mesajelor SMS** poate include **costuri adiţionale**. Vă rugăm să consultaţi furnizorul dvs. de reţea.

## **Stocarea temporară a unui SMS (lista de ciorne)**

Puteţi stoca temporar, modifica mai târziu şi expedia mesaje SMS.

**1 Mesage b** OK **b**  $\begin{bmatrix} 1 \end{bmatrix}$  SMS **b** OK **b** OK **b** Utilizati  $\begin{bmatrix} 1 \end{bmatrix}$ pentru a edita un SMS **Doptiuni Demandial Salvare D** OK

## **Primirea unui SMS**

Mesajele SMS primite sunt salvate în lista de mesaje primite, mesajele SMS legate sunt afişate, în general, ca **un singur** SMS.

### **Lista de mesaje SMS**

Lista de mesaje SMS primite conţine toate mesajele SMS primite şi acele mesaje SMS care nu au putut fi expediate din cauza unei erori.

Noile mesaje SMS sunt indicate în toate receptoarele Gigaset prin  $\boxed{\smile}$  pictograma de pe afișaj, tasta Mesaj ce luminează intermitent  $\square$  și un ton de consultare.

### **Deschideţi lista de mesaje SMS**

Cu tasta Mesaj:

 . . . Lista de mesaje este deschisă (numărul de texte SMS disponibile, **îngroșat** = înregistrări noi, **neîngroșat =** înregistrări citite)

Deschideţi lista: utilizaţi pentru a selecta **SMS: OK** 

Via meniul SMS:

 **Mesaje OK SMS Primite OK**

### **Citirea şi gestionarea mesajelor SMS**

 **Mesaje OK SMS Primite OK** utilizaţi pentru a selecta SMS-ul ▶ **Citeste** 

### **Salvarea numerelor din textul SMS în director**

Dacă un număr de telefon din textul SMS este recunoscut, acesta este subliniat automat.

Salvați numărul în director:  $\blacktriangleright$   $\blacktriangleright$   $\blacktriangleright$ 

## **Notificare SMS**

Primiţi notificări cu privire la **apelurile pierdute** şi/sau **noile mesaje din robot**.

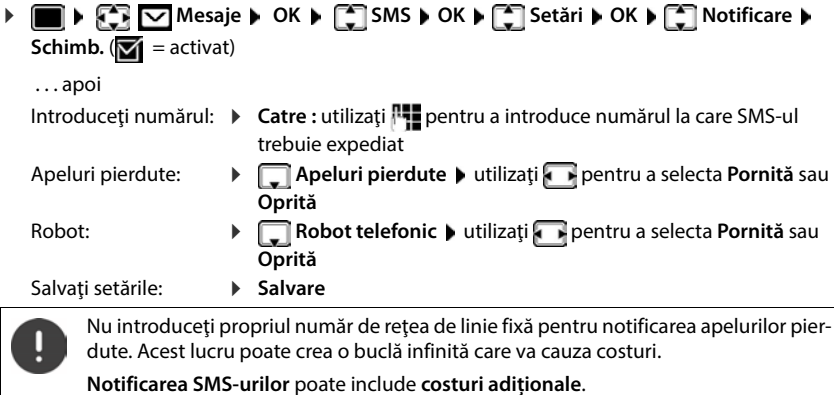

# <span id="page-66-0"></span>**Centre de servicii SMS**

Numărul a cel putin unui centru de servicii SMS trebuie să fie salvat în dispozitiv pentru a putea expedia mesaje SMS. Numărul centrului de servicii SMS poate fi obținut de la furnizorul de servicii.

Mesajele dvs. SMS sunt expediate via centrul de servicii SMS care este înregistrat ca un centrul de expediere activ. Cu toate acestea, puteți activa un oricare alt centru de servicii SMS ca un centru de servicii de expediere activ pentru a expedia un mesaj curent.

### **Introducerea/modificarea centrului de servicii SMS / Setarea centrului de servicii de expediere**

**▶ ● ▶ ○ © Mesaje** ▶ OK ▶ ● SMS ▶ OK ▶ ● Setări ▶ OK ▶ ● ○ Centru servicii **SMS ▶ OK ▶ utilizați | pentru a selecta centrul de servicii SMS (V = centrul de servicii de** expediere actual) **Editare** 

. . . apoi

Activaţi centrul de servicii de expediere:

 **Trimitere activa**: utilizaţi pentru a selecta **Da** sau **Nu** (**Da** = mesajele SMS sunt expediate via centrul de servicii SMS)

Pentru centrele de servicii SMS de la 2 până la 4, setarea se aplică doar următorului SMS.

Introduceţi numărul serviciului SMS:

▶ **Q**Numar centru servicii msg. SMS ▶ utilizați **Parto-** pentru a introduce numărul

Introduceţi numărul serviciului e-mail:

**E-mail Nr. serviciu** • utilizați **Ru** pentru a introduce numărul

Selectați conexiunea de expediere:

**▶ □ Linie transm.** ▶ utilizați Dentru a selecta rețeaua de linie fixă sau conexiunea VoIP pe care doriți să o utilizați pentru a expedia mesajele SMS.

Salvati setările: **Balvare** 

# **Activarea/dezactivarea primului reglaj silenţios al apelului**

Fiecare SMS adresat conexiunii dvs. la rețeaua de linie fixă este indicat de un singur apel. Dacă se răspunde unui astfel de "apel", SMS-ul este pierdut. Pentru a evita acest lucru, dezactivați sunetul primului apel pentru toate apelurile externe. În stare inactivă:

 $\blacksquare$   $\blacktriangleright$   $\lceil$   $\ast$   $\rceil$   $\sharp$   $\lceil$   $\lceil$   $\lceil$   $\rfloor$   $\lceil$   $\uparrow$   $\lceil$   $\lceil$   $\omega$   $\rceil$   $\lceil$   $\lceil$   $\lceil$   $\lceil$   $\lceil$   $\lceil$   $\lceil$   $\lceil$   $\lceil$   $\lceil$   $\lceil$   $\lceil$   $\lceil$   $\lceil$   $\lceil$   $\lceil$   $\lceil$   $\lceil$   $\lceil$   $\lceil$   $\lceil$  câmpul de intrare (de ex. **1**) . . . apoi

**Nu** dezactivați sunetul primului ton de apel:  $\mathbf{0} \cup \mathbf{0}$  **OK** 

Dezactivaţi sunetul primului ton de apel (setare implicită): **OK**

## **Activarea/dezactivarea funcţiei SMS**

Setările pe care le-ați introdus pentru expedierea și primirea mesajelor SMS (de ex., numerele centrelor de servicii SMS) şi înregistrările din listele de primire şi de ciorne sunt salvate chiar şi după dezactivare.

 $\triangleright$   $\blacksquare$   $\triangleright$   $\lhd$   $\lhd$   $\lhd$   $\lhd$   $\lhd$   $\lhd$   $\lhd$   $\lhd$   $\lhd$   $\lhd$   $\lhd$   $\lhd$   $\lhd$   $\lhd$   $\lhd$   $\lhd$   $\lhd$   $\lhd$   $\lhd$   $\lhd$   $\lhd$   $\lhd$   $\lhd$   $\lhd$   $\lhd$   $\lhd$   $\lhd$   $\lhd$   $\lhd$   $\lhd$   $\lhd$   $\lhd$   $\lhd$   $\$ câmpul de intrare (de ex. **1**) . . . apoi Dezactivati functia SMS: *OK* **Dezactivati** functia SMS: Activaţi funcţia SMS (setare implicită): **OK**

# **Raport stare SMS**

Dacă funcția este activată, puteți primi un SMS cu informații despre stare de la centrul de servicii SMS pentru fiecare SMS expediat.

 $\blacksquare$   $\blacksquare$   $\$ **Schimb.**  $\left(\frac{1}{2}\right)$  = activat)

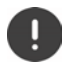

Solicitarea unui raport de stare poate include costuri adiționale.

## **Depanare SMS**

- E0 Identificarea liniei de apelare reţinută permanent (CLIR) sau Identificarea liniei de apelare nu este activată.
- FE Eroare apărută în timpul expedierii SMS-ului.
- FD Conexiunea la centrul de servicii SMS a esuat.

# **Agendă de resurse**

Sunetele pentru tonurile de apel şi imaginile care pot fi utilizate ca şi imagini apelant (imagini CLIP) sau ca economizor de ecran sunt salvate în directorul de resurse al receptorului. O gamă de sunete monofonice şi polifonice şi de imagini a fost presetată, însă puteţi descărca mai multe imagini și sunete utilizând un calculator ( $\rightarrow$  Gigaset QuickSync).

#### **Tipuri media**

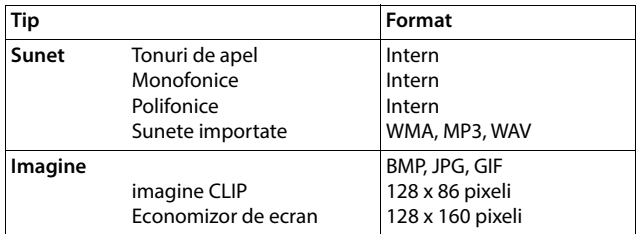

Dacă memoria este insuficientă, trebuie să ștergeți una sau mai multe imagini sau sunete înainte de a salva altele.

### **Gestionarea imaginilor (pentru screensaver și CLIP) și a sunetelor**

- **Agendă de resurse DE Agendă de resurse DE Agendă de resurse DE Agend** 
	- Vizualizare imagine:  $\mathbf{E}[\mathbf{E}]\mathbf{E}$  **Economizoare ecran / Imagini apelant**  $\mathbf{E}[\mathbf{E}]$  utilizați  $\mathbf{E}[\mathbf{E}]$ pentru a selecta imaginea **Vizualiz.** . . . imaginea selectată este afişată
	- Redați sunetul: **▶ Sunete ▶ OK ▶** utilizați sunetru a selecta sunetul ... sunetul selectat este redat

Setaţi volumul: **Opţiuni Volum OK** utilizaţi pentru a selecta volumul **Salvare** 

Redenumiţi imaginea/sunetul:

**Example 20 Economizoare ecran / Imagini apelant / Sunete > OK** > uztilizați **de** pentru a selecta sunetul/imaginea **Dpțiuni** D **Redenumire** ▶ utilizați < C pentru a șterge denumirea, utilizați pentru a introduce noua denumire **Salvare** . . . înregistrarea este salvată cu noua denumire

Ştergeţi imaginea/sunetul:

**Fig. 2** Economizoare ecran / Imagini apelant / Sunete  $\triangleright$  OK  $\triangleright$  utilizând **pentru a selecta sunetul/imaginea Dpțiuni Distergere înreg.** . . . înregistrare selectată este ştearsă

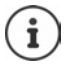

Opţiunile relevate nu sunt disponibile dacă o imagine/un sunet nu poate fi şters.

## **Verificaţi memoria**

Afişaţi memoria disponibilă pentru economizorul de ecran şi imaginile CLIP.

 **Agendă de resurse OK Capacitate OK** . . . se afişează procentajul din memoria disponibilă

# **Funcţii adiţionale utilizând interfaţa de calculator**

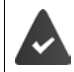

Programul **Gigaset QuickSync** a fost instalat în calculator.

Poate fi descărcat gratuit pe  $\rightarrow$  [www.gigaset.com/quicksync](https://www.gigaset.com/quicksync)

#### Funcții QuickSync:

- Sincronizaţi directorul receptorului cu Microsoft® Outlook®
- Încărcaţi imaginile CLIP (.bmp) din calculator în receptor
- Încărcaţi imaginile (.bmp) ca şi economizor de ecran din calculator în receptor
- Încărcaţi sunetele (melodii pentru ton de apel) din calculator în receptor
- Actualizaţi firmware-ul
- Sincronizare cloud cu Google™
- Conectarea receptorului la calculator via un cablu de date USB.

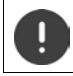

Conectaţi receptorul **direct** la PC; **nu** printr-un hub USB.

## **Transferul de date**

Lansaţi programul **Gigaset QuickSync** în calculator.

Mesajul **Transfer de date în derulare** apare pe afişaj în timpul transferului de date dintre receptor şi calculator. În acest timp, nu este posibil să introduceţi data utilizând tastatura şi apelurile de intrare sunt ignorate.

### **Efectuarea unei actualizări a firmware-ului**

- ▶ Conectati telefonul și calculatorul utilizând un cablu de date USB ▶ Lansati Gigaset **QuickSync ▶ Stabiliti conexiunea la receptor**
- Iniţializaţi actualizarea firmware-ului în **Gigaset QuickSync** . . . Informaţii despre aceasta puteţi găsi în caracteristica de ajutor **Gigaset QuickSync**

Procesul de actualizare poate dura până la 10 minute (fără a include timpul de descărcare).

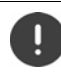

Nu întrerupeţi procesul şi nu scoateţi cablul de date USB.

Datele sunt descărcate, în primul rând, de pe serverul de actualizare online. Timpul necesar pentru acest lucru depinde de viteza de conexiune la internet.

Afisajul de pe telefonul dvs. este oprit, tasta Mesaje  $\Box$  și tasta Vorbire  $\Box$  clipesc.

De îndată ce actualizarea este finalizată, telefonul dvs. va reporni automat.

### **Procedură în cazul unei erori**

Dacă procedura de actualizare eşuează sau dacă telefonul nu mai funcţionează corespunzător după actualizare, repetați procedura de actualizare:

- **▶ Terminati programul Gigaset QuickSync** de pe PC ▶ Scoateti cablul de date USB din telefon • Scoateti acumulatorul • Re-introduceti acumulatorul
- ▶ Efectuați actualizarea firmware-ului din nou, așa cum este descris mai sus

Dacă procedura de actualizare eşuează de mai multe ori sau dacă nu mai este posibil să vă conectaţi la calculator, efectuaţi **Actualizarea de urgenţă**:

- **▶ Terminati programul Gigaset QuickSync** de pe PC ▶ Scoateti cablul de date USB din telefon  $\blacktriangleright$  Scoateti acumulatorul
- Apăsați și mențineți apăsate tastele  $\boxed{4}$  si  $\boxed{6}$  în același timp, cu degetul arătător și cu degetul mijlociu ▶ Înlocuiți bateria
- Eliberați tastele  $\begin{array}{|c|c|c|c|c|}\n\hline\n\end{array}$  . . . tasta Mesaje  $\begin{array}{|c|c|c|}\n\hline\n\end{array}$ si tasta Vorbire vor lumina intermitent alternativ

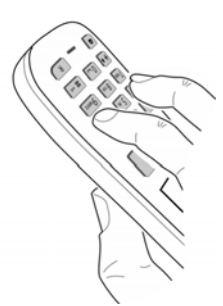

► Efectuati actualizarea firmware-ului, asa cum este descris mai sus

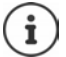

Salvaţi întotdeauna imaginile şi sunetele încărcate în receptor din calculator, atunci când sunt şterse în timpul unei **Actualizări de urgenţă**.

# **Notificări prin e-mail**

Telefonul se conectează periodic la server-ul de e-mail de primire și verifică dacă există mesaje noi.

Un cont de e-mail este configurat cu un furnizor de Internet.

Serverul de primire e-mail trebuie să utilizeze protocolul POP3.

Numele server-ului e-mail de primire și datele personale de acces (numele contului, parola) sunt stocate pe telefon  $($  - Configurator web).

Primirea mesajelor de e-mail noi este afișată pe receptor: Se aude un ton de avertizare, tasta Mesaje  $\Box$  clipește, iar pictograma  $\Box$  este afișată în starea inactivă.

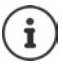

Notificare la apăsarea tastei Mesaj  $\Box$ atunci când intervine o eroare de autentificare. **Eroare certificate - Verificati-va certificatele in configuratorul Web**

 Confirmați notificarea folosind **OK** . . . Pe pagina **Security** din Configuratorul web, veți găsi informații privind cauzele posibile și măsuri.

# **Deschiderea listei de mesaje e-mail primite**

## $\triangleright$  **Mesaje**  $\triangleright$  OK  $\triangleright$  **E-mail**  $\triangleright$  OK

sau: Există mesaje e-mail noi (tasta Mesaje  $\Box$  clipește)

- Apăsați **E-mail OK** . . . Se afișează lista de mesaje e-mail stocate pe server-ul căsuței de primire
- Mesajele noi necitite apar deasupra mesajelor vechi citite.
- **Îngroşat:** Mesaj nou. Mesajele e-mail care nu erau pe server-ul e-mail de primire la ultima deschidere a căsutei de primire sunt identificate drept "noi", indiferent dacă acestea au fost sau nu citite.

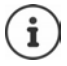

Mesajele e-mail clasificate drept mesaje nedorite de către furnizor sunt stocate într-un folder separat și nu sunt afișate în lista de mesaje e-mail primite.

# **Citirea e-mail-urilor**

## **Mesaje OK**  $\bigcirc$  **E-mail OK**  $\bigcirc$  **E-mail OK**  $\bigcirc$  **E-selectați un e-mail Citeste**

Se afișează subiectul mesajului e-mail (maxim 120 de caractere) și primele câteva caractere ale textului (maxim 560 de caractere).

Derulare în cadrul mesajului: [<sup>444</sup>]

Revenire la căsuța de primire: **Înapoi**

Vizualizarea adresei expeditorului:

**▶ Opțiuni ▶**  $\begin{bmatrix} \bullet \\ \bullet \end{bmatrix}$  **De la ▶ OK . . . Se afișează adresa de e-mail a expeditorului, pe mai multe** rânduri dacă este necesar (maxim 60 de caractere).

Revenire la căsuța de primire: **Înapoi**
## **Ștergerea unui e-mail**

**Mesaje ▶ OK ▶ [-] E-mail ▶ OK ▶ [-]** selectați un e-mail din lista de e-mail-uri primite **Ştergere** . . . Mesajul e-mail este șters de pe server-ul e-mail de primire.

sau

**▶** Deschideți mesajul ▶ Opțiuni ▶ < Stergere ▶ OK ▶ Da . . . Mesajul e-mail este șters de pe server-ul e-mail de primire

# **Centru de informații**

Centrul de informații pune la dispoziție informații de pe Internet (de ex., mesaje sau prognoza meteo) pentru a fi afișate pe un telefon Gigaset. Aceste servicii de informații sunt actualizate în permanență. O selecție implicită a fost deja definită pentru telefon.

#### **Notificare în ceea ce priveşte protecţia datelor**

Datele de inventar corespund celor ale serviciului VoIP.

Când utilizați serviciul pentru prima dată, se creează un profil standard cu datele de configurare ale dispozitivului. Ulterior puteți modifica și stoca datele de configurare specifice dispozitivului dvs., de exemplu, orașul pentru prognoza meteo. Puteți șterge aceste date de configurare din nou, în orice moment.

Informații suplimentare despre datele stocate pentru serviciul Gigaset.net:

[www.gigaset.net/privacy-policy](https://www.gigaset.net/privacy-policy)

Informații despre serviciile de informații gigaset.net:  $\rightarrow$  [www.gigaset.com/nextg/apps](https://www.gigaset.com/nextg/apps)

## **Configurarea serviciilor de informații pe gigaset.net**

### <span id="page-73-1"></span><span id="page-73-0"></span>**Personalizarea serviciilor de informații**

Modificarea setării implicite pentru Centrul de informații (profilul standard) pe site-ul web Gigaset.net [www.gigaset.net](https://www.gigaset.net):

**Prin intermediul configuratorului Web: Deschideți pagina Settings D Info Services D** Faceți clic pe link-ul [www.gigaset.net/myaccount](https://www.gigaset.net/myaccount) ... Veți fi autentificat(ă) în mod normal cu numele de utilizator și parola care au fost atribuite telefonului dvs. în mod implicit.

sau

• Prin intermediul unui browser web de pe computer: Introduceți adresa [www.gigaset.net](https://www.gigaset.net) • Introduceti ID-ul de utilizator și parola pe site-ul web Gigaset.net. Le puteți găsi pe ambele pe pagina configuratorului web**Settings Info Services**.

Se afișează site-ul web Gigaset.net. Puteți modifica setările implicite pentru toate receptoarele înregistrate sau puteți configura în mod individual Serviciile de informații pentru fiecare receptor în parte.

### **Activarea/Dezactivarea Serviciilor de informații**

Se afișează o hartă pentru fiecare Serviciu de informații disponibile.

Punerea la dispoziție a Serviciului de informații în Info Center de pe receptor:

 Activați această opțiune în partea dreaptă sus a hărții . . . Serviciul de informații este furnizat în cadrul Centrului de informații de pe receptor

Punerea la dispoziție a Serviciului de informații ca screensaver pe receptor:

 Activați această opțiune în partea dreaptă sus a hărții . . . Serviciul de informații este furnizat pe receptor atunci când este configurat screensaver-ul

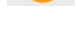

### **Configurarea Serviciilor de informații**

 Faceți clic pe hartă pentru Serviciul de informații (de ex., vremea) . . . Se deschide o altă pagină web pentru compilarea informațiilor necesare.

Paginile web pentru Serviciile de informații individuale descriu ce setări se vor efectua.

## **Utilizarea Serviciilor de informații pe un receptor**

### **Inițializarea Centrului de informații, selectarea Serviciilor de informații**

**ECENTRI DE CENTRI DE Informații** ▶ OK . . . Se afișează o listă a Serviciilor de informații disponibile  $\blacktriangleright$   $\Box$  Selectați un Serviciu de informații  $\blacktriangleright$  OK

În funcție de Serviciul de informații selectat, acum puteți selecta ce informații se afișează.

Pentru a accesa anumite servicii de informații (servicii personalizate), trebuie să vă conectați cu un nume de utilizator şi o parolă.

**ILE** Introduceți Nume autentificare **| Salvare | | | Introduceți Parola autentific. | | Salvare** . . . Dacă autentificarea se realizează cu succes, se afișează Serviciul de informații solicitat

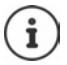

Când introduceți detaliile de autentificare, fiți atenți la caractere, întrucât se face diferență între literele mari și cele mici.

## **Accesarea serviciilor de informații folosind apelarea rapidă**

Fiecărui serviciu de informații disponibil pe Gigaset/net îi este atribuită un cod de apelare rapidă. Pe gigaset.net, apelarea rapidă este afișată pe harta respectivului Serviciu de informații, de ex., 2#92 pentru raportul meteo

Accesarea unui serviciu:  $\blacktriangleright$   $\blacksquare$  Introducerea unui cod de apelare rapidă pentru un serviciu  $\blacktriangleright$ Apăsați tasta Vorbire  $\lceil \widehat{A} \rceil$ ... Se încarcă și se afișează pagina Centrului de informații cu serviciul/ aplicația în cauză

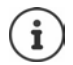

Accesarea Serviciului de informații folosind codul digital: Introduceți codul de apelare rapidă pentru un Serviciu de informații în agenda telefonică locală • Atribuiți înregistrării din agendă un cod digital de pe receptor Apăsați și **mențineți apăsat** codul digital

## **Afişarea informaţiilor de pe Internet ca screensaver**

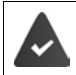

Modul screensaver **Info Services** este activat pe receptor.

Afișarea serviciilor de informații este activată prin intermediul Configuratorului web.

Serviciile de informații apar pe afișaj la aproximativ zece secunde după ce receptorul revine în starea inactivă. În funcție de fluxul de informații selectat, în partea din dreapta a economizorului de ecran apare o tastă de afişaj.

Pentru a deschide informațiile suplimentare:  $\blacktriangleright$  Apăsați tasta de afișaj dreapta.

Pentru a reveni la modul de asteptare:  $\triangleright$  Apăsați și **țineți apăsată** tasta Încheiere apel  $\sqrt{\cdot}$ 

### **Selectarea informaţiilor pentru economizorul de ecran**

Setarea implicită pentru screensaver **Info Services**este prognoza meteo.

Modificarea setării implicite:

- Pe PC; folosind contul dvs. pe Gigaset.net  $($   $\rightarrow$  [p. 74](#page-73-0))
- Pe receptor, folosind Centrul de informații
- **Exactative Centru de informații**  $\bullet$  **Exactative Centru de informații**  $\bullet$  **Economizor ecran**  $\bullet$  **OK**  $\bullet$  **F** selectați serviciul de informații **OK** Introduceți setările suplimentare pentru serviciul de informatii selecat, dacă sunt necesare **Salvare**

# **Extensia funcţionalităţii telefonului**

# **Mai multe receptoare**

În bază pot fi înregistrate până la șase receptoare.

Fiecare dispozitiv înregistrat are alocat un număr intern (1–6) şi un nume intern (**INT 1** – **INT 6**). Numărul sau numele atribuit poate fi modificat.

Dacă toate numerele interne au fost deja atribuite la stație:  $\blacktriangleright$  Anulați înregistrarea unui receptor care nu mai este necesar

## **Înregistrarea receptorului**

Un receptor poate fi înregistrat în până la patru staţii de bază.

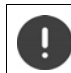

Înregistrarea trebuie iniţiată pe staţia de bază **şi** pe receptor.

Ambele trebuie să se deruleze **într-un interval de 60 de sec**.

### **În staţia de bază**

**▶ Apăsați și mentineți apăsată** tasta de Înregistrare/Paginare din stația de bază (aprox. 3 sec.) ... tasta de localizare clipeste când statia de bază este în modul înregistrare.

### **În receptor**

 **Setări OK Înregistrare OK Înregistr. receptor OK** . . . se ia în considerare o stație de bază disponibilă  $\mathbf{I}$  Introduceți PIN-ul sistemului (setare implicită: **0000**) **OK**

Dacă receptorul este deja înregistrat cu patru baze, selectați baza care va fi înlocuită de baza nouă.

Odată ce aţi încheiat înregistrarea, aparatul revine în starea inactivă. Numărul intern al receptorului apare pe afişaj, de ex., **INT 1**. În caz contrar, repetaţi procedura.

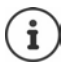

Numărul maxim posibil de receptoare înregistrate în staţia de bază (toate numerele interne alocate): Receptorul cu cel mai mare număr intern este înlocuit cu unul nou. Dacă acest lucru nu este posibil, deoarece acest receptor sustine o conversație, de exemplu, un mesaj Niciun număr intern liber este dat. ▶ Anulați înregistrarea unui receptor care nu mai este necesar şi repetaţi procedura de înregistrare.

Toate conexiunile stației de bază sunt alocate unui receptor ca și conexiuni de primire, de îndată ce înregistrarea este finalizată. Conexiunea liniei fixe este alocată ca şi o conexiune de expediere. Modificați alocarea - [p. 95.](#page-94-0)

## **Înregistrarea unui receptor la mai multe staţii de bază**

Receptorul dvs. poate fi înregistrat în până la patru staţii de bază. Staţia de bază activă este staţia de bază în care a fost înregistrat receptorul ultima dată. Celelalte stații de bază rămân salvate în lista de statii de bază disponibile.

### **Setări OK Înregistrare OK Selectaţi baza OK** . . . opţiuni posibile:

Schimbaţi staţia de bază activă:

**▶** Utilizați  $\begin{bmatrix} \cdot \\ \cdot \end{bmatrix}$  sau **Bază optimă** pentru a selecta stația de bază ▶ **Selectare** ( $\odot$  = selectati)

Bază optimă: Receptorul alege stația de bază cu recepție optimă, de îndată ce de deconectează de la staţia de bază actuală.

Modificați numele unei stații de bază:

**▶** Utilizați | pentru a selecta stația de bază ▶ Selectare ( = selectată) **Nume** modificaţi numele **Salvare**

## **Anularea înregistrării receptorului**

 **Setări OK Înregistrare OK Anul. înreg. recept. OK** . . . receptorul utilizat este selectat • utilizați [ ] pentru a selecta un receptor diferit dacă

doriți **▶ OK ▶** introduceți PIN-ul sistemului dacă doriți ▶ OK ▶ confirmați anularea înregistrării cu **Da**

Dacă receptorul continuă să fie înregistrat în alte baze, acesta trece la baza cu recepţia optimă (**Bază optimă**).

## **Localizarea unui receptor (Paginare) / Găsirea adresei IP a telefonului**

**Apăsaţi scurt** tasta Înregistrare/paginare din staţia de bază.

Toate receptoarele vor suna în acelaşi timp (paginare), chiar dacă tonurile de apel sunt oprite. **Excepţie:** receptoarele la care monitorul de supraveghere copii este activat.

Pe afişajul receptorului apare **adresa IP** actuală (locală) pentru staţia de bază.

### **Încheierea căutării**

- Apăsaţi **scurt** tasta de înregistrare/paginare din staţia de bază
- sau Apăsați tasta Încheiere apel din receptor
- sau Apăsaţi tasta de afişaj **Silenţios** din receptor
- sau ▶ Nicio acțiune. După aproximativ 30 secunde, paginarea apelului va lua sfârșit automat.

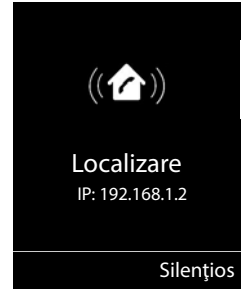

## **Modificarea numelui şi a numărului intern a receptorului**

Atunci când înregistraţi mai multe receptoare, acestea vor fi alocate automate cu numele **INT 1**, **INT 2** etc. Fiecare receptor va fi alocat automat cu cel mai mic număr intern nealocat. Numărul intern este indicat ca și numele receptorului pe afișaj, de ex. **INT 2**. Puteți modifica numele și numerele receptorului. Numele nu poate avea mai mult de 10 caractere.

- **E.** ... se deschide lista de receptoare, receptorul actual este subliniat cu < ▶ utilizați  $\Box$ pentru a selecta un receptor . . . opţiuni posibile:
	- Editaţi numele: **Opţiuni Redenumire OK** utilizaţi pentru a şterge numele actual ▶ utilizați **| i** pentru a introduce un nume nou ▶ **OK**
	- Editaţi numărul: **Opţiuni Editare nr. receptor OK** utilizaţi pentru a selecta un număr **» Salvare**

# **Repetitor**

Un repetitor sporește intervalul de primire dintre receptorul Gigaset și stația de bază.

Procedura de înregistrare pentru un repetitor depinde de versiunea repetitorului utilizat.

- Repetitor fără criptare, de ex. repetitor Gigaset în versiuni mai vechi decât Versiunea 2.0.
- Repetitor cu criptare, de ex. repetitor Gigaset în versiuni mai noi decât Versiunea 2.0.

Mai multe informații cu privire la repetitorul Gigaset puteți găsi în ghidul de utilizare al repetitorului și pe  $\rightarrow$  [www.gigaset.com.](https://www.gigaset.com)

## **Repetitor fără criptare**

### **Activaţi Intervalul maxim / Dezactivaţi Fără radiaţii**

**Example 2** Setări ▶ OK ▶  $\begin{bmatrix} 2 \end{bmatrix}$  ECO DECT ▶ OK ▶ Interval maxim ▶ **Schimb.** ( $\boxed{\blacksquare}$  **= activat**) ▶  $\boxed{\blacksquare}$  **Fără radiații** ▶ Schimb. ( $\boxed{\blacksquare}$  = dezactivat)

### **Dezactivarea criptării**

**Setări OK C** Sistem **D** OK **C** Criptare **Schimb.** ( $\blacksquare$  = dezactivat)

### **Înregistrarea unui repetitor**

▶ Conectați repetitorul la rețeaua de alimentare cu electricitate ▶ apăsați și mențineți apăsată tasta de Înregistrare/paginare din staţia de bază a telefonului (min. 3 sec.) . . . repetitorul este înregistrat automat

Este posibil să înregistraţi mai multe repetitoare Gigaset.

## **Repetitor cu criptare**

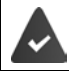

Criptarea este activată (setare implicită).

### **Înregistrarea unui repetitor**

▶ Conectați repetitorul la rețeaua de alimentare cu electricitate ▶ apăsați și mențineți apăsată tasta de Înregistrare/paginare din stația de bază a telefonului (min. 3 sec.) . . . repetitorul este înregistrat automat

Se pot înregistra până la 2 repetitoare.

Funcţia ECO DECT **Interval maxim** este activată şi funcţia **Fără radiaţii** este dezactivată. Setările nu pot fi modificate atât timp cât repetitorul este înregistrat.

De îndată ce repetitorul este înregistrat, acesta va apărea în lista repetitorului sub

**Setări Sistem Repetare**

### **Anularea înregistrării unui repetitor**

**Setäri | OK Setäri | OK Repetare** | OK **| CA Repetare** | OK **|** utilizați pentru a selecta repetitorul **An.înreg. Da**

## **Operarea cu un PABX**

Pentru a afla care setări sunt necesare pentru un PABX, vă rugăm să consultaţi ghidul de utilizare PABX.

Nu puteţi expedia sau primi SMS-uri, mesaje în PABX-urile care nu susţin Identificarea liniei de apelare.

### **Setarea timpului de luminare**

 **Setări OK Telefonie OK Reapelare OK** . . . timpii posibili de luminare sunt enumerați ▶ utilizați **[1**] pentru a selecta timpul de luminare ▶ **Selectare** ( $\overline{O}$  = selectat)

### **Salvarea unui cod de acces (în afara codului de linie)**

Setarea codului de acces (de ex., "0") pentru apelare utilizând rețeaua de linie fixă și utilizând VoIP.

 **Setări OK Telefonie OK Cod acces OK** . . . apoi Reţea de linie fixă: **Acces linie externa cu:** utilizaţi pentru a introduce sau modifica codul de acces, max. 3 cifre VoIP: ▶ DE Acces linie externa extern cu: ▶ utilizați **Pentru** a intro-

duce sau modifica codul de acces, max. 4 cifre.

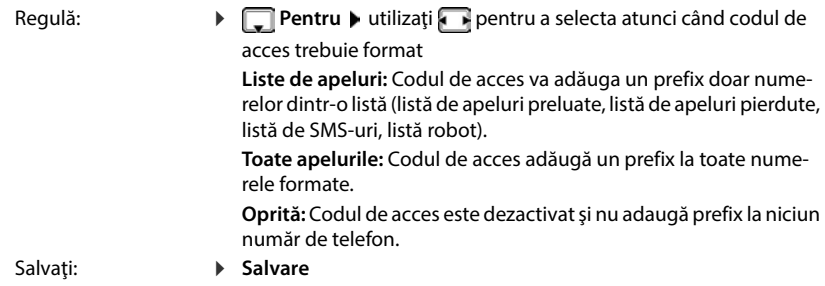

i

Codul de acces nu adaugă niciodată prefix la niciun număr de urgenţă sau număr al centrului de servicii SMS.

Codul de acces nu adaugă niciodată prefix la niciun număr al centrului de servicii SMS.

### **Setarea pauzelor**

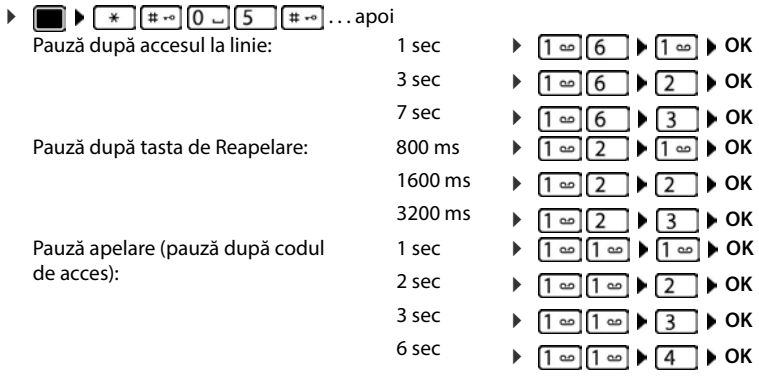

**Pentru a introduce pauza de apelare atunci când apelaţi**

**▶ Apăsați și mențineți apăsată** tasta hash  $\boxed{+ \n \cdot \cdot \cdot}$  . . . apare un **P** pe afișaj.

# **Reglarea setărilor telefonului**

## **Receptor**

## **Modificarea limbii**

**SET DE CONSTANTIVITY OR A LIMBA DE Limba DE Limba DE Limba DE Limba D Selectare** (O = selectată)

Dacă receptorul a fost setat într-o limbă incomprehensibilă:

**▶ ■ ▶** Apăsați tastele **9 [5 ] încet** succesiv ▶ utilizați ■ pentru a selecta limba corectăapăsaţi tasta de afişaj din dreapta

## **Afişaj**

## **Economizor de ecran**

Un ceas digital sau analog **Servicii informaţii** şi o gamă de imagini pot fi selectate pentru a fi afişate ca un economizor de ecran atunci când se află în starea inactivă.

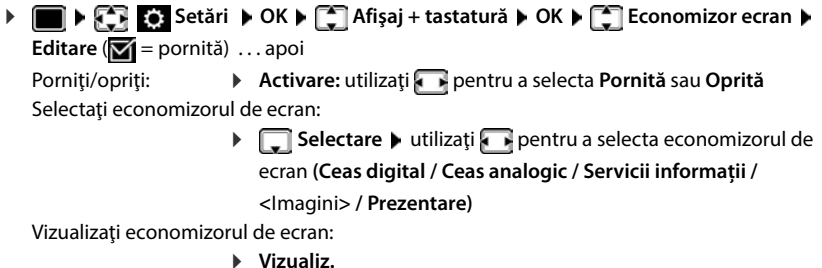

Salvați selecția: **Balvare** 

Economizorul de ecran este activat timp de aprox. 10 sec. după ce afişajul trece în starea inactivă.

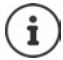

Toate imaginile din folderul **Economizor ecran** al **Agendă de resurse** sunt disponibile spre selecţie.

### **Încheiere economizor de ecran**

**Apăsați scurt** tasta Încheiere apel **[60]** ... apare afișajul inactiv

### **Note cu privire la afişajul Serviciilor de informaţii**

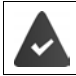

**Servicii informaţii** sunt activate via configuratorul.

Telefonul este conectat la internet.

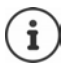

Tipul de serviciu de informatii disponibil pentru telefonul dvs. este setat pe internet, pe serverul Gigaset.net. Modificarea setării - [p. 74](#page-73-1).

Dacă, în prezent nu există nicio informaţie, atunci este afişat ceasul digital (**Ceas**  digital) până când informațiile sunt disponibile din nou.

## **Activarea/dezactivarea ticker-ului informativ**

Informaţiile text de pe internet care sunt setate pentru economizorul de ecran **Servicii informaţii** pot fi afişate ca şi un mesaj de derulare în afişajul inactiv.

**EXECTION AFTISE** Setări **DECETA Afișaj + tastatură DECET** Ticker informativ **D Editare** ( $\overline{M}$  = pornită)

Ticker-ul porneşte de îndată ce telefonul trece în starea inactivă. Dacă apare un mesaj în afişajul inactiv, ticker-ul informativ nu este afişat.

### **Font mare**

Afişaţi textul şi pictogramele din listele de apeluri şi din director la o dimensiune mai mare pentru a îmbunătăți lizibilitatea. Pe afișaj apare doar o singură înregistrare și numele sunt prescurtate, dacă este necesar.

 $\blacksquare \triangleright \Box$  Setări  $\triangleright$  OK  $\triangleright \Box$  Afișaj + tastatură  $\triangleright$  OK  $\triangleright \Box$  Font mare  $\triangleright$  Schimb.  $(\overline{\mathbf{M}})$  = pornită)

## **Diagrama de culori**

Afişajul poate apărea într-o gamă de combinaţii de culori.

**Example 1** Setări • OK • **Cal** Afișaj + tastatură • OK • **Cal** Scheme culoare • OK • utilizați **[●]** pentru a selecta diagrama de culori dorită ▶ Selectare (**○** = selectată)

## **Lumina de fundal a afişajului**

Lumina de fundal a afisajului se aprinde întotdeauna când receptorul este scos din statia de bază/cadrul de încărcare sau atunci când se apasă o tastă. Orice **taste numerice** apăsate apar pe afişaj pentru formarea prealabilă.

Porniti/opriti lumina de fundal a afisajului atunci când se află în starea inactivă:

**8 1 a setări + OK +**  $\begin{bmatrix} 1 \end{bmatrix}$  **Afișaj + tastatură + OK +**  $\begin{bmatrix} 1 \end{bmatrix}$  **Afisaj ilumin. fundal OK** . . . apoi

Iluminarea fundalului cadrului de încărcare:

**În încărcător**: utilizaţi pentru a selecta **Pornită** sau **Oprită**

Iluminarea fundalului atunci când nu se află în suportul de încărcare:

 **Afară din încărcăt.** utilizaţi pentru a selecta **Pornită** sau **Oprită** 

Salvaţi selecţia: **Salvare**

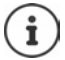

Timpul de aşteptare al receptorului poate fi redus semnificativ dacă lumina de fundal a afişajului este activată.

### **Pornirea/oprirea iluminării tastaturii**

 **Setări OK Afişaj + tastatură OK Ilum. tastatură**  Schimb. ( $\sqrt{ }$  = pornită)

## **Activarea/dezactivarea blocării automate a tastaturii**

Blocati tastatura automat atunci când receptorul se află în starea inactivă de aproximativ 15 secunde.

 **Setări OK Afişaj + tastatură OK Bloc. auto. tast. Schimb.** ( $\overline{M}$  = pornită)

## **Răspuns automat**

Atunci când este activată opțiunea Răspuns automat, receptorul acceptă un apel de intrare de îndată ce este scos din cadrul de încărcare.

 **Setări OK Telefonie OK Răspuns automat Schimb.**  $\overline{M}$  = activat)

Indiferent de setarea **Răspuns automat**, conexiunea se încheie de îndată ce aşezaţi receptorul înapoi în cadrul de încărcare. Excepție: Apăsați și mențineți tasta mâini libere apăsată  $\blacksquare$ pentru încă 2 secunde în timp ce aşezaţi receptorul în cadrul de încărcare.

## **Modificarea volumului din cască şi difuzor**

Puteţi seta volumul din cască şi difuzor la 5 niveluri, independente unele de altele.

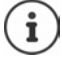

Modificările sunt salvate permanent doar în **Profil Personal** (.

### **În timpul unei conversaţii**

Apăsați tastele de volum  $\boxed{+}$  /  $\boxed{-}$  din partea dreaptă a receptorului

sau

**F** Volum receptor **b** utilizați **in** pentru a selecta volumul **b** Salvare ... setarea este salvată

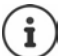

Setarea este salvată automat după aproximativ 3 secunde, fără a fi nevoie să salvati.

### **În stare inactivă**

**Setări OK Setări audio OK Volum receptor OK** . . . apoi

- 
- Pentru cască: **b** Cască: utilizați pentru a seta volumul

**Pentru difuzor:**  $\rightarrow$  **Difuzor** utilizați pentru a seta volumul<br>Salvati setările: **b** Salvare Salvati setările:

## **Profil cască şi mâini libere**

Selectati profilul de **casca** sau functia **maini libere** pentru a adapta telefonul circumstantelor in care este folosit. Verificati care varianta este cea mai convenabila pentru tine si cel cu care vorbesti.

 **Setări OK Setări audio OK Profiluri acustice Profiluri cască / Profiluri mâini libere > OK > utilizați | pentru a selecta profilul >**  $S^{2}$ **Selectare**  $\overline{O}$  = selectat)

**Profiluri cască: Ridicat** sau **Coborât** (setări implicite)

**Profiluri mâini libere: Profil 1** (setări implicite) . . . **Profil 4**

## **Tonuri de apel**

### **Volumul tonului de apel**

Volumul poate fi setat la 5 niveluri sau crescendo (volum în creştere).

**1 1 1 CH**  $\overline{\text{C}}$  Setări **>** OK **>**  $\overline{\text{C}}$  Setări audio **>** OK **> T** Tonuri apel (Rec.) **DK > Volum > OK > utilizati** pentru a selecta **Pt. apeluri interne şi alarme** sau **Apeluri externe ▶ utilizați** ▶ pentru a seta volumul ▶ Salvare

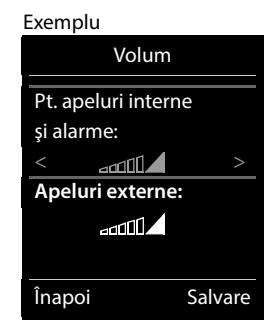

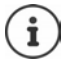

**Atunci când sună telefonul**, puteţi modifica volumul tonului de apel permanent utilizând tastele de volum  $\mathsf{F}$  (mai tare) sau  $\mathsf{F}$  (mai încet).

Modificările sunt salvate doar în **Profil Personal**.

### **Melodia tonului de apel**

Setați o varietate de tonuri de apel pentru apelurile interne și externe pentru fiecare conexiune de expediere/primire disponibilă a telefonului (**Linie fixa**, **IP1**, **Gigaset.net**) sau setaţi acelaşi ton de apel pentru **Toate apelurile**.

**EXECT Setări DOK DE Setări audio DOK DE Tonuri apel (Rec.) DOK D AMelodii • OK • utilizați <b>A** pentru a selecta conexiunea • utilizați **a pentru a selecta** tonul de apel/melodia în fiecare caz **> Salvare** 

### **Activarea/dezactivarea tonului de apel**

### **Dezactivarea permanentă a tonului de apel**

**▶** Utilizați tasta  $\boxed{\blacktriangle}$  pentru a seta **Profil Silențios** pictograma  $\boxed{\blacktriangle}$  apare în bara de stare

### **Activarea permanentă a tonului de apel**

▶ Utilizați tasta **| ▲** pentru a seta **Profil Tare** sau **Profil Personal** 

### **Dezactivarea tonului de apel pentru apelul în curs**

Apăsaţi tasta **Silenţios** sau Încheiere apel

## **Activarea/dezactivarea tonului de alertă (beep)**

Activati un ton de alertă (beep) în locul unui ton de apel:

**▶ Apăsați tasta Profil ▲ pentru a selecta Profil Silențios ▶ apăsați Bip timp de 3 secunde . . .** va apărea următoarea pictogramă în bara de stare

Dezactivarea tonului de alertă: Apăsați tasta Profil **[4]** pentru a modifica profilul

## **Activarea/dezactivarea tonurilor de consultare**

Receptorul emite sunete cu privire la diverse activități și stări. Aceste tonuri de consultare pot fi activate/dezactivate independent unele de celelalte.

**EXECT Setări DOK DE Setări audio DOK DE Tonuri consultare DOK** ... apoi

Redați sunetul atunci când sunt apăsate tastele:

**Sunet taste:** utilizaţi pentru a selecta **Pornită** sau **Oprită**

Tonul de confirmare/eroare după efectuarea unor înregistrări, tonul de consultare atunci când s-a primit un mesaj nou:

**E** Confirmare ▶ utilizați pentru a selecta Pornită sau Oprită Tonul de avertizare, atunci când au mai rămas mai puţin de 10 minute de convorbire (la

fiecare 60 de secunde):

**▶ □ Acumulator ▶ utilizați** • pentru a selecta **Pornită** sau **Oprită**

Tonul de avertizare, atunci când receptorul este în afara intervalului staţiei de bază:

 **În afara intervalului:** utilizaţi pentru a selecta **Pornită** sau **Oprită**

Salvati setările: **Balvare** 

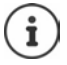

Nu există nicio avertizare privind acumulatorul atunci când monitorul pentru supravegherea copiilor este activat.

## **Acces rapid la numere şi funcţii**

### **Alocarea unui număr tastelor digitale (apelare rapidă)**

Este posibil să alocați un **număr din director** tastelor  $\boxed{0}$  .  $\boxed{1}$  și  $\boxed{2}$  la  $\boxed{9}$ 

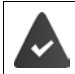

Trebuie să alocaţi un număr tastei digitale.

▶ Apăsați și **mențineți apăsață** tasta numerică

sau

▶ Apăsati scurt tasta numerică ▶ Apăsați tasta de afișaj ApelRapid

Se deschide directorul.

**▶** Utilizați  $\Gamma$  pentru a selecta o înregistrare ▶ OK ▶ utilizați pentru a selecta un număr dacă este necesar **OK** . . . înregistrarea este salvată pentru tasta numerică

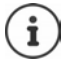

Dacă înregistrarea din director este ştearsă mai târziu, acest lucru nu va afecta alocarea tastei numerice.

### **Formarea unui număr**

▶ Apăsați și **mențineți apăsată** tasta numerică . . . numărul este format imediat

sau

 **Apăsaţi scurt** pe tasta numerică . . . numărul/numele (posibil în forma prescurtată) este indicat de tasta de afișaj din partea stângă ▶ apăsați tasta de afișaj . . . numărul este format

### **Modificarea alocării către tasta numerică**

- **Apăsați scurt** pe tasta numerică ▶ Schimb. . . . se deschide directorul . . . opțiuni posibile:
	- Modificați alocarea: ▶ utilizați **cele** pentru a selecta o înregistrare ▶ OK ▶ selectați un număr dacă este necesar **OK**

Stergeți alocarea: **▶ Golire** 

## **Alocarea tastelor de afişaj / Modificarea alocărilor**

Tastele de afișaj din partea stângă şi dreaptă au o **funcție** presetată implicit, în modul de așteptare. Tasta poate fi alocată din nou.

 Apăsați și **mențineți apăsată** tasta de afișare stângă sau dreaptă în modul standb . . . pentru a deschide lista operațiunilor care pot fi alocate tastelor • utilizați **[1]** pentru a selecta funcția **OK** . . . este schimbată alocarea tastei de afișare

Funcții posibile: **Ceas deşteptător**, **Reapelare**, **Director receptor** . . . mai multe funcții sunt disponibile în **Funcţii suplimentare**

### **Iniţializarea unei funcţii**

Având telefonul în stare inactivă: **Apăsaţi scurt** . . . funcţia alocată este executată

## **Actualizare receptor**

Receptorul suportă actualizarea firmware prin conexiunea radio DECT la bază/router (SUOTA = Software Update Over The Air).

Telefonul verifică dacă este disponibil un firmware nou pentru receptor. În caz afirmativ, se afișează un mesaj.

Începeți actualizarea firmware cu **Da**.

Activare/Dezactivare verificare automată pentru firmware nou:

**Setări OK C** Setări **OK C** Sistem **A** OK **A** C Actualizare receptor **A** OK **T** Verificare auto. **D** OK **B** Schimb.  $\boxed{M}$  = activat)

### **Începeți actualizarea firmware manual**

**Setări**  $\triangleright$  **Setări**  $\triangleright$  **OK**  $\triangleright$  **C** Sistem  $\triangleright$  **OK**  $\triangleright$  **C** Actualizare receptor  $\triangleright$  OK  $\triangleright$ **Actualizare • OK • OK** ... dacă există firmware nou, va începe actualizarea

Procesul de actualizare poate dura până la 30 de minute. În acest timp, receptorul poate fi folosit doar restricționat.

### **Verificarea versiunii firmware**

**Setări • OK • CE Sistem • OK • CE Actualizare receptor • OK • Versiune curentă OK** . . . este afișată versiunea firmware a telefonului

## **Resetarea unui receptor**

Resetați oricare dintre setările și modificările individuale pe care le-ați efectuat.

 **Setări OK Sistem OK Resetare receptor OK Da** . . . setările receptorului sunt resetate

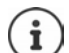

Setările următoare **nu** sunt afectate de o resetare

- Înregistrarea receptorului la staţia de bază
- Data şi ora
- Înregistrările în director şi listele de apeluri
- Liste SMS

# **Sistem**

Următoarele setări pot fi reglate via meniul unui receptor înregistrat sau utilizând configuratorul web al telefonului/routerului.

## **Setarea manuală a datei şi a orei**

Pentru a vă asigura că ora corectă pentru apelurile de intrare şi pentru a utiliza ceasul deşteptător şi calendarul, de exemplu, trebuie să setaţi data şi ora.

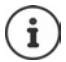

Adresa unui server de timp de pe internet este stocată în telefon. Data şi ora sunt luate de pe acest server de timp cu conditia ca telefonul să fie conectat la internet și sincronizarea cu serverul de timp să fie activată. În acest caz, setările manuale se suprascriu.

Dacă data şi ora încă nu au fost setate în receptor, apare tasta de afişaj **Set. oră**.

Apăsaţi tasta de afişaj **Set. oră**

sau

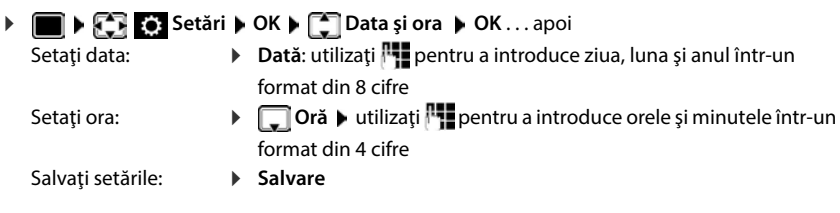

## **Codul propriu al zonei**

Codul zonei dvs. (codul international și local al zonei) trebuie salvat în telefon înainte de a transfera numerele de telefon (de ex., în vCards).

Unele dintre aceste numere sunt deja presetate.

 **Setări OK Telefonie OK Prefixe DK** Verificați codul (pre)setat al zonei

Editaţi numărul:

▶ Utilizați | pentru a selecta/modifica câmpul de înregistrare ▶ utilizați pentru a modifica poziția înregistrării ▶ < € . . . ștergeți cifrele dacă doriți ▶ utilizați **pentru** a introduce cifre **> Salvare** 

Exemplu

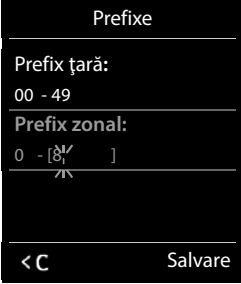

## **Activarea/dezactivarea muzicii în aşteptare**

**SET IN SET EXAMPLES** Setări **D** OK **D**  $\begin{bmatrix} 1 \\ 2 \end{bmatrix}$  Setări audio **D** OK **D**  $\begin{bmatrix} 2 \\ 3 \end{bmatrix}$  Mel. in asteptare **Schimb.** ( $\overline{M}$  = activat)

## <span id="page-90-0"></span>**Setarea adresei IP a staţiei de bază în LAN**

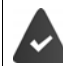

Stația dvs. de bază este conectată la un distribuitor sau un calculator.

Adresa IP este necesară pentru ca LAN-ul să poată "recunoaște" telefonul dvs. Adresa IP poate fi alocată telefonului automat (de către distribuitor) sau manual.

- Dacă adresa este alocată **dinamic** serverul DHCP al distribuitorului alocă telefonului o adresă IP automat. Adresa IP poate fi modificată conform setărilor distribuitorului.
- În cazul unei alocări manuale/**statice** , veţi aloca telefonului o adresă IP statică. Acest lucru poate fi necesar în functie de configurația rețelei dvs. (de ex., dacă telefonul dvs. este conectat direct la un calculator).

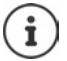

Pentru a aloca adresa IP dinamic, serverul DHCP din distribuitor trebuie activat. De asemenea, vă rugăm să citiți ghidul de utilizare pentru distribuitorul dvs.

**Setäri DK DE Setări DOK DE Sistem DOK DE Sistem CREA locala DOK Dutilizați PH** pentru a introduce PIN-ul sistemului (dacă PIN-ul sistemului diferă de 0000) **OK** . . . apoi Tip adresă: **Tipul adresei IP**: utilizaţi pentru a selecta **Static** sau **Dinamic** Cu **Tipul adresei IP Dinamic**: Următoarele câmpuri indică setările actuale pe care le-a obţinut telefonul de la distribuitor. Aceste setări nu pot fi modificate.

Cu **Tipul adresei IP Static**: Introduceţi setările pentru câmpurile următoare.

- Adresă IP: *★* **Adresa IP > utilizați P** pentru a introduce adresa IP (suprascrieţi setarea actuală)
- Mască subrețea: **▶ □ Subnet Mask ▶ utilizați | pentru a introduce masca** subreţea (suprascrieţi setarea actuală)
- Poartă standard: **▶ □ Gateway implicit ▶ utilizați Pentru a introduce adresa IP** a portii standard

Reteaua locală este conectată la internet via poarta standard. De obicei, acesta este distribuitorul dvs.

Server DNS: **IS INSEE ASSETS IN SERVER DNS I** utilizați **Full** pentru a introduce adresa IP a serverului DNS preferat

> Server-ul DNS (Sistem nume domeniu) transformă numele simbolic al unui server (nume DNS) în adresa IP publică pentru server atunci când se realizează conexiunea. Puteți specifica adresa IP a distribuitorului dvs. aici. Distribuitorul redirectionează solicitări pentru adresa de telefon către server-ul DNS al acestuia.

Salvati: **Balvare** 

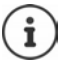

De asemenea, este posibil să efectuați setări via configuratorul Web.

Afişaţi adresa IP actuală: Apăsaţi pe tasta Paginare din staţia de bază

## **Actualizarea firmware-ului telefonului**

Sistemul de actualizare firmware este descărcat direct de pe internet în mod implicit. Pagina web relevantă este preconfigurată în telefonul dvs.

Telefonul este conectat la internet (adică, este conectat la un distribuitor).

Telefonul se află în stare inactivă, adică nu se efectuează apeluri, nu există nicio conexiune internă între receptoarele înregistrate, iar meniul stației de bază nu este deschis în niciunul dintre receptoare.

### **Iniţializarea manuală a actualizării firmware**

**Setäri DK Single Setäri DK DEL** Sistem DEL Actualiz. firmware DOK Dutilizați PH pentru a introduce PIN-ul sistemului **OK** . . . telefonul stabileşte o conexiune de internet la serverul de configuraţie **Da**

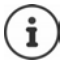

Actualizarea firmeware-ului poate dura până la 6 minute, în funcție de calitatea conexiunii dvs. DSL.

Atunci când actualizaţi de pe internet, se efectuează verificări pentru a vă asigura că nu există versiuni de firmware mai noi. Dacă nu este cazul, operațiunea se încheie și se emite un mesaj în acest sens.

### **Actualizarea automată a firmware-ului**

Telefonul va verifica zilnic dacă pe serverul de configuraţie internet este disponibilă o nouă versiunea de firmware. În caz afirmativ, mesajul **Firmware nou disponibil** este afişat pe receptor.

Confirmaţi solicitarea cu **Da** . . . firmware-ul este descărcat pe telefon.

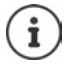

Dacă telefonul nu este conectat la internet în momentul în care verificarea privind noul firmware urmează să fie efectuată (de ex., deoarece distribuitorul este dezactivat), verificarea se efectuează de îndată ce telefonul este reconectat la internet.

Puteţi dezactiva verificarea automată a versiunii via configuratorul Web.

## **Verificarea adresei MAX a staţiei de bază**

În functie de configurația rețelei, adresa MAC a stației de bază poate fi necesară, de ex., pentru a o introduce în lista de control a accesului a distribuitorului.

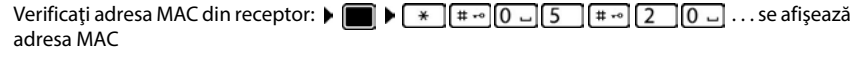

Reveniţi la starea inactivă: **Înapoi**

## **Modificarea PIN-ului sistemului**

Securizaţi-vă setările sistemului din telefon cu ajutorul unui PIN pentru sistem. Trebuie să introduceți PIN-ul sistemului atunci când vă înregistrați sau anulați înregistrarea unui receptor, modificați setările rețelei locale, efectuați o actualizare a firmware-ului sau resetați telefonul la setările implicite.

Modificaţi PIN-ul sistemului din 4 cifre al telefonului (setare implicită: **0000**):

**Setări | OK C** Setări **D** OK **A** C Sistem **A** OK **A** C PIN sistem **A** OK **A** utilizați  $\frac{1}{2}$ pentru a introduce PIN-ul actual (dacă diferă de 0000) **▶ OK ▶ utilizați <sup>pe</sup>ntrua introduce** un nou PIN al sistemului **B** Salvare

## **Resetarea PIN-ului sistemului**

Resetarea staţiei de bază la PIN-ul original **0000**:

Deconectați cablul de rețea de la stația de bază ▶ apăsați și mențineți tasta Înregistrare/Paginare apăsată în stația de bază ▶ în același timp, reconectați cablul de rețea la stația de bază ▶ apăsați și mențineți tasta apăsată timp de cel puțin 5 sec. . . . stația de bază este resetată şi PIN-ul sistemului este setat **0000**

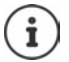

Toate receptoarele sunt radiate şi trebuie înregistrate din nou. Toate setările revin la setările implicite.

## **Repornirea staţiei de bază**

 **Setări OK Sistem OK Repornire baza OK** . . . staţia de bază este pornită din nou, conexiunea la receptor este întreruptă pentru scurt timp

## **Restabilirea telefonului la setările implicite**

**Setäri DECA** Setări DOK DECAS Sistem DOK DECAS Resetare bază DOK Dutilizați P pentru a introduce PIN-ul sistemului **OK Da** . . . staţia de bază este pornită din nou. Repornirea durează aproximativ 10 secunde

Atunci când setările sunt restabilite,

- data şi ora sunt reţinute,
- receptoarele sunt încă înregistrate,
- PIN-ul sistemului este retinut.
- **Interval maxim** este activat şi **Fără radiaţii** este dezactivat.

# **Telefonie prin Internet (VoIP)**

## **Configurarea unui cont IP**

Pentru a efectua apeluri prin Internet, aveți nevoie de un cont IP de la un furnizor. Puteți configura până la șase conturi IP.

Pentru a configura un cont IP, veți avea nevoie de date de acces de la furnizorul dvs.

Introduceți datele de acces pe telefon:

• Utilizarea expertului VoID pentru instalarea inițială (**+** consultați **Configurare**)

sau

- Utilizarea configuratorului web pe PC/tabletă:
	- **Quick Start Wizard (+ consultați Configuratorul web)**

#### **Configurarea conturilor IP suplimentare**

• Utilizarea configuratorului web pe PC/tabletă:

**Pagina • Settings • Telephony • Connections (+ consultati Configuratorul web)** 

sau

- Folosind expertul VoIP de pe receptor:
	- **Setări DK Fellephony DK Asistent VoIP**

Procesul este același ca pentru expertul de instalare (**-** consultați **Configurare**).

## **Gigaset.net**

**Gigaset.net** este un serviciu VoIP oferit de Gigaset Communications GmbH. Toți utilizatorii unui dispozitiv VoIP de la Gigaset pot efectua apeluri prin Internet **direct** și **gratuit** către alți utilizatori Gigaset.net – fără a configura un cont la un furnizor de telefonie (furnizorul) și fără a realiza setări suplimentare. Nu sunt posibile conexiunile la/din alte reţele.

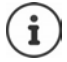

Gigaset.net este un serviciu oferit voluntar de Gigaset Communications GmbH fără nicio garanție sau responsabilitate în privința disponibilității rețelei și a furnizării serviciului.

Dacă nu utilizați conexiunea Gigaset.net timp de șase luni, aceasta este dezactivată în mod automat.

Reactivarea conexiunii dvs.:

- ▶ Porniti o căutare în agenda Gigaset.net
- ► Efectuați un apel prin Gigaset.net (formați un număr terminat cu #9)
- Activarea conexiunii prin configuratorul Web.

## **Înregistrarea la Gigaset.net**

Fiecărui dispozitiv IP Gigaset i se atribuie în mod implicit un număr de telefon Gigaset.net. Când deschideți agenda telefonică Gigaset.net pentru prima dată, vi se solicită să introduceți un nume pentru conexiune.

 **Apăsați și mențineți apăsat** . . . se deschide lista agendelor telefonice online ▶ **Fording** Gigaset.net ▶ OK . . . se deschide agenda telefonică Gigaset.net  $\blacktriangleright$   $\blacktriangleright$  introduceți Gigaset.net-ul dvs Porecla (max. 25 de caractere) Salvare . . . numele este atribuit numărului de telefon și înregistrat în agenda telefonică Gigaset.net

De asemenea, puteți introduce/edita numele Gigaset.net prin intermediul configuratorului web:

▶ Settings ▶ Telephony ▶ Connections

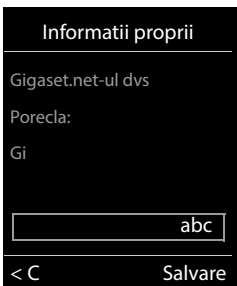

#### **Notificare în ceea ce priveşte protecţia datelor**

Supranumele este salvat pe un server Gigaset central. Supranumele apare în agenda telefonică Gigaset.net, iar alți utilizatori ai serviciul Gigaset.net vă pot apela folosind acest nume.

**Prin introducerea informațiilor dvs., sunteți de acord ca aceste date să fie salvate.**

Dacă nu doriți acest lucru, puteți anula operațiunea în această fază:

- Anulați fără a părăsi agenda telefonică Gigaset.net: Nu introduceți un nume **Salvare** . . . Puteți folosi agenda telefonică pentru a căuta alți participanți la serviciul Gigaset.net și să îi apelați, dar nu se va înregistra niciun supranume.
- Părăsiți agenda telefonică Gigaset.net fără căutare: **Apăsați și țineți apăsată** tasta Încheiere apel  $\sqrt{a}$

Informații suplimentare despre datele stocate pentru serviciul Gigaset.net se regăsesc la adresa  [www.gigaset.net/privacy-policy](https://www.gigaset.net/privacy-policy)

## <span id="page-94-0"></span>**Atribuirea conexiunilor de trimitere și de primire**

Dacă sunt configurate mai multe conexiuni pentru telefon (rețea de linie fixă, Gigaset.net și IP), trebuie să specificați

- Ce conexiune se utilizează pentru un apel inițiat (conexiunea de trimitere)
- Cărui participant intern îi este redirecționat un apel de la o anumită conexiune (conexiunea de primire)

Participanții interni sunt receptoarele înregistrate și cei trei roboți telefonici ai bazei.

Fiecare conexiune (număr) de pe telefon se poate folosi drept conexiune de trimitere și de primire deopotrivă. Mai mulți participanți interni pot fi atribuiți fiecărei conexiuni, drept conexiuni de trimitere și/sau de primire. Se poate atribui unui singur robot telefonic drept conexiune de primire.

### **Atribuire implicită**

- Toate conexiunile configurate sunt atribuite receptoarelor și robotului telefonic 1 drept conexiuni de primire la livrare.
- Conexiunea la reteaua de linie fixă este atribuită receptoarelor drept conexiune de trimitere. Dacă nu aveți **nicio** conexiune la rețeaua de linie fixă, nu este atribuită nicio conexiune de trimitere.

#### **Modificarea atribuirii implicite**

• Utilizarea expertului de instalare pentru instalarea inițială (**+** consultați **Configurare**)

sau

Utilizarea configuratorului web pe PC: Pagina **| Settings | Telephony | Number Assignment (** $\rightarrow$  **consultati Configuratorul web)** 

sau

- Prin intermediul meniului de pe receptor
	- **Setări OK Telephony OK Trimitere conex./Rec. conex. OK**

Procesul este același ca pentru expertul de instalare (**-** consultați **Configurare**).

## **Setări pentru apeluri prin Internet în configuratorul web**

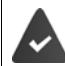

Înregistrati-vă la configuratorul web (**+ consultati Configuratorul web**)

- Când efectuați apeluri prin intermediul rețelei de linie fixă, trebuie să formați întotdeauna prefixul local, chiar și pentru apelurile locale (în funcție de furnizorul dvs.):
	- **Settings Management Local Settings D** activati optiunea Use Area Code Numbers **for Calls via VoIP**
- Stabiliți o conexiune în mod automat prin intermediul rețelei de linie fixă, dacă o încercare de apel prin intermediul unei conexiuni IP eșuează:
	- **Settings Telephony Number Assignment** în **Alternative Connection** activați opțiunea **Automatic fallback to fixed line** dacă este disponibilă o conexiune de linie fixă
- Definirea unui plan de formare:
	- **Settings Telephony Dialling Plans**

Dacă a fost definit un plan de formare pentru numărul de telefon format, în locul conexiunii de trimitere se va utiliza conexiunea specificată în planul de formare. Dacă numărul de telefon este blocat prin intermediul unui plan de formare, se afișează **Nu este posibil**.

- Setări suplimentare: Semnalizarea DTMF, transferul apelurilor, atribuirea tastei Reapelare, porturi de comunicații
	- **Settings Telephony Advanced VoIP Settings**

# **Configurator Web**

Puteți folosi configuratorul web pentru a realiza setări pentru telefon pe PC sau pe tabletă.

- Puteți realiza setări care pot fi realizate și pe receptorul telefonului, de ex. puteți seta data și ora sau puteți efectua o actualizare de firmware
- Puteți realiza şi alte setări, care nu sunt accesibile printr-un receptor, pentru îndeplinirea anumitor cerinte pentru conectarea telefonului la o rețea de companie sau reglarea calității sunetului în cazul conexiunilor IP
- Puteți salva date pe bază, atunci când sunt necesare pentru a accesa anumite servicii pe Internet, de ex., agende telefonice online publice, server-ul de e-mail-uri primite pentru contul dvs. de e-mail și sincronizarea datei/orei cu un server de oră
- Puteți conecta telefonul la cloud-ul Gigaset pentru a primi notificări de apeluri pe smartphone-ul dvs.
- Puteți salva date pe telefonul dvs. (pe bază și receptoare) în fișiere de pe PC și, în eventualitatea unei erori, le puteți descărca din nou pe telefon.

Consultați ajutorul online al configuratorului web pentru descrierea detaliată a paginilor web și a datelor de introdus în acestea  $($   $\rightarrow$  p. [98](#page-97-0)).

## **Pornirea configuratorului web**

## **Conectarea la configuratorul web**

Telefonul trebuie să fie conectat la rețeaua locală.

În majoritatea cazurilor, conexiunea se stabileşte automat, imediat după conectarea dispozitivului la rețea. În caz contrar, conectați rețeaua locală prin intermediul receptorului  $(4p. 91)$ .

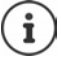

Este posibil să puteți schimba anumite setări în configuratorul web, în funcție de furnizor.

Configuratorul web nu poate fi accesat de mai mult de un utilizator la un moment dat. Puteți continua să efectuați apeluri în timp ce lucrați la configuratorul web.

## **Stabilirea unei conexiuni prin intermediul adresei IP a telefonului**

 Identificarea adresei IP actuale a telefonului: **Apăsaţi scurt** tasta de înregistrare/localizare de pe bază . . . adresa IP se afișează pe receptor

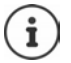

Uneori adresa IP se poate schimba, în funcție de setările server-ului DHCP din rețea.

 Porniți browser-ul de web pe PC/tabletăIntroduceți adresa IP a telefonului în câmpul de adresă al browser-ului (exemplu: 192.168.2.2) . . . Se stabileşte conexiunea cu configuratorul web al telefonului

### **Stabilirea unei conexiuni prin intermediul numelui de domeniu al telefonului**

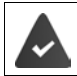

PC-ul/tableta şi telefonul trebuie să fie conectate la Internet.

 Porniți browser-ul pe PC/tabletăÎn câmpul de adresă al browser-ului, introduceți [www.gigaset-config.com](https://www.gigaset-config.com)

Dacă puteți contacta mai multe dispozitive Gigaset prin intermediul conexiunii la internet:  $\blacktriangleright$ Selectați dispozitivul

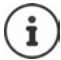

Conexiunea între PC şi configuratorul web este una locală (conexiune LAN). Internetul se accesează numai pentru a stabili conexiunea.

### **Înregistrarea/anularea înregistrării în configuratorul web**

### **Înregistrare, setarea limbii interfeţei**

După stabilirea cu succes a conexiunii, în browserul web se afişează pagina de internet **Welcome**.

**▶ Selectați limba dorită ▶ Introduceți codul PIN (setare implicită: 0000) ▶ OK** 

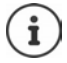

Pentru siguranță, se recomandă schimbarea codului PIN implicit ( $\rightarrow$  [p. 109](#page-108-0)).

### **Anularea înregistrării**

Faceți clic pe **Log off** în partea dreaptă sus pe bara de meniu.

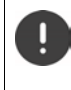

Încheiați sesiunea în configuratorul web întotdeauna cu comanda **Log off**. Dacă browser-ul web este închis fără a anula mai întâi înregistrarea, accesul la configuratorul web poate fi blocat câteva minute.

### <span id="page-97-0"></span>**Ajutor**

Faceti clic pe - semnul întrebării  $\Omega$  în partea dreaptă sus a paginii web . . . Ajutorul online se deschide într-o fereastră separată

Căutarea în ajutor:  $\blacktriangleright$  Faceti clic în interiorul ferestrei Ajutor  $\blacktriangleright$  Apăsati Ctrl și F. Se deschide o casetă de dialog.

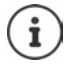

Paginile de ajutor se descarcă direct de pe server-ul de configurare.

Afişarea corectă a paginilor de ajutor poate impune modificarea setărilor browser-ului. De exemplu, în cazul Internet Explorer şi Firefox sunt necesare următoarele setări:

- ▶ Pentru ajutor trebuie să activați conținutul activ blocat (faceți clic cu butonul din dreapta pe bara de informaţii din partea de sus a ferestrei de browser).
- ▶ Permiteti afisarea paginilor cu propriile fonturi sau setati Arial drept font standard (optiune generală).

## **Realizarea configurării inițiale**

Pentru configurarea inițială este disponibil un expert, atunci când nu a fost setată nicio conexiune VoIP (Cont IP). Expertul vă va ajuta să configurați un cont IP.

Telefonul oferă o gamă de profiluri de furnizori, care facilitează configurarea unui cont IP. Fiecare profil conţine cele mai importante setări de configurare ale furnizorului respectiv.

- **► Home ▶ Quick Start Wizard ▶ Next**
- **Country** Selectati din listă **Mext**

Dacă telefonul este conectat la o PABX care furnizează conturi IP, puteți selecta PABX-ul aici.

**Provider** Selectați din listă **• Next** 

Dacă furnizorul nu apare în listă: • Selectați Other provider ... Acum trebuie să introduceți personal datele furnizorului

**→ Pentru ajutor, consultati pagina Settings ▶ Telephony ▶ Connections** 

- Introduceți datele de acces ale furnizorului **Next** . . . Telefonul este înregistrat la furnizor
- ▶ Dacă furnizorul are o căsuță postală de rețea: ▶ Introduceți numărul de telefon . . . Căsuța poștală va fi activată după ce închideți expertul.
- Dacă toate apelurile inițiate de la receptorul înregistrat vor fi realizate prin intermediul acestei conexiuni VoIP ca standard: Marcați **Yes** Setare implicită: **No** . . . Apelurile inițiate sunt realizate prin intermediul conexiunii la reţeaua de linie fixă:

Alocări detaliate pentru mai multe receptoare, conexiuni VoIP: multiple și apeluri primite  $\rightarrow$  Number Assignment ( $\rightarrow$  [p. 102](#page-101-0))

**Finish** ... Conexiunea este înregistrată în lista conexiunilor telefonice ( $\rightarrow$  [p. 101](#page-100-0))

Modificați setările acestei conexiuni și/sau setați alte conexiuni VoIP:

**▶** Settings ▶ Telephony ▶ Connections (→ [p. 101\)](#page-100-0).

## **Network**

## **IP Configuration**

Conectarea telefonului la reţeaua locală (LAN)/router.

#### **▶ Settings ▶ Network ▶ IP Configuration**

În majoritatea cazurilor nu sunt necesare setări speciale pentru a conecta telefonul la router/la reţeaua locală. Telefonul este preconfigurat ca în mod implicit să obţină dinamic adresa IP (DHCP). Pentru ca routerul să "recunoască" telefonul, atribuirea automată a adreselor IP trebuie să fie activată şi pe router, adică server-ul DHCP de pe router trebuie să fie activat.

Dacă server-ul DHCP nu se poate activa sau nu trebuie activat, trebuie să atribuiţi telefonului o adresă IP fixă/statică. O adresă IP fixă este utilă, de exemplu, în cazul în care pe router este configurată redirecţionarea de porturi sau DMZ pentru telefon.

Puteți utiliza configuratorul web pentru a realiza setări suplimentare care sunt necesare pentru a conecta telefonul la o retea mare (de companie sau organizație) sau pentru a gestiona telefonul de la distantă.

- Specificarea adresei unui server proxy HTTP din LAN, pe care telefonul îl poate utiliza pentru stabilirea conexiunilor Internet, în cazul în care nu este permis accesul direct în LAN.
- **VLAN identifier** / **VLAN priority** Să stocați pentru acces la un VLAN etichetat.
- Permiterea PC-urilor din afara LAN să se conecteze la configuratorul web.

Autorizarea accesului din alte retele creste riscul accesului neautorizat. De aceea, se recomandă dezactivarea accesului de la distanţă atunci când acesta nu mai este necesar.

Configuratorul web se poate accesa din alte retele numai dacă routerul trece solicitările de servicii de la porturi "exterior" către portul80 (cel implicit) al telefonului. Nu uitați să citiți ghidul de utilizare a routerului.

## **Security**

Telefonul acceptă crearea unor conexiuni de date securizate, prin Internet, securizate cu protocolul TLS (Transport Layer Security). În cadrul TLS clientul (telefonul) utilizează certificate pentru a identifica server-ul. Aceste certificate trebuie stocate pe bază.

#### ▶ Settings ▶ Network ▶ Security

Pe această pagină, veți găsi listele **Server certificates / CA certificates** cu certificate salvate pe bază.

Lista **Invalid certificates** contine certificatele primite de la serverele care nu au trecut testul de verificare a certificatului din momentul în care s-a stabilit conexiunea şi certificatele din listele **Server certificates/CA certificates** care şi-au pierdut valabilitatea (de ex., au expirat).

Puteți elimina certificate și puteți descărca altele noi pe bază. De asemenea, puteți accepta sau refuza certificatele care nu sunt valabile.

În cazul în care conexiunea cu server-ul de date de pe Internet nu se stabilește pentru că telefonul nu acceptă certificatul primit de la server (de ex., la descărcarea mesajelor de e-mail de pe un server POP3), vi se va solicita să deschideţi pagina de setări web **Security** .

Lista **Invalid certificates** conţine certificatul utilizat pentru a crea conexiunea. Faceți clic pe [Details] pentru a afișa informații despre emitentul certificatului (autoritatea de certificare), titularul acestuia şi perioada de valabilitate.

Dacă acceptați certificatul, în funcție de tipul acestuia, acesta se transferă într-una dintre listele **Server certificates/CA certificates**, (chiar dacă a expirat deja). Dacă server-ul răspunde din nou cu acest certificat, conexiunea se acceptă imediat.

Dacă refuzați certificatul, acesta se transferă în lista **Server certificates**, cu eticheta **(rejected)**. Dacă server-ul răspunde din nou cu acest certificat, conexiunea se refuză imediat.

## **Telephony**

### <span id="page-100-0"></span>**Conexiuni la bază**

Gestionarea conexiunilor la bază:

#### ▶ Settings ▶ Telephony ▶ Connections

În această pagină web se afişează lista conexiunilor posibile şi starea acestora (de ex. **Connected**, **Registered**, **Not configured**):

#### **Fixed line**

Nu este necesar să configurați o conexiune la rețeaua telefonică fixă. Puteți efectua și primi apeluri prin conexiunea la reţeaua telefonică fixă după conectarea telefonului la conexiunea la rețeaua respectivă.

Efectuarea de modificări prin intermediul **[Edit]**:

- Denumirea conexiunii la rețeaua de linie fixă Se afișează denumirea introdusă, de ex. pentru apeluri către conexiunea la rețeaua de linie fixă, în afișările receptoarelor înregistrate și în lista de apeluri.
- Setări **Mod de formare** și **Flash time**. Timpul de clipire este setat în mod implicit pentru funcționarea telefonului pe conexiunea principală. Trebuie să îl modificați dacă este necesar pentru conectarea telefonului la o PABX (consultați ghidul de utilizare pentru PABX).

#### **Gigaset.net**

Conexiunea Gigaset.net este preconfigurată pe telefon. Telefonului i se atribuie din fabricaţie un număr Gigaset.net. Puteți activa și dezactiva conexiunuea Gigaset.net. În cazul în care conexiunea este dezactivată, telefonul nu se va înregistra la serviciul Gigaset.net. În acest caz, nu veți fi disponibil(ă) prin intermediul conexiunii Gigaset.net.

Efectuarea de modificări prin intermediul **[Edit]**:

- Denumirea conexiunii Gigaset.net
- Dezactivarea STUN. Conexiunea Gigaset.net utilizează un server STUN ca standard. În pachetele de date trimise, Gigaset.net înlocuiește adresa IP privată a telefonului cu adresa IP publică a acestuia. Dacă folosiți telefonul cu un router cu NAT simetric, nu puteți utiliza STUN. Trebuie să îl dezactivați. În caz contrar, când efectuați apeluri Gigaset.net, nu veți putea să auziți apelantul.

#### **IP1 - IP6**

Puteți să alocați telefonului maximum șase conexiuni VoIP (numere de telefon VoIP). Pentru fiecare număr de telefon VoIP aveți nevoie de un cont VoIP de la un furnizor. Salvaţi datele de acces pe telefon.

Configurareamodificarea conexiunilor VoIP prin intermediul **[Edit]**

## <span id="page-101-0"></span>**Conexiunile de trimitere şi de primire**

Pentru a atribui numere, deschideți pagina web:

#### **▶ Settings ▶ Telephony ▶ Number Assignment**

Atribuiți conexiunile de trimitere și de primire receptoarelor înregistrate și robotului telefonic de pe bază:

- Conexiune la reţeaua de linie fixă este atribuită fiecărui receptor în mod automat când este înregistrat.
- Puteţi atribui fiecărui receptor fie un număr de telefon fix, fie o selecţie de linie. În cazul selectiei utilizatorul alege conexiunea de utilizat pentru fiecare apel.
- Numărul Gigaset.net este atribuit drept conexiune de trimitere fixă pentru fiecare receptor înregistrat. Numerele care se termină cu #9 sunt formate automat prin Gigaset.net.
- După introducerea noii înregistrări, fiecare conexiune este atribuită robotului telefonic integrat numărul 1 drept conexiune.
- Roboții telefonici 2 și 3 sunt activați numai dacă le-ați atribuit fiecăruia cel puțin o conexiune. Dacă robotul telefonic nu este activat, acesta nu apare pe lista de roboți telefonici și nu îl puteți activa.
- Fiecare conexiune poate fi atribuită doar unui robot telefonic.

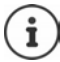

Puteți evita necesitatea de alocare a conexiunilor anumitor numere de telefon folosind un plan de formare pentru aceste numere de telefon.

### **Activarea unei conexiuni la reţeaua de linie fixă drept conexiune de trimitere de rezervă**

Puteți activa conexiune la rețeaua de linie fixă pe telefon drept conexiune de rezervă. În cazul în care apelul nu se poate efectua prin VoIP (conexiunea IP sau Gigaset.net), se încearcă automat stabilirea conexiunii (fără solicitare) prin rețeaua de telefonie fixă.

În **Alternative Connection**, activați opțiunea **Automatic fallback to fixed line**

O conexiune de rezervă se utilizează în următoarele situații:

- Conexiunile IP sunt ocupate (puteți iniția apeluri pe maxim două linii IP în același timp)
- Server-ul SIP al conexiunii VoIP nu poate fi accesat
- Conexiunea VoIP nu a fost configurată încă sau a fost configurată incorect (de ex., cu parolă greşită)
- Telefonul nu are conexiune Internet, de ex., din cauză că routerul a fost dezactivat sau nu este conectat la Internet.

Mesajele SMS care urmează să fie trimise prin conexiune VoIP **nu** se trimit prin conexiunea de rezervă.

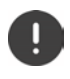

**Dezactivați** opțiunea dacă nu sunteți conectat(ă) la o rețea de linie fixă (setare implicită).

În caz contrar, se va efectua comutarea automată la reţeaua de linie fixă dacă nu poate fi stabilită o conexiune IP temporar, de ex., dacă telefonul pornește mai repede decât routerul. Prin urmare, telefonul nu ar fi funcțional.

### **Calitatea vocii pentru conexiunile VoIP**

Funcțiile de îmbunătățire a calității vocii prin conexiuni VoIP (IP sau Gigaset.net) se găsesc în următoarea pagină web:

#### **Settings Telephony Audio**

Calitatea sunetului în conexiunile VoIP este determinată în principal de **codecul de voce** utilizat pentru transferul de date şi de **lărgimea de bandă** disponibilă a conexiunii DSL.

În cazul codecului vocal, datele audio se digitalizează (se codifică, apoi se decodifică), apoi se comprimă. Un codec "mai bun" (calitate mai bună a vocii) înseamnă că vor fi mai multe date de transferat, i.e. necesită o conexiune DSL cu o lărgime de bandă mai mare. Calitatea vocii poate fi modificată selectând codecurile de voce pe care să le utilizeze telefonul (ţinând cont de lărgimea de bandă a conexiunii DSL) şi specificând ordinea în care codecurile vor fi propuse la stabilirea conexiunii VoIP. Setările implicite ale codecurilor utilizate se păstrează pe telefon; o setare optimizată pentru lărgimi de bandă mici şi una optimizată pentru lărgimi de bandă mari. Sunt acceptate următoarele codecuri vocale:

#### **G.722**

Calitate excelentă a vocii. Codecul de voce pentru **bandă largă G.722** funcţionează cu aceeași rată de biți ca G.711 (64 kbit/s per conexiune vocală), dar cu o rată de eșantionare superioară. Îl puteți utiliza pentru a reda frecvențe mai înalte. Vocea se aude mai clar și mai bine, decât în cazul altor codecuri (Performante sonore de înaltă definiție).

#### **G.711 a law / G.711 μ law**

Calitate excelentă a vocii (comparabilă cu ISDN). Necesarul de lărgime de bandă este 64 kbit/ s per conexiune de voce.

#### **G.726**

Calitate bună a vocii (inferioară lui G.711, dar mai bună decât pentru G.729). Telefonul acceptă G.726 cu o rată de transmisie de 32 kbit/s per conexiune de voce.

#### **G.729**

Calitate medie a vocii. Lărgimea de bandă necesară este mai mică decât sau egală cu 8 kbit/s per conexiune de voce.

Pentru a economisi lărgime de bandă și capacități de transmisie suplimentare pe conexiunile VoIP care utilizează codecul **G.729** puteţi să întrerupeţi transmisia pachetelor vocale în pauze ("suprimarea pauzelor"). Într-o astfel de situatie, apelantul aude un zgomot sintetic generat de receptor și nu zgomotul mediului ambiant (opțiune: **Enable Annex B for codec G.729**).

### **Căsuță poștală de rețea**

Dacă furnizorul (reţea de linie fixă şi/sau telefonie prin internet) are o căsuță poștală de rețea, aceasta se afişează pe următoarea pagină web:

#### **Settings Telephony Network mailboxes**

Puteți introduce numerele de telefon pentru căsuța poștală de rețea aici și puteți porni și opri căsuța poștală de rețea pentru conexiunile VoIP configurate.

### **Planuri de formare definite de utilizator**

Puteți defini propriile planuri de formare pe această pagină web:

#### **Settings L** Telephony L Dialling Plans

Puteţi specifica următoarele planuri de formare:

• Specificați o conexiune pentru numerele de telefon (**Fixed line**, **Gigaset.net** sau **IP1 - IP6**), care trebuie utilizată întotdeauna pentru formarea acestor numere de telefon şi, prin urmare, şi pentru facturare.

Dacă introduceți doar câteva cifre (de ex., prefixul zonei locale, codul rețelei naționale sau mobile), apelurile către numerele care încep cu cifrele respective se vor face prin intermediul conexiunii selectate.

• Dacă blocaţi numerele de telefon, telefonul nu va stabili legătura cu acestea (de ex., numerele care încep cu 0190 sau 0900).

Aceste planuri de formare sunt valabile pentru toate receptoarele înregistrate. Setările conexiunii de trimitere sunt inactive atunci când se formează numere care intră sub incidenţa unui plan de formare.

Puteți activa și dezactiva planurile de formare în funcție de necesități.

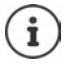

Planurile de formare, cu exceptia numerelor blocate, nu sunt valabile dacă ați atribuit selectia de linie unei taste de afisaj de pe receptor și ați ales explicit o conexiune de trimitere din lista celor disponibile, înainte de a forma.

#### **Numerele de urgenţă**

Planurile de formare pentru numerele de urgenţă (de ex., numărul de urgenţă al poliţiei **locale**) sunt presetate în anumite ţări. Reţeaua de telefonie fixă este setată drept **Connection**.

Modificați aceste planuri de formare numai în cazul în care telefonul nu este conectat la rețeaua de linie fixă. Dacă alegeți o conexiune IP, asigurați-vă că furnizorul acceptă apelurile către numerele de urgență. Dacă ștergeți conexiunea VoIP din configurație, apelul de urgență nu se mai poate efectua.

### **Codurile de acces – planuri de formare în cazul conectării la o centrală telefonică**

Dacă telefonul este conectat la o centrală telefonică, poate fi necesar să introduceţi un cod de acces pentru apelurile externe (cod de linie externă, de ex., "0").

Salvați un cod de acces pentru fiecare rețea de linie fixă și apelurile VoIP și specificați când trebuie prefixate automat numerele de telefon cu cifrele respective.

Aceste setări sunt disponibile în zona **Access Code** a paginii web:

#### **Settings Telephony Dialling Plans**

### **Prefixurile locale – planuri de formare pentru apelurile locale prin VoIP**

Dacă utilizați VoIP pentru a apela o rețea de telefonie fixă, poate fi necesară formarea prefixului de zonă pentru apelurile locale (în funcție de furnizor). Puteți evita necesitatea de a introduce propriul prefix local prin introducerea prefixului complet (inclusiv cel internaţional) al locaţiei în care utilizati telefonul în configurația telefonului și activând opțiunea **Predial area code for local calls via VoIP**.

Aceste setări sunt disponibile în zona **Area Codes** a paginii web:

**Settings Management Local Settings**

### **Setări speciale pentru telefonia prin Internet**

#### **Activarea redirecţionării apelurilor pentru conexiunile VoIP**

Setările de redirecţionare a apelurilor se află în pagina web:

#### ▶ Settings ▶ Telephony ▶ Call Divert

Puteți redirecționa apelurile către conexiunile VoIP și către numărul Gigaset.net.

Puteţi redirecționa apelurile la conexiunile VoIP către orice număr extern (VoIP, reţea de linie fixă sau număr mobil). Redirecţionarea apelurilor are loc prin VoIP.

Puteți redirecționa apelurile la numărul Gigaset.net în cadrul Gigaset.net, respectiv, către un alt număr Gigaset.net.

#### **Setarea semnalizării DTMF pentru VoIP**

Puteţi modifica setările de semnalizare DTMF în zona **DTMF over VoIP Connections** a paginii web:

#### ▶ Settings ▶ Telephony ▶ Advanced VoIP Settings

Semnalizarea DTMF este necesară pentru interogarea și controlul anumitor căsute poștale de reţea prin coduri numerice sau pentru utilizarea de la distanţă a unui robot telefonic local, de exemplu.

Pentru a trimite semnale DTMF prin VoIP trebuie să definiți mai întâi modul în care se face conversia codurilor în semnale DTMF şi modul în care se trimit: ca informaţii sonore prin intermediul canalului de voce sau ca mesaj de "Informații SIP". Contactați furnizorul de servicii pentru a afla ce tip de transmisie DTMF acceptă.

Vă puteţi configura telefonul în aşa fel, încât să încerce să seteze la fiecare apel cea mai bună semnalizare DTMF pentru codecul curent (**Automatic)**.

Alternativă: puteţi defini explicit tipul semnalizării DTMF:

- **Audio** sau **RFC 2833** dacă semnalele DTMF vor fi transmise acustic (în pachete vocale).
- **SIP info**, dacă semnalele DTMF vor fi transmise drept coduri.

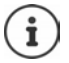

Semnalele DTMF nu pot fi transmise pe care audio (**Audio**) pe conexiuni de bandă largă (se utilizează codecul G.722).

### **Configurarea transferului de apeluri prin VoIP**

Puteţi modifica setările de transfer de apeluri în zona **Call Transfer** a paginii web:

#### ▶ Settings ▶ Telephony ▶ Advanced VoIP Settings

Puteți transfera un apel extern la o conexiune VoIP către un participant extern, apăsând tasta Reapelare (în funcție de furnizor).

Adăugarea/modificarea setărilor pentru transferul apelului:

- Activați transferul de apel prin încheierea apelului. Cei doi participanți externi vor fi conectați în momentul în care apăsați tasta Încheiere apel  $\sqrt{2}$ .
- Activarea transferului direct al apelurilor. Apelul poate fi transferat înainte ca cel de-al doilea participant să fi răspuns.
- Apăsați tasta Reapelare pentru a dezactiva transferul, dacă doriți să atribuiți o altă funcție tastei Reapelare ( $\rightarrow$  "Definirea funcțiilor tastei Reapelare pentru VoIP (furcă)").

### <span id="page-105-0"></span>**Definirea funcţiilor tastei Reapelare pentru VoIP (furcă)**

Funcţia tastei Reapelare se poate specifica în pagina web:

#### ▶ Settings ▶ Telephony ▶ Advanced VoIP Settings

Este posibil ca furnizorul de servicii să accepte funcții speciale de performanță. Pentru a le utiliza, telefonul trebuie să trimită un anumit semnal (pachet de date) către server-ul SIP. Acest "semnal" se poate atribui tastei Reapelare de pe receptoare drept funcţia de Reapelare. **Condiţie:** Tasta Reapelare nu trebuie să fie utilizată pentru transferul apelurilor (setare implicită).

Dacă apăsaţi această tastă în timpul unui apel VoIP, semnalul se trimite. Este necesar ca semnalizarea DTMF prin mesaje de informații SIP să fie activată pe telefon (consultați descrierea de mai sus).

### **Definirea porturilor de comunicaţii locale pentru VoIP**

Setările porturilor de comunicaţii se află în pagina web:

#### ▶ Settings ▶ Telephony ▶ Advanced VoIP Settings

Următoarele porturi de comunicaţii se utilizează pentru telefonia prin internet:

- **SIP port:** Portul de comunicaţii prin care telefonul primeşte date de semnalizare (SIP). Numărul de port standard pentru semnalizarea SIP este 5060.
- **RTP port:** Pentru fiecare conexiune VoIP sunt necesare două porturi RTP consecutive (numere de port consecutive). Datele vocale se primesc printr-un port, iar datele de control prin celălalt. Numărul de port standard pentru transmisia de voce este setat la 5004 - 5020.

Această setare trebuie modificată numai dacă numerele de port sunt utilizate deja de alți participați din LAN. După aceasta, puteţi specifica alte numere de port fixe sau intervale de numere de porturi pentru portul SIP, respectiv RTP.

Dacă prin același router funcționează mai multe telefoane VoIP cu NAT, se recomandă utilizarea porturilor selectate aleatoriu. În acest caz, telefoanele trebuie să utilizeze porturi diferite, astfel încât NAT de pe router să poată redirecţiona apelurile primite şi datele de voce către un singur telefon (cel dorit). Utilizați configuratorul web pentru a specifica intervalul de numere de porturi din care se aleg porturile SIP şi RTP.

## **Messaging**

### **Notificări prin e-mail**

Salvați adresa server-ului de e-mail de primire și datele de acces personal pentru căsuța poștală în bază. Specificați intervalul de timp în care telefonul trebuie să verifice dacă server-ul de e-mail de primire a primit mesaje de e-mail noi. Specificați dacă autentificarea server-ului de e-mail de primire trebuie realizată prin intermediul unei conexiuni securizate.

**Settings Messaging Email**

### **Message Notification**

LED-ul tastei de mesaj de pe baza conectată cu receptorul indică momentul în care a fost receptionat un mesaj nou, de ex., un e-mail nou. Puteti specifica pentru fiecare receptor în parte ce tip de mesaj nou trebuie să se afișeze.

#### **Settings Messaging Message Notification**

#### **Notificările apelurilor pe dispozitive mobile**

Pentru a primi notificări despre noile apeluri/mesaje primite pe telefonpe un dispozitiv mobil (de ex., smartphone-ul dvs.), trebuie să înregistrați telefonul cu elementele Gigaset.

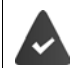

Aveți un dispozitiv mobil cu un sistem de operare iOS sau Android.

Aplicația **Elemente Gigaset** a fost instalată pe dispozitivul mobil.

Înregistrarea trebuie realizată atât pe telefon cât și pe dispozitivul mobil.

Pe configuratorul web al telefonului:

- Porniți aplicațiaÎnregistrați-vă la **Elementele Gigaset**
- Pe eecranul aplicației **Choose a sensor**, atingeți **GO-Box** . . . Un expert de instalare vă însoțește prin toți pașii necesariUrmați instrucțiunile de pe ecran . . . Telefonul este conectat la Cloud-ul Gigaset

Pe configuratorul web al telefonului:

- **Settings Messaging Call Notification** ... Sunt enumerate conexiunile telefonice disponibile
- Marcați conexiunile pentru care doriți să primiți notificări pe dispozitivul dvs. mobil **Set**

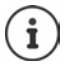

Dacă a fost atribuit robotul telefonic acestor conexiuni (- [p. 102\)](#page-101-0), veți primi notificări și pentru mesajele nou primite pe acești roboți telefonici pe smartphone-ul dvs.

Mai multe informații despre Gigaset GO puteți găsi pe  $\rightarrow$  [www.gigaset.com/go](https://www.gigaset.com/go)

## **Info Services**

Personalizați serviciile personale pe server-ul Gigaset.net pentru Centrul de informații și screensaver **Info Services**. Activați servicii de informaţii pe receptoare.

**Settings Info Services**

Pe această pagină, veți putea accesa server-ul Gigaset.net și să vedeți datele de acces personale.

## **Directories**

### **Directory Transfer**

Ştergerea agendelor de pe receptor şi descărcarea pe/de pe PC.

- **Settings Directory Transfer**
- Salvați agendele telefonice pe un PC. Înregistrările sunt stocate în format vCard într-un fişier vcf de pe PC. Aceste fişiere se pot descărca pe fiecare receptor înregistrat. De asemenea, puteți să copiați înregistrări din agendă în cea de pe PC.
- Copierea detaliilor persoanelor de contact din agenda de pe PC în agendele de pe receptoare. Exportați contacte în fișiere vcf (vCard-uri) și transferați-le în agendele telefonice de pe receptor.
- Stergerea unei agende de pe receptor. Dacă ați editat fișierul agendă (fișierul vcf) pe PC și doriți să încărcați agenda modificată pe receptor, puteți să stergeți agenda existentă pe receptor înainte de transfer.

**Sfat:** Creaţi o copie de rezervă a agendei actuale pe PC înainte de a o şterge. Puteţi apoi să o reîncărcați dacă agenda modificată are erori de formatare și unele înregistrări (sau toate) nu se pot încărca pe receptor.

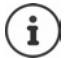

Dacă doriți să copiați o agendă (fișier vcf) cu mai multe înregistrări, stocată pe PC în agenda Microsoft Outlook™, rețineți următoarele aspecte:

Microsoft Outlook™ va transfera doar prima înregistrare (din agendă) din fişierul vcf în propria agendă.

### **Reguli de transfer**

Înregistrările din agendă dintr-un fişier vcf care sunt încărcate pe receptor vor fi adăugate la agendă. Dacă o înregistrare există deja pentru un nume, aceasta va fi adăugată la nume sau se va crea o nouă înregistrare pentru numele respectiv. Procesul nu va suprascrie şi nu va şterge numerele de telefon.

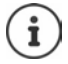

În funcție de tipul dispozitivului, pentru fiecare vCard se creează în agendă maximum trei înregistrări cu acelaşi nume – câte una pentru fiecare număr introdus.

## **Conținutul fișierului de agendă (fișierul vcf)**

Informaţiile care se scriu în fişierul vcf pentru o înregistrare din agendă sau se transferă din fişierul vcf în agenda de pe receptor sunt următoarele (dacă sunt disponibile):

- Nume
- Prenume
- Număr
- Număr (birou)
- Număr (mobil)
- Adresă de e-mail
- Data aniversară (AAAA-LL-ZZ) şi ora apelului de reamintire (HH:MM), separate de un "**T**" (exemplu: 2008-12-24T11:00).
Celelalte informatii pe care le poate contine un vCard nu sunt introduse în agenda de pe receptor.

# <span id="page-108-3"></span>**Exemplu de înregistrare în format vCard:**

BEGIN:VCARD VERSION<sup>-21</sup> N:Popescu;Ana TEL;HOME:1234567890 TEL;WORK:0299123456 TEL;CELL:0175987654321 E-MAIL:anna@musterfrau.de BDAY:2008-12-24T11:00 END:VCARD

# **Management**

# <span id="page-108-0"></span>**Date and Time**

<span id="page-108-5"></span>Gestionarea sincronizării bazei cu un server de oră. Implicit, telefonul este configurat în aşa fel, încât data şi ora să fie preluate de pe un server de oră de pe Internet. Modificărle setărilor serverului de oră prin intermediul pagnii web:

**Settings Management Date and Time**

# <span id="page-108-6"></span><span id="page-108-1"></span>**Modificarea setărilor bazei, înregistrarea receptoarelor**

- Comutarea bazei în modul de înregistrare pentru a înregistra mai multe receptoare pe bază. Această setare corespunde apăsării și menținerii tastei de înregistrare/localizare din partea frontală a bazei.
- Activarea sau dezactivarea Eco Mode sau a Eco Mode+.
- Modificarea codului PIN de sistem al telefonului.
- Activarea şi dezactivarea LED-ului tastei de înregistrare/localizare din partea frontală a bazei.
- Activarea/dezactivarea afişării mesajelor de stare VoIP pe receptor.

Setările bazei se află în pagina web

**Settings Management Miscellaneous**

# <span id="page-108-2"></span>**Repornirea dispozitivului sau restaurarea setărilor implicite**

<span id="page-108-4"></span>Dacă telefonul nu mai funcționează dintr-o dată conform așteptărilor, reporniți-l. Acest lucru rezolvă frecvent problemele.

<span id="page-108-7"></span>De asemenea, puteţi reseta toate setările telefonului la setările implicite, de ex., dacă doriți să dați telefonul unui participant terț. Această operație duce la stergerea tuturor setărilor, listelor și intrărilor din director!

**Settings Management Reboot & Reset**

# <span id="page-109-5"></span><span id="page-109-0"></span>**Salvarea şi restaurarea setărilor sistemului**

După ce ați configurat baza și după fiecare modificare de configurație, puteți salva setările curente ale bazei într-un fişier pe PC (cu extensie .cfg). Puteți reîncărca fișierul pe telefon din nou când este necesar.

# **▶ Settings ▶ Management ▶ Save and Restore**

Continutul fisierului .cfg include:

- Setările pentru rețeaua locală (configurația IP)
- Datele conexiunilor (VoIP) stabilite
- Atribuirea conexiunilor de trimitere și primire
- Prefixul local și codul de acces
- Numărul căsuței poștale de rețea
- Setările de servicii prin Internet
- Setările ECO DECT

# <span id="page-109-1"></span>**Firmware Update - Base**

Actualizările sistematice ale firmware-ului bazei şi profilul furnizorului de conexiuni VoIP (date generale despre furnizor) vă sunt puse la dispoziţie pe un server de configurare pe Internet. Puteți descărca pe bază actualizările respective, în funcție de necesități. Adresa URL a acestui server se stochează pe bază.

# **Settings Management Firmware Update - Base**

# <span id="page-109-2"></span>**Pornirea actualizării de firmware**

Dacă este disponibilă o versiune **nouă** de firmware, aceasta se descarcă pe bază, iar baza este repornită. O actualizare de firmware durează aproximativ şase minute. Durata depinde şi de lărgimea de bandă a conexiunii DSL.

# <span id="page-109-3"></span>**Activarea/dezactivarea verificării automate a versiunii**

Atunci când este activată verificarea versiunii, telefonul verifică zilnic dacă server-ul de configurare Gigaset oferă o versiune nouă de firmware pentru telefon.

Dacă telefonul nu este conectat la internet în momentul în care urmează să fie efectuată verificarea (de ex., deoarece routerul este dezactivat), verificarea se efectuează de îndată ce telefonul este reconectat la internet.

Dacă este disponibilă o versiune nou, se afișează un mesaj în acest sens pe ecranul receptoarelor înregistrate. Puteți porni actualizarea de firmware pe unul dintre receptoare.

# <span id="page-109-4"></span>**Downgrade de firmware**

 Puteți reveni la versiunea de firmware care a fost încărcată înainte de ultima actualizare a bazei.

sau

Puteți reveni la versiunea de firmware încărcată pe telefon în mod implicit.

Firmware-ul selectat este reîncărcat pe telefon, iar versiunea curentă este suprascrisă.

# <span id="page-110-0"></span>**Starea telefonului**

# ▶ Status ▶ Device

Se afişează informaţii despre telefon:

- Adresa IP şi adresa MAC a bazei
- Versiunea de firmware încărcată în prezent, în formatul: aa.bbb (aabbbxxyyyzz)

aa Versiunea de produs a telefonului

bbb Versiunea firmware

xx Versiunea secundară

yyyzz semnificativ doar pentru serviciu

Exemplu: 42.020 (420200000000 / V42.00) înseamnă că pe bază este încărcată în prezent versiunea 20 a firmware-ului.

• Lista receptoarelor înregistrate

# <span id="page-110-1"></span>▶ Status ▶ Connections

Pagina afișează conexiunile disponibile în prezent și starea acestora.

# <span id="page-111-0"></span>**Prezentarea generală a meniului**

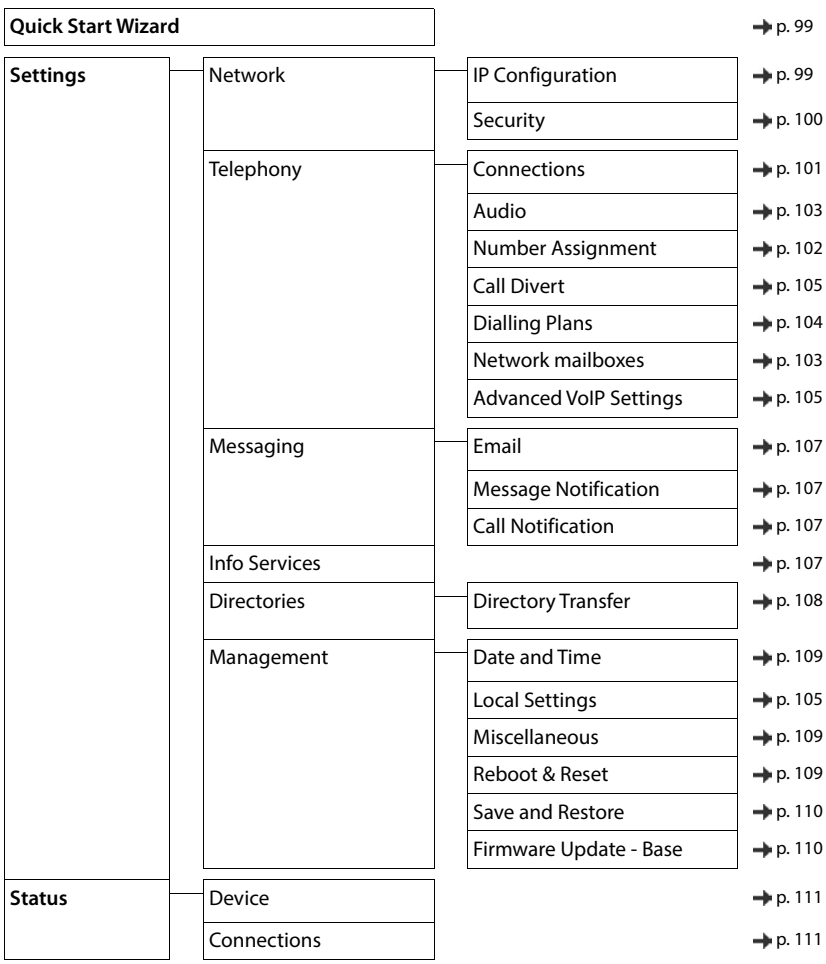

# **Anexă**

# <span id="page-112-0"></span>**Întrebări şi răspunsuri**

Soluțiile posibile sunt disponibile online pe  $\rightarrow$  [www.gigaset.com/service](https://www.gigaset.com/service)

# **Depanare**

#### **Telefonul nu este gata de utilizare după configurarea inițială.**

• Faza de inițializare poate dura până la 10 minute.

#### **Pe ecran nu se afişează nimic.**

- **Receptorul nu este activat.** Apăsați și **mențiineți apăsat**
- Bateria este descărcată. ii încărcați sau înlocuiți acumulatorul.

#### **"Nici o bază" luminează intermitent în afişaj.**

- Receptorul se află în afara razei stației de bază. ▶ Mutați receptorul mai aproape de stația de bază.
- Baza nu este activată. Verificați adaptatorul de putere la stația de bază.
- Intervalul statiei de bază este redus deoarece **Interval maxim** este dezactivat.
	- Activaţi **Interval maxim** sau reduceţi distanţa dintre receptor şi staţia de bază.

#### **"Înregistraţi receptorul" luminează intermitent pe afişaj.**

Receptorul nu a fost încă înregistrat sau i s-a anulat înregistrarea din cauza înregistrării unui receptor adițional (mai multe de 6 înregistrări DECT). Înregistraţi receptorul din nou.

#### **Setările dvs. nu sunt acceptate.**

S-a setat profilul greșit. ▶ Setați Profil Personal . . . apoi, efectuați modificările asupra setărilor dispozitivului.

#### **Receptorul nu sună.**

- Tonul de apel este dezactivat ▶ Activati soneria.
- S-a setat redirecţionarea apelului. Dezactivare redirecţionare apel.
- Telefonul nu sună dacă apelantul a reţinut numărul acestuia.
	- Activaţi soneria pentru apeluri anonime.
- Telefonul nu sună în timpul unei perioade specifice sau la anumite numere.
	- Verificaţi comanda de timp pentru apelurile externe.

#### **Niciun ton de apel/ton de formare din reţeaua de linie fixă.**

Cablu de telefon incorect. ▶ Vă rugăm să utilizați întotdeauna cablul de telefon furnizat sau asigurați-vă astfel încât conexiunile pin-ului să fie corecte atunci când achiziţionaţi de la un distribuitor.

#### **Conexiunea se încheie întotdeauna după aprox. 30 de secunde.**

S-a activat sau dezactivat un repetitor (versiune mai nouă decât Versiunea 2.0). ▶ Opriți și porniți din nou receptorul.

#### **Se aude un ton de eroare după mesajul de solicitare a codului PIN de sistem.**

• Aţi introdus PIN-ul greşit al sistemului. Repetaţi procesul, resetaţi PIN-ul sistemului la 0000, dacă este necesar.

#### **Am uitat PIN-ului sistemului.**

Resetati PIN-ul de sistem la 0000.

#### **Cealaltă parte nu vă poate auzi.**

Receptorul este reglat pe "silențios". ▶ Activați din nou microfonul.

#### **Unele servicii de reţea nu funcţionează aşa cum este specificat.**

Caracteristicile nu sunt autorizate. ▶ Contactați furnizorul de rețea pentru detalii.

#### **Nu este afişat numărul apelantului.**

- **Identificarea liniei de apelare** (CLI) nu este autorizată pentru apelant. **Apelantul** ar trebuie să solicite furnizorului de rețea autorizarea Identificării liniei de apelare (CLI).
- **Prezentarea identificării liniei de apelare** (CLIP) nu este acceptată sau autorizată de către furnizorul de rețea. Solicitați furnizorului de rețea să autorizeze Prezentarea identificării liniei de apelare (CLIP).
- Telefonul este conectat via un PABX sau un distribuitor cu un PABX (poartă) integrat care nu transmite toate informatiile.
	- ▶ Resetați sistemul: Scoateți brusc cablul de alimentare. Reintroduceți cablul și asteptați până când dispozitivul reporneşte.
	- Verificaţi setările din PABX şi activaţi afişajul numărului de telefon, dacă este necesar. Pentru a face acest lucru, căutați termeni precum CLIP, identificarea liniei de apelare, identificarea numărului de telefon, ID-ul apelantului,... în ghidul de utilizare al sistemului sau întrebaţi fabricantul de sistem.

#### **Se aude un ton de eroare atunci când tastaţi (reducerea secvenţei de ton).**

Actiunea a esuat/intrare invalidă. ▶ Repetați procesul. Citiți afișajul și consultați ghidul de utilizare, dacă este necesar.

#### **Nu este specificat niciun timp pentru mesajele din lista de apeluri.**

Data/ora nu sunt setate. Setați data/ora.

## **Telefonia prin internet nu este posibilă.**

- Nu a fost configurat niciun cont IP:  $\blacktriangleright$  Înregistrați telefonul cu furnizorul dvs. de telefonie prin internet
- Pe afişaj apare **Inregistrarea la transmisie operator a esuat**: Înregistrarea telefonului cu furnizorul dvs. de telefonie prin internet a eșuat. ▶ Repetați procesul. Dacă este necesar, înregistrați starea înregistrării în configuratorul web.
- Pe afişaj apare **Fara conexiune IP**: Niciun cont IP configurat sau conexiunile IP au fost dezactivate

## **Nu există conexiune la internet.**

- Pe afişaj apare**Nu existaconexiune LAN**: Verificați cablul de conexiune dintre router și bază:
- Pe afișaj apare **adresa IP nu e disponibibila:** Verificați configurația IP. Telefonul este preconfigurat să obtină dinamic adresa IP. Pentru ca routerul să "recunoască" telefonul, atribuirea automată a adreselor IP trebuie să fie activată şi pe router, adică serverul DHCP de pe router trebuie să fie activat.

Daca serverul DHCP de pe router nu poate fi/nu este activat:  $\blacktriangleright$  Atribuiti telefonului o adresă IP fixă.

- Pe afişaj apare **Verificati setarile IP**: Telefonul nu este conectat la internet.
	- ▶ Verificati conexiunile prin cablu dintre bază și router, și respectiv dintre router și Internet.
	- Verificați conexiunea telefonului cu LAN pentru a verifica dacă acesta poate fi contactat la această adresă IP. Verificaţi adresa IP din receptor.

## • Pe afişaj apare **Conexiune internet nedisponibila**:

Conexiunea la internet a fost întreruptă: Vă rugăm să încercaţi din nou mai târziu În caz contrar: ▶ Verificați conectarea mufelor dintre router și modem sau la conexiunea DSL și setările routerului.

#### **Nu se efectuează actualizarea de firmware sau descărcarea de profil VoIP.**

- Pe afişaj apare **Momentan imposibil**: Este posibil ca conexiunile VoIP să fie ocupate sau să se desfăşoare deja o descărcare/actualizare. ii încercați din nou mai târziu.
- Pe afişaj apare **Fisier nu poate fi citit:** Fișierul firmware poate fi invalid. Utilizaţi numai firmware-ul disponibil pe serverul de configurare Gigaset preconfigurat.
- Pe afişaj apare **Server inaccesibil**:
	- Serverul de descărcare nu este disponibil. ▶ Încercati din nou mai târziu.
	- Routerul nu este disponibil sau nu are nicio conexiune la internet. Verificati conexiunea dintre telefon și router și restartați routerul daca este necesar.
	- Adresa prestabilită a serverului a fost modificată. 
	In Schimbati adresa în configuratorul web sau resetați baza.
- Pe afișaj apare **Eroaretransmisie XXX**: S-a produs o eroare în timpul transferării fișierului. În locul mesajului XXX se afișează un cod de eroare HTTP. ▶ Repetați procesul. Dacă eroarea apare din nou, consultați departamentul de Service.

#### **Nu vă puteţi conecta la telefon cu browserul Web de pe PC.**

- Adresa IP este greșită: Solicitați adresa IP a receptorului Încercați să restabiliți conexiunea.
- Verificați conexiunile dintre PC și bază. ▶ Deschideți cutia de comandă de pe PC. ▶ trimiteți o comandă ping la bază (ping <br />base station's local IP address>).
- Ați încercat să accesați telefonul prin http securizat (https://...). ▶ Încercați din nou cu http://...

# **Funcții GO**

#### **Afișajul smartphone-ului nu arată numărul complet și codul regiunii.**

Codul țării și codul regiunii locale nu sunt setate corect.  $\blacktriangleright$  Configurarea setărilor: Cu receptor: **Setări** – **Telefonie** – **Prefixe** În configuratorul Web: **Settings** – **Management** – **Local Settings**

#### **Niciun eveniment afișat pe smartphone (de ex. apel pierdut).**

- Nu ați ales o conexiune care poate fi utilizată pentru a transfera evenimente în smartphone-ul dvs.
	- Imediat ce ați înregistrat telefonul cu elementele Gigaset de pe pagina configuratorului web **Setări Messaging** – **Call Notification** alegeți conexiunea (conexiunile)

#### **Numele participantului nu este afișat în lista de evenimente a smartphone-ului dvs.**

- Contactul nu este disponibil pe smartphone-ul dvs. Introduceți contactul
- Numărul participantului este salvat diferit în lista de contacte, de exemplu fără codiul regiunii
	- Configurați setările pentru codul țării și codul regiunii locale:
		- Cu receptor: **Setări Telefonie Prefixe** În configuratorul Web: **Settings** – **Management** – **Local Settings**

## **Apelarea ultimul apelant al apelului pierdut din smartphone-ul dvs.**

Atingeți intrarea evenimentului **Missed call**. Atingeți pictograma **Call back**.

# **Robot**

#### **Nu este specificat niciun timp pentru mesajele din lista de apeluri.**

Data/ora nu sunt setate. Setați data/ora

#### **Robotul raportează un "PIN invalid" în timpul operării de la distanţă.**

- Ați introdus PIN-ul greșit al sistemului. ▶ Repetați introducerea PIN-ului sistemului
- PIN-ul sistemul încă este setat la 0000. ▶ Setati PIN-ul sistemului la o valoare diferită de 0000

#### **Robotul nu înregistrează niciun mesaj/a trecut în modul doar de răspuns.**

Memoria este plină. ▶ Ştergeți mesajele vechi. ▶ Ascultați mesajele noi, iar apoi ștergeți

# **Operarea în spatele routerelor prin traducerea adreselor de rețea (NAT)**

În general, nu este necesară configurarea specială a routerului sau a telefonului în momentul operării unui telefon Gigaset cu router NAT. Setările de configurare descrise în această secțiune sunt necesare doar dacă întâlniţi una dintre următoarele probleme.

- Nu sunt posibile apeluri de intrare prin VoIP. Apelurile către numerele dvs. de telefon VoIP nu sunt conectate.
- Apelurile externe prin VoIP nu sunt conectate.
- Se realizează o conexiune cu celălalt participant, dar acesta nu vă poate auzi și/sau invers.

# **Schimbarea numerelor porturilor pentru SIP şi RTP pe telefonul dvs. VoIP**

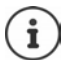

Numerele porturilor SIP și RTP nu pot fi utilizate de către orice altă aplicație sau prin orice altă gazdă în LAN și ar trebui să fie complet diferite de numerele SIP și numerele porturilor, care sunt folosite de obicei (și pre-stabilite în telefon).

Coenctarea la configuratorul web al telefonului utilizând browser-ul web al PC ▶ Înregistrare ▶ Deschidere site web Settings – Telephony – Advanced VoIP Settings ▶ Modificare numere porturi SIPși RTP Salvare setări

Exemplu: Selectare numere porturi, care sunt similare cu setările standard:

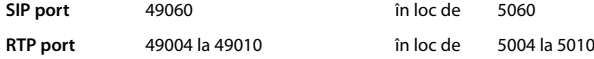

- Verificaţi setările noi: Deschideți site web **Settings Telephony Connections** . . . **Status** starea setărilor VoIP este afișată
- Testați pentru a vedea dacă problema inițială persistă. Dacă problema persistă, efectuați pasul următor.

# **Setarea porturilor de avansare pe router**

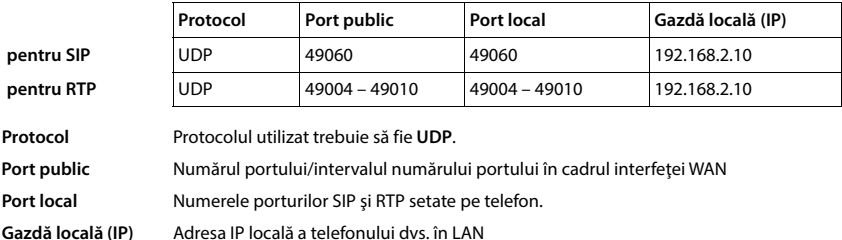

Detalii pentru activarea unui port pe router (exemplu):

Pentru a permite routerului efectuarea acestei redirecţionări de port, setările DHCP ale routerului trebuie să asigure atribuirea în permanenţă a aceleiaşi adrese IP locale telefonului.

# <span id="page-116-0"></span>**Serviciu de relaţii cu clienţii şi asistenţă**

Pas cu pas, către soluția dvs. cu Serviciul de relații cu clienții al Gigaset [www.gigaset.com/service](https://www.gigaset.com/service).

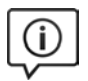

# **Vizitaţi paginile noastre de asistenţă pentru clienţi**

Aici veti găsi:

- Întrebări frecvente
- Descărcări de soft gratuit şi manuale de utilizare
- Verificarea compatibilității

# **Contactaţi personalul nostru de asistenţă clienţi**

Nu aţi găsit o soluţie la secţiunea Întrebări frecvente? Avem plăcerea să vă ajutăm...

#### **... online:**

prin intermediul formularului nostru de contact pe pagina de servicii pentru clienți

#### **... prin telefon:**

#### **Asistenţă telefonică Romania +40 021 204 9190**

Apel taxabil din reteaua Romtelecom. Pentru apelurile din reţelele de telefonie mobilă se aplica tarifele standard.

Vă rugăm să aveți la îndemână dovada achiziționării atunci când sunați.

Va informam ca, in situatia in care aparatul dvs Gigaset nu a fost achizitionat de la un dealer autorizat, puteti intampina probleme de compatibilitate cu reteaua nationala si implicit dificultati in utilizarea lui. Este specificat pe cutie, langa marcajul CE, pentru ce retele este destinat aparatul. Utilizarea neconforma a aparatului poate atrage dupa sine suspendarea garantiei.

Pentru întrebări despre accesul VoIP, vă rugăm să contactați furnizorul acestor servicii.

# CERTIFICAT DE GARANTIE **CERTIFICAT DE GARANğIE**

# *ROMSERVICE TELECOMUNICATII SRL*  ROMSERVICE TELECOMUNICATII SRL

*Service Central: B-dul Dimitrie Pompei nr. 8, et. 4 (cladirea*  Service Central: B-dul Dimitrie Pompei nr. 8, et. 4 (cladirea FEPER), Bucuresti, Sector 2, RO-72326, Romania *FEPER), Bucuresti, Sector 2, RO-72326, Romania* 

 *Pentru informatii referitoare la punctele de colectare din tara sunati*  la 021.204.6000 sau 021.204.9100 de luni pana vineri in intervalul<br>09.00-18.00. Pentru informatii referitoare la punctele de colectare din tara sunati *la 021.204.6000 sau 021.204.9100 de luni pana vineri in intervalul 09.00-18.00.* 

# *Serviciul de relatii cu clientii Gigaset:*

Serviciul de relatii cu clientii Gigaset:<br>Tel: +4.021.204.9190 (luni-vineri intre 09.00 - 18.00) *Tel: +4.021.204.9190 (luni-vineri intre 09.00 – 18.00)* 

 Cumpărător :………………………………………………………………………… Adresa :……………………………………………………………………………… Locul cumpărării :…………………………………………………………………… Data cumpărării :…………………………………………………………………… Declaratie de Conformitate nr :………………………… Produsul: ................... **Produsul: …………….** 

Am primit produsul în stare de funcționare, împreună cu instrucțiunile de utilizare<br>în limba română și am luat cunoștință despre condițiile de acordare a garanției. Am primit produsul în stare de funcționare, împreună cu instrucțiunile de utilizare în limba română și am luat cunoștință despre condițiile de acordare a garanției.

Serie unitate radio :……………………………………………………………..

Semnătura/ stampila CUMPÄRÄTORULUI, Semnătura/ stampila CUMPĂRĂTORULUI,

\$tampila și semnătura ûtampila üi semnătura Vânzătorului Vânzătorului

Stampila și semnătura ûtampila üi semnătura Importatorului Importatorulu

**CONDIğII DE ACORDARE A GARANğIEI**  CONDITII DE ACORDARE A GARANTIEI

- 1. Garantia se acorda conform legislatiei romanesti in vigoare la data cumpararii. Garantia se acorda conform legislatiei romanesti in vigoare la data cumpararii.  $\vec{r}$
- 2. Cumparatorului i-a fost probata functionarea corespunzatoare a produsului si i s-a explicat modul de utilizare. Cumparatorul a verificat inventarul de livrare al produsului inclusiv existanta manualului de utilizare in limba romana. s-a explicat modul de utilizare. Cumparatorul a verificat inventarul de livrare al produsului inclusiv existanta manualului de utilizare in limba romana. Cumparatorul a luat la cunostinta de integritatea suruburilor si sigiliilor produsului. Cumparatorului i-a fost probata functionarea corespunzatoare a produsului si Cumparatorul a luat la cunostinta de integritatea suruburilor si sigilillor produsului.
- 3. In cazul lipsei conformitatii, consumatorului i se garanteaza aducerea produsului la conformitate prin reparare sau inlocuire, in conformitate cu prevederile art.11 din Legea 449/2003. Termenul de aducere a produsului la conformitate nu poate depasi 15 zile calendaristice de la data la care consumatorul a reclamat In cazul lipsei conformitatii, consumatorului i se garanteaza aducerea produsului la conformitate prin reparare sau inlocuire, in conformitate cu prevederile art.11 din Legea 449/2003. Termenul de aducere a produsului la conformitate nu poate depasi 15 zile calendaristice de la data la care consumatorul a reclamat vanzatorului lipsa conformitatii, conform art.11 din Legea 449/2003. vanzatorului lipsa conformitatii, conform art. 11 din Legea 449/2003. 8
	- 4. Produsul livrat are in componenta piese electronice care necesita respectarea cu strictete a conditiilor de manipulare, transport, pastrare, punere in functiune, Produsul livrat are in componenta piese electronice care necesita respectarea cu strictete a conditiilor de manipulare, transport, pastrare, punere in functiune, exploatare, intretinere si reparatii prevazute in manualul de utilizare. exploatare, intretinere si reparatii prevazute in manualul de utilizare. 4
		- 5. Urmatoarele situatii determina scoaterea produsului din garantie : Urmatoarele situatii determina scoaterea produsului din garantie :

S.

- interventii neautorizate inclusiv reparatii executate de persoane sau firme x interventii neautorizate inclusiv reparatii executate de persoane sau firme neautorizate de producator; neautorizate de producator;
	- x nerespectarea de catre cumparator a conditiilor de manipulare, transport, pastrare, instalare, punere in functiune, utilizare si intretinere prevazute in documentatia ce insoteste produsul sau in conditii ce contravin nerespectarea de catre cumparator a conditiilor de manipulare, transport, pastrare, instalare, punere in functiune, utilizare si intretinere prevazute in documentatia ce insoteste produsul sau in conditii ce contravin standardelor tehnice din Romania; standardelor tehnice din Romania;
- x deteriorari termice, mecanice si plastice ale produselor datorate loviturilor, expunerii la surse de caldura, accidentelor, vibratiilor, datorate expunerii la surse de caldura, accidentelor, vibratiilor, produselor deteriorari termice, mecanice si plastice ale intemperiilor sau neglijentei in utilizare; intemperiilor sau neglijentei in utilizare ; loviturilor.
	- x folosirea de baterii, surse de alimentare sau alte accesorii decat cele folosirea de baterii, surse de alimentare sau alte accesorii decat cele aprobate de producator; aprobate de producator ;
- x in cazul in care produsul prezinta urme de contact cu lichid de orice natura (apa, solventi, uleiuri, vopsele, acizi etc) iar acest contact este dovedit prin activarea etichetelor martor de umezeala instalate pe produs dovedit prin activarea etichetelor martor de umezeala instalate pe produs sau prin urme de oxidare sau prin prezenta de lichide pe orice suprafata in cazul in care produsul prezinta urme de contact cu lichid de orice natura (apa, solventi, uleiuri, vopsele, acizi etc) iar acest contact este sau prin urme de oxidare sau prin prezenta de lichide pe orice suprafata a produsului ; a produsului ;
	- x interventii neautorizate asupra programului (software) furnizat impreuna interventii neautorizate asupra programului (software) furnizat impreuna cu aparatul ; cu aparatul ;
		- x neconcordanta intre seria telefonului inscrisa in certificatul de garantie, neconcordanta intre seria telefonului inscrisa in certificatul de garantie. cel inscris pe telefon si cel din programul (software) al telefonului ; cel inscris pe telefon si cel din programul (software) al telefonului
			- scimbarea starii originale a telefonului, indusiv decodarea neautorizata ; x scimbarea starii originale a telefonului, inclusiv decodarea neautorizata ; Nu fac obiectul garantiei urmatoarele situatii: 6. Nu fac obiectul garantiei urmatoarele situatii:

Ġ

- Defectele de orice fel aparute ca urmare a instalarii sau folosirii unor<br>programe (software) care nu au fost livrate de producator; x Defectele de orice fel aparute ca urmare a instalarii sau folosirii unor programe (software) care nu au fost livrate de producator;  $\bullet$ 
	- x Defectele de orice fel aparute ca urmare a uzurii in limite normale ain Defectele de orice fel aparute ca urmare a uzurii in limite normale ain urma folosirii produsului in conditii normale; urma folosirii produsului in conditii normale;
- 7. Perioada de garantie este de **2 ani** de la data cumpararii produsului si accesoriilor Perioada de garantie este de 2 ani de la data cumpararii produsului si accesoriilor standard livrate impreuna cu acesta. standard livrate impreuna cu acesta.  $\mathbf{r}$ 
	- 8. Durata medie de utilizare a produsului este de 5 ani.
	- Durata medie de utilizare a produsului este de 5 ani.<br>In cazul efectuarii unei reclamatii in perioada de garantie, cumparatorul are ထံ တံ
- 9. In cazul efectuarii unei reclamatii in perioada de garantie, cumparatorul are obligatia de a prezenta produsul cu toate codurile de securitate dezactivate sau obligatia de a prezenta produsul cu toate codurile de securitate dezactivate sau comunicarea acestora, precum si insotit de certificatul de garantie si documentul comunicarea acestora, precum si insotit de certificatul de garantie si documentul de plata in original, eliberate la data vanzarii produsului. de plata in original, eliberate la data vanzarii produsului.
	- Drepturile consumatorului sunt in conformitate cu prevederile OG 21/92 si Legea 10. Drepturile consumatorului sunt in conformitate cu prevederile OG 21/92 si Legea 449/2003, actualizate si valabile la data cumpararii.Drepturile consumatorului nu 449/2003, actualizate si valabile la data cumpararii.Drepturile consumatorului nu sunt afectate de garantia oferita. sunt afectate de garantia oferita. ʻ0.

# REPARAȚII EXECUTATE ÎN GARANȚIE **REPARAğII EXECUTATE ÎN GARANğIE**

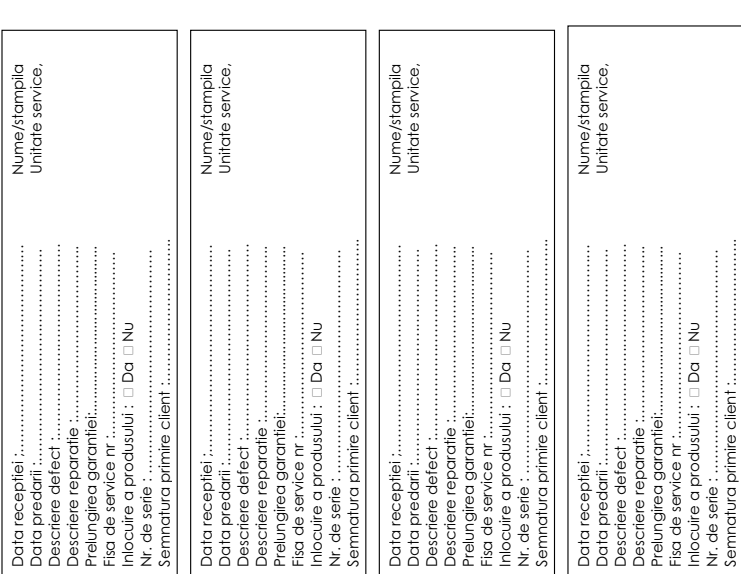

# <span id="page-119-1"></span>**Limitarea răspunderii**

Ecranul telefonului este format din pixeli. Fiecare pixel contine cate trei sub pixeli (rosu, verde, albastru). Se poate ca un sub pixel sa lipseasca sau sa aiba o deviatie de culoare.

Procedura de garantie se aplica daca numarul maxim de erori de pixeli este depasit.

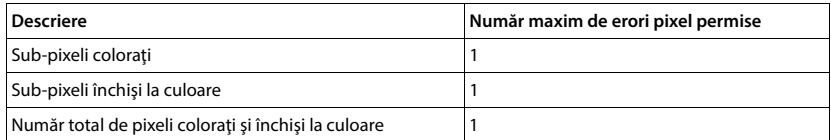

<span id="page-119-3"></span>Semnele de uzură de pe afișaj și carcasă sunt excluse din garanție.

# **Sfatul fabricantului**

# <span id="page-119-0"></span>**Licenţa**

Acest aparat este destinat pentru liniile analogice de telefonie din România.

Telefonia VoIP este posibilă prin interfaţa LAN (IEEE 802.3).

În funcție de rețeaua dvs, ar putea fi necesar un router/switch suplimentar.

Pentru mai multe informaţii vă rugăm să contactaţi furnizorul dvs de internet.

Cerinţele specifice ţărilor au fost luate în considerare.

Gigaset Communications GmbH declară prin prezenta că următoarele tipuri de echipamente radio sunt în conformitate cu Directiva 2014/53/UE:

Gigaset PREMIUM 100A GO / PREMIUM 100HX

Textul integral al declarației de conformitate UE este disponibil la următoarea adresă web:

[www.gigaset.com/docs.](https://www.gigaset.com/docs)

Această declarație poate fi disponibilă și în fișierele "Declarații internaționale de conformitate" sau "Declarații europene de conformitate".

Prin urmare, consultati toate fisierele.

# **Protecția datelor**

<span id="page-119-2"></span>Compania Gigaset acordă o importanță deosebită protecției datelor clienților noștri. Exact din acest motiv ne asigurăm că toate produsele noastre au "Confidențialitatea prin Design" ca standard. Toate informațiile pe care le colectăm sunt folosite pentru a ne asigura că produsele noastre sunt cât mai bune posibil. În acest proces, ne asigurăm că detaliile dvs. sunt protejate și folosite doar pentru a vă furniza un produs sau serviciu. Știm ce cale iau datele dvs. în cadrul companiei și ne asigurăm că acest lucru are loc în conformitate cu specificațiile de protecție a datelor, într-o manieră sigură și protejată.

Textul integral al politicii de protecție a datelor este disponibil la: [www.gigaset.com/privacy-policy](https://www.gigaset.com/privacy-policy)

# <span id="page-120-2"></span>**Mediu înconjurător**

# **Declaraţia noastră de mediu**

Compania noastră, Gigaset Communications GmbH, manifestă o responsabilitate socială, fiind angajată activ în crearea unei lumi mai bune. Ideile, tehnologiile și acțiunile noastre se află în sluiba oamenilor, a societății și a mediului înconjurător. Scopul activităţii noastre globale este acela de a asigura resurse vitale durabile pentru umanitate. Avem un angajament de responsabilitate pentru produsele noastre, care acoperă întregul ciclu de existentă a acestora. Impactul produselor noastre asupra mediului, inclusiv al producției, achiziției, distribuției, utilizării, întretinerii și casării acestora, este evaluat chiar din timpul proiectării produselor și procedurilor.

Puteți găsi mai multe informații despre produse și procese ecologice pe Internet la adresa [www.gigaset.com.](https://www.gigaset.com)

# **Sistemul de management de mediu**

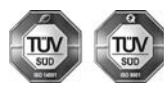

Gigaset Communications GmbH este certificat conform standardelor internationale ISO 14001 şi ISO 9001.

**ISO 14001 (Mediu înconjurător):** certificat din septembrie 2007 de TÜV SÜD Management Service GmbH.

**ISO 9001 (Calitate):** certificat din 17.02.1994 de TÜV SÜD Management Service GmbH.

# <span id="page-120-0"></span>**Depozitarea aparatelor uzate**

Nu aruncaţi acumulatorii uzaţi împreună cu deşeurile menajere. Respectaţi legislaţia referitoare la depozitarea materialelor electrice și electrotehnice uzate. Aflați detalii despre aceste reglementări la autoritățile locale sau de la reprezentantul legal, de unde ati achizitionat produsul.

Toate echipamentele electrice şi electronice trebuie depozitate separat de fluxul deşeurilor menajere, în centre speciale de colectare, desemnate de către autoritățile locale.

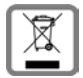

Dacă pe un anumit produs este inscripționată emblema unui tomberon întretăiat, înseamnă că produsul respectiv intră sub incidenţa Directivei Europene 2012/19/UE.

Depozitarea adecvată şi colectarea aparatului dvs. învechit contribuie la protejarea mediului înconjurător și a sănătății publice și sunt condiții de bază ale reciclării echipamentelor electrice și electronice uzate. Pentru informatii suplimentare privind depozitarea echipamentelor electrice și

electronice uzate, vă rugăm să contactați autoritățile locale, centrul de colectare a unor astfel de aparate sau reprezentantul de vânzări de la care aţi achiziţionat aparatul.

# <span id="page-120-1"></span>**Îngrijire**

Stergeti dispozitivul cu o lavetă *umedă* sau cu o lavetă antistatică. Nu utilizați solvenți sau lavete din microfibră.

Nu folosiți niciodată o lavetă uscată; poate genera sarcini electrostatice.

În cazuri rare, contactul cu substantele chimice poate provoca modificarea aspectului exterior al dispozitivului. Din cauza diversității mari de produse chimice disponibile pe piață, nu a fost posibilă testarea tuturor substantelor.

Deteriorările finisajelor deosebit de lucioase se pot îndepărta cu grijă folosind soluții de slefuire pentru ecranul telefoanelor mobile.

# <span id="page-121-0"></span>**Contactul cu lichide**

Dacă aparatul intră în contact cu un lichid:

- **1 Deconectaţi cablurile din dispozitiv.**
- **2 Scoateţi acumulatorii şi lăsaţi deschis compartimentul acumulatorilor.**
- 3 Asteptați până când lichidul se scurge din dispozitiv.
- 4 Ștergeţi toate componentele până se usucă.
- 5 Aşezaţi dispozitivul într-un loc uscat şi cald **timp de cel puţin 72 de ore** (**nu** utilizaţi un cuptor cu microunde, un cuptor etc.) lăsând deschis compartimentul acumulatorilor şi cu tastatura în jos (dacă este cazul).
- **6 Nu porniţi aparatul până când nu este complet uscat.**

Când va fi uscat complet, în mod normal, îl veți putea utiliza din nou.

# <span id="page-122-1"></span>**Date tehnice**

# **Acumulatori**

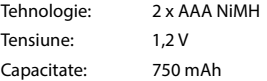

# <span id="page-122-2"></span>**Duratele de funcţionare/încărcare ale receptorului**

Durata de funcţionare a telefonului dvs. Gigaset depinde de capacitatea acumulatorului, de vechimea acestuia şi de modul în care acesta este utilizat. (Toate duratele sunt duratele maxime posibile.)

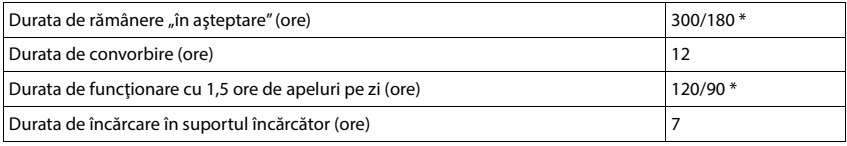

\* **Fără radiaţii** dezactivat / **Fără radiaţii** activat, fără lumină de fundal a afișajului în starea inactivă

# **Consumul de energie al receptorului în suportul de încărcare**

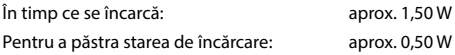

# <span id="page-122-0"></span>**Consumul de energie al bazei**

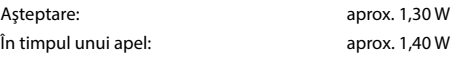

# **Specificaţii generale**

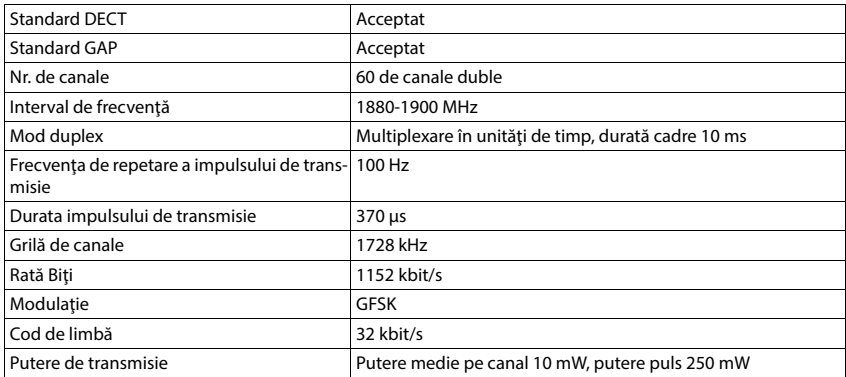

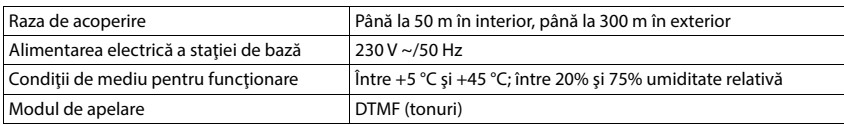

# <span id="page-123-2"></span>**Conexiunile de pini ale mufei telefonului**

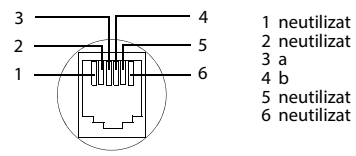

# <span id="page-123-1"></span><span id="page-123-0"></span>**Adaptor de alimentare pentru telefon**

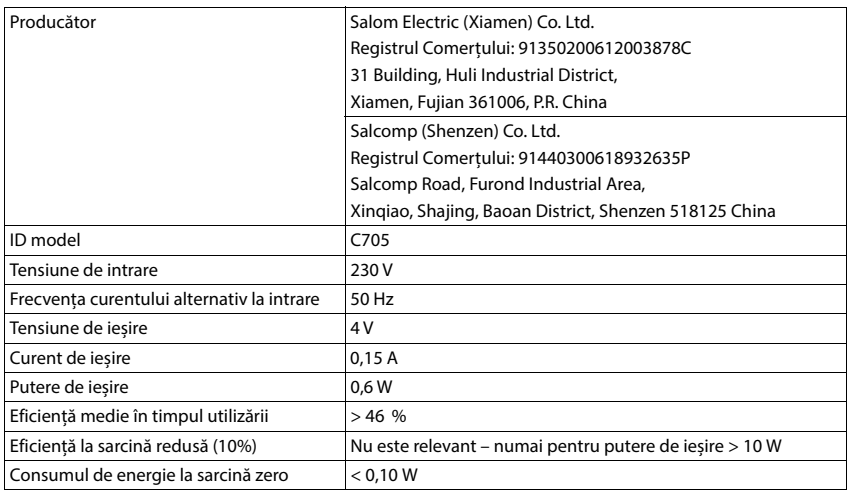

# <span id="page-124-0"></span>**Adaptor de alimentare pentru bază**

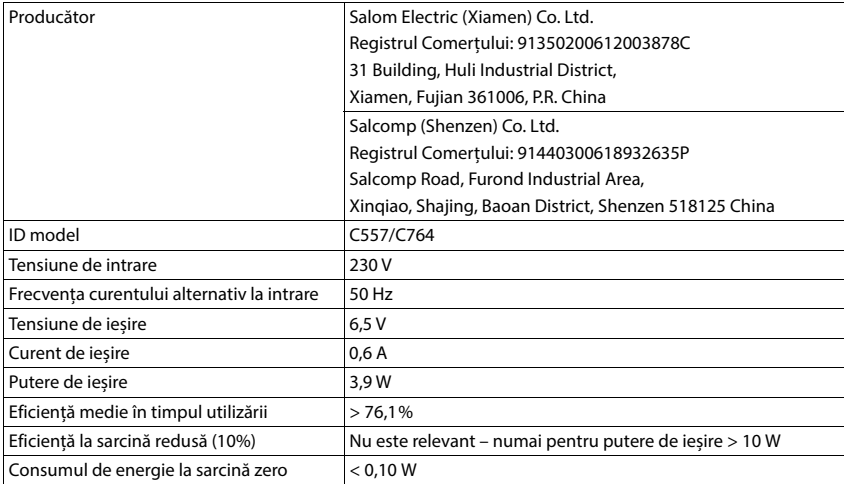

# <span id="page-125-0"></span>**Diagrama caracterelor**

Caracterul folosit Caracterul setat folosit pe receptor depinde de limba setată.

# **Caracterele standard**

Apăsați tastele relevante de câteva ori.

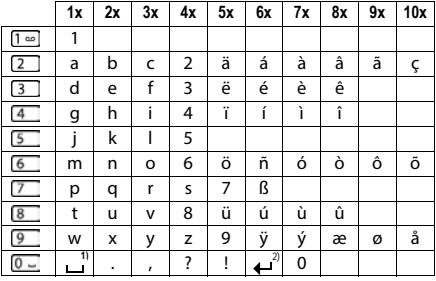

1) Spaţiu 2) Rând nou

# **Europa Centrală**

Apăsaţi tastele relevante de câteva ori.

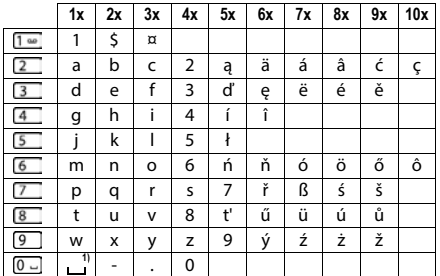

1) Spaţiu

# <span id="page-126-4"></span>**Pictograme de afişaj**

Următoarele pictograme sunt afişate în funcţie de setările şi starea de funcţionare a telefonului dvs.

# <span id="page-126-0"></span>**Pictogramele din bara de stare**

<span id="page-126-2"></span>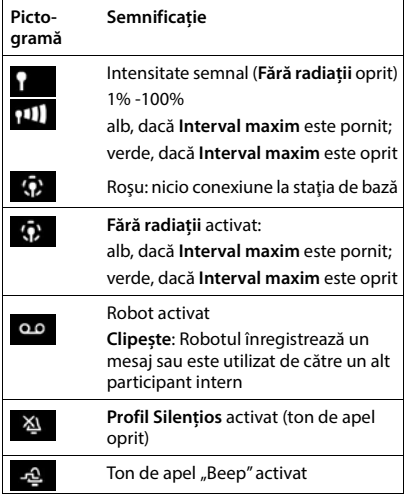

<span id="page-126-1"></span>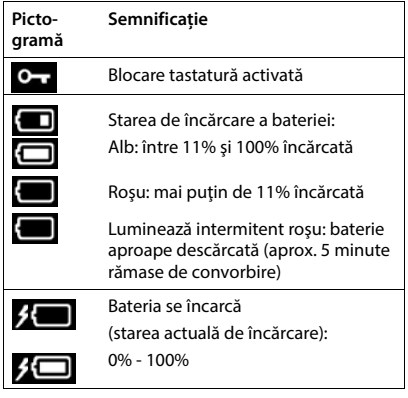

# <span id="page-126-3"></span>**Pictogramele tastei de afişaj**

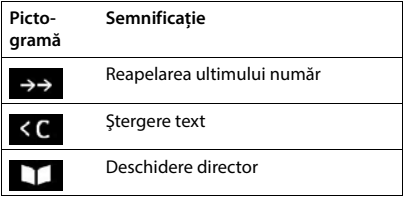

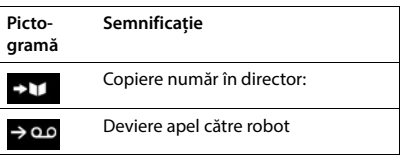

# <span id="page-127-0"></span>**Pictograme de afişaj pentru a indica** . . .

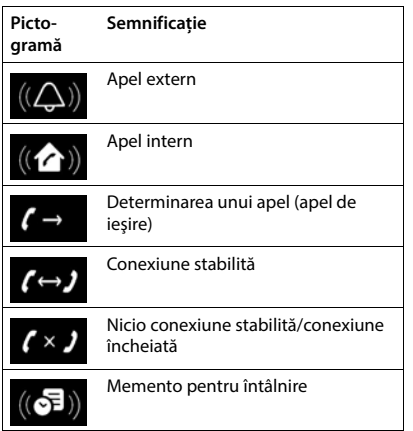

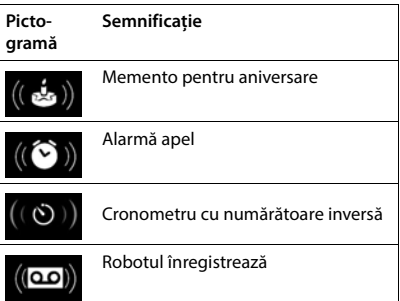

# **Alte pictograme de afişaj**

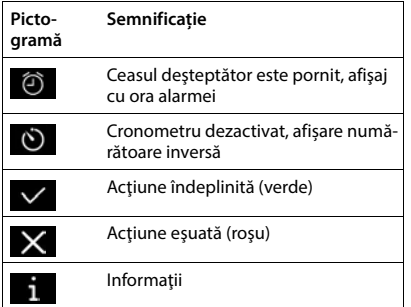

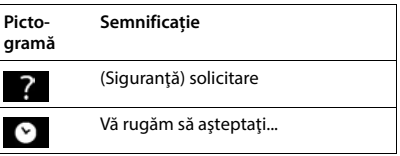

# **Prezentarea generală a meniului**

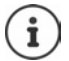

Nu toate funcţiile descrise în ghidul de utilizare sunt disponibile în toate ţările sau la toţi furnizorii de reţea.

Deschideți meniul principal: ▶ atunci când receptorul este în stare inactivă, apăsați

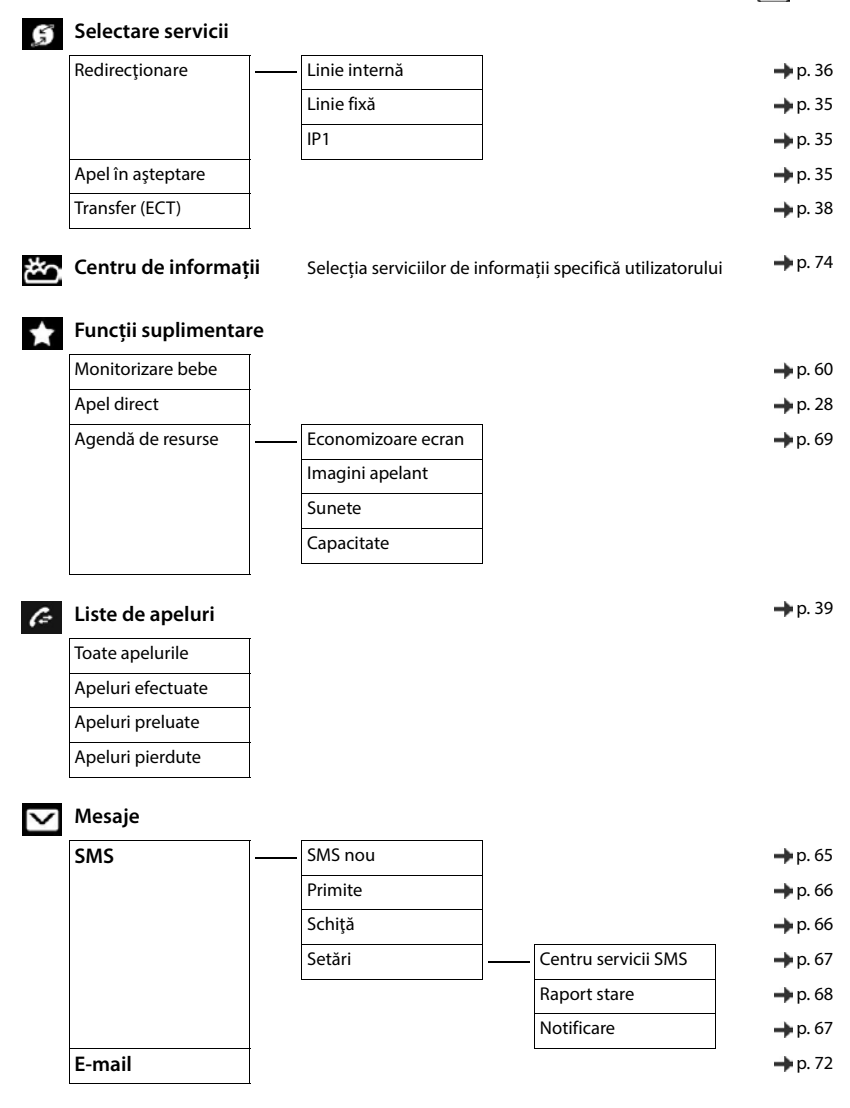

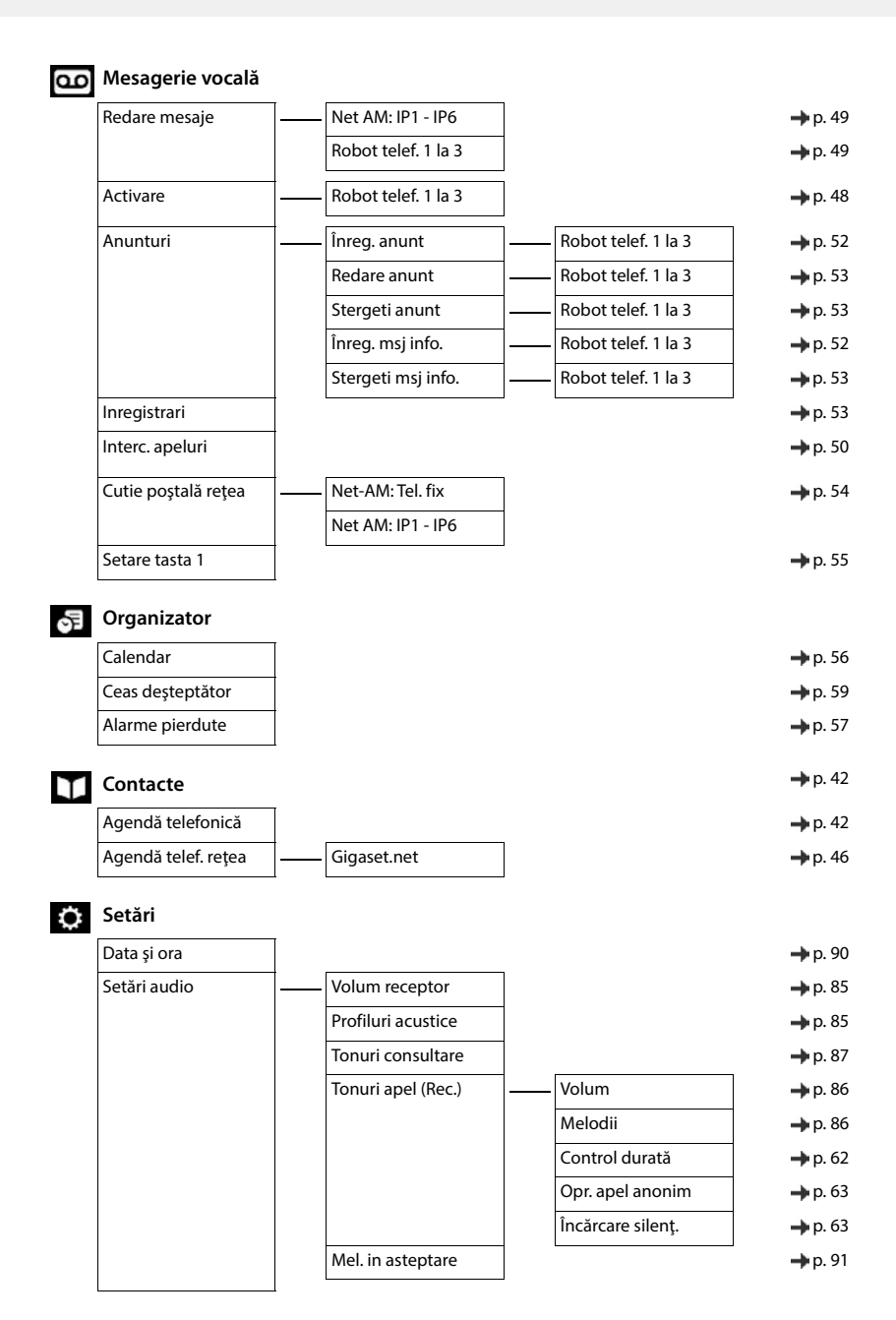

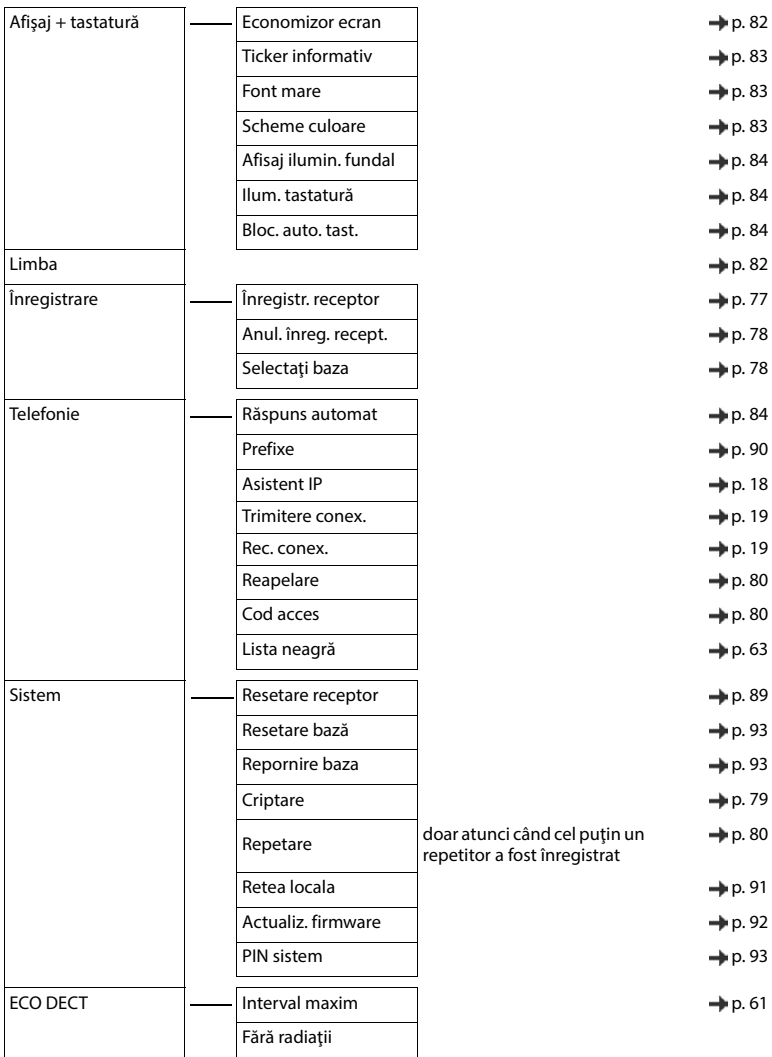

**College** 

# **Index**

# **A/Ă/Â**

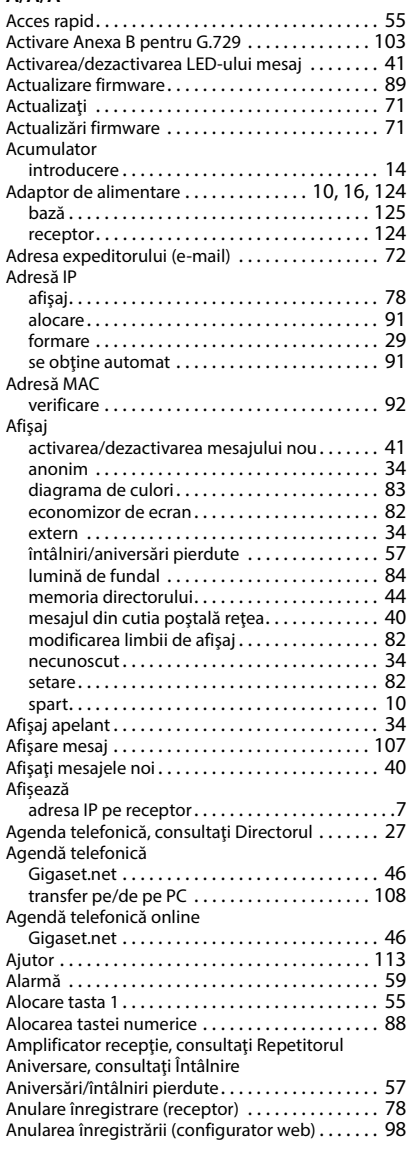

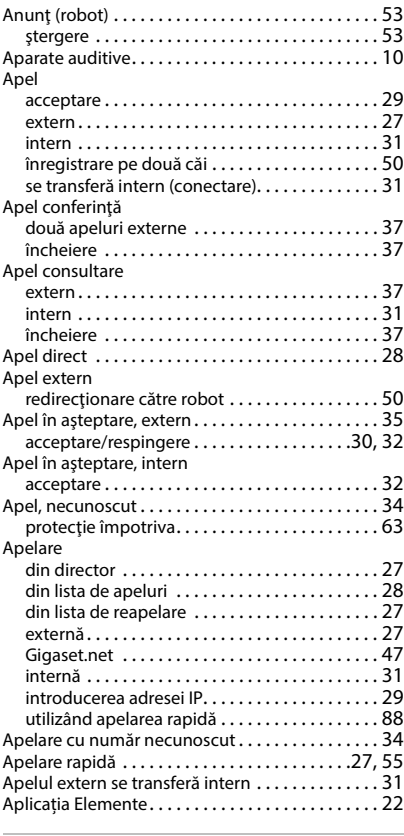

# **B**

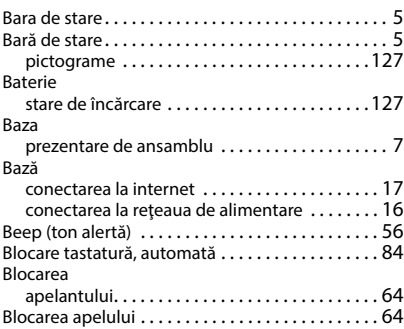

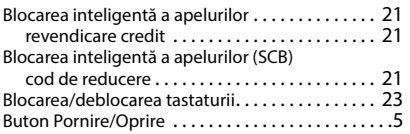

# **C**

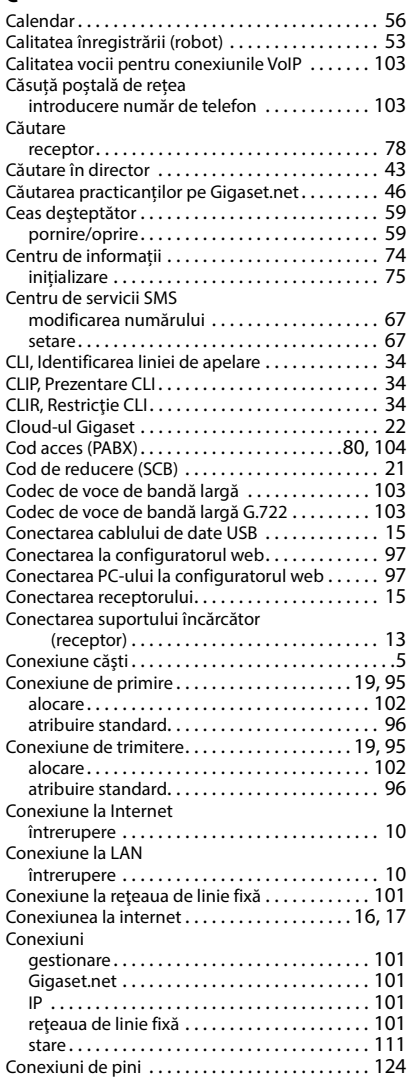

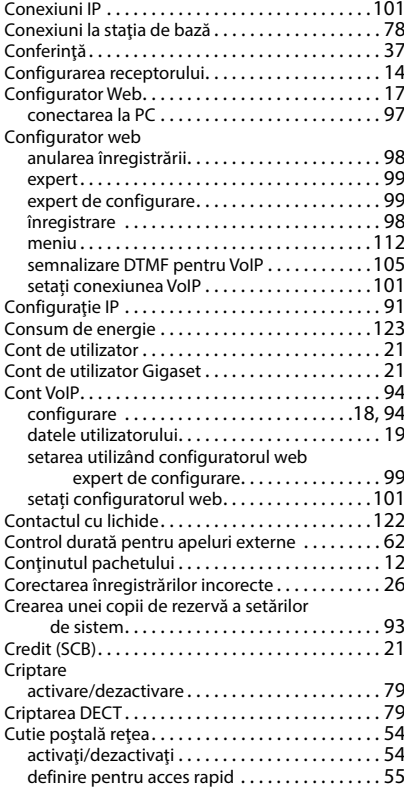

# **D**

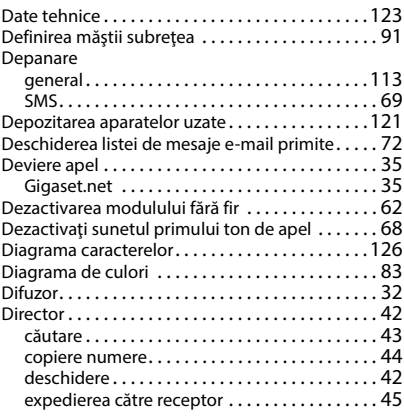

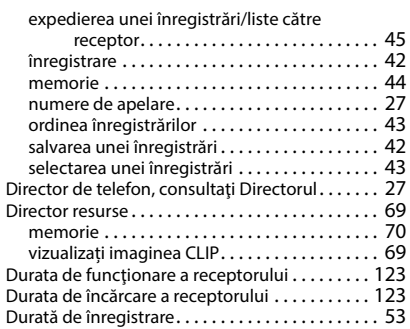

# **E**

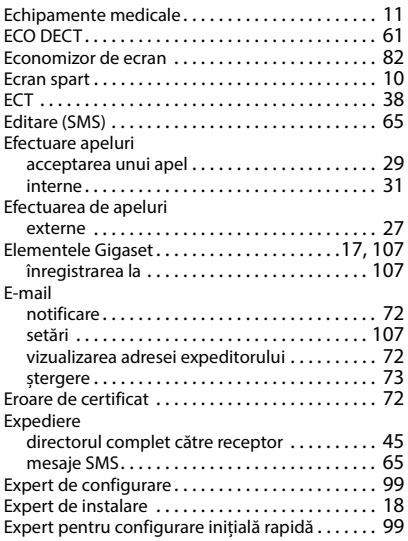

# **F**

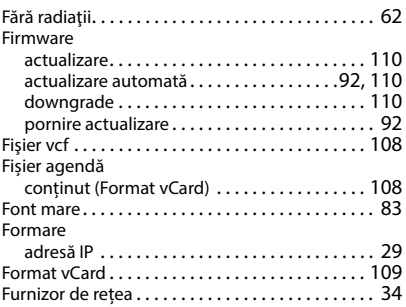

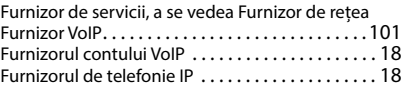

# **G**

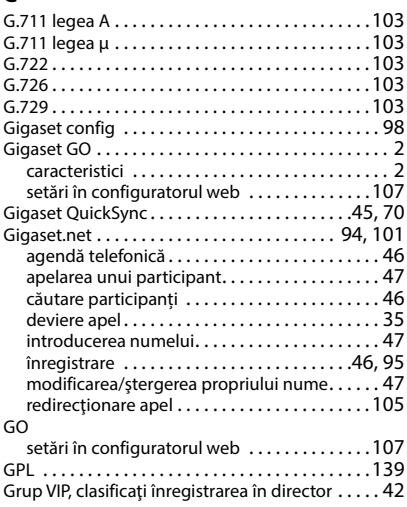

# **H**

High Definition Sound Performance (HDSP) [. . .103](#page-102-12)

# **I/Î**

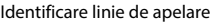

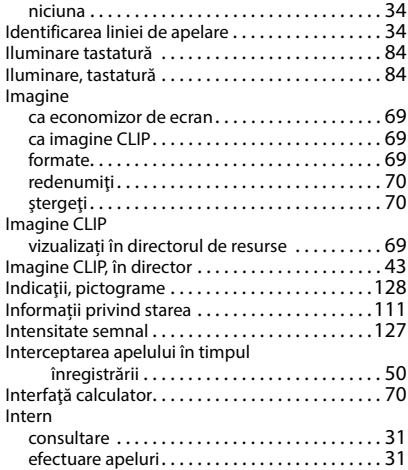

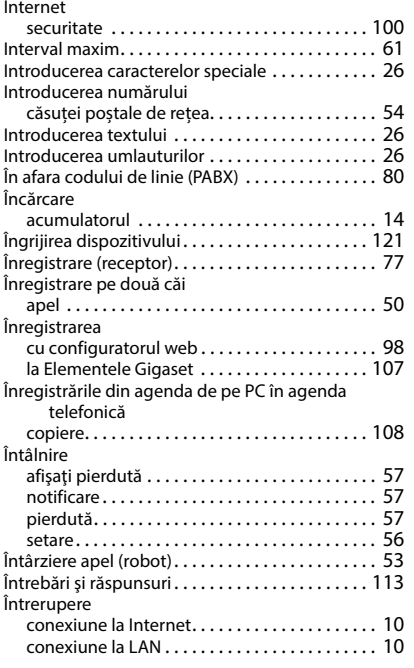

# **L**

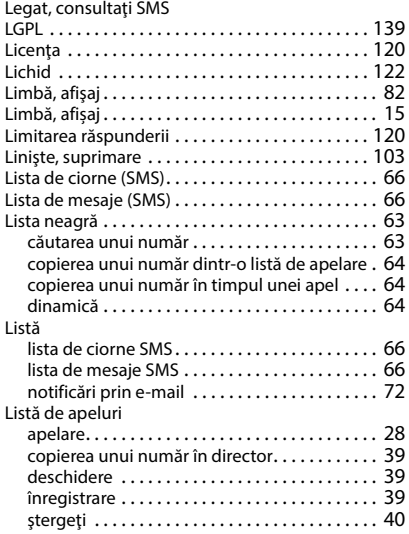

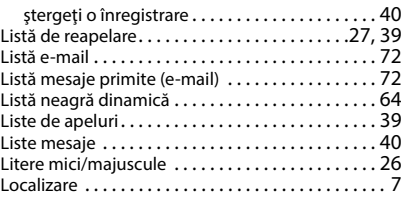

# **M**

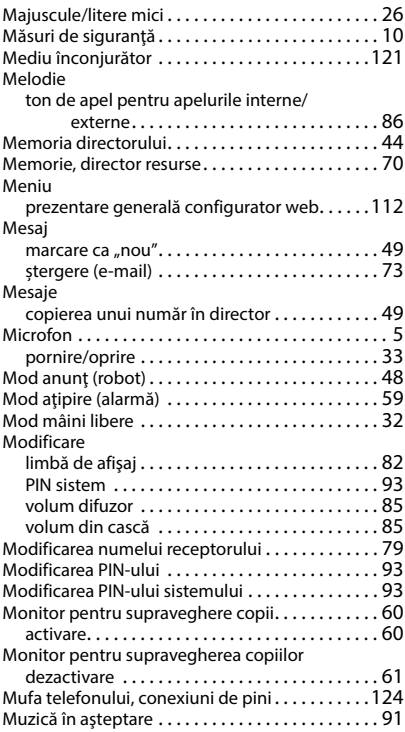

# **N**

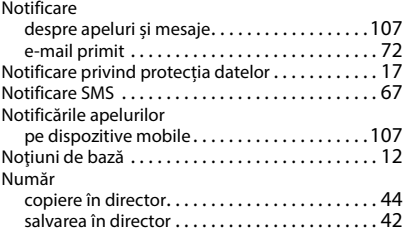

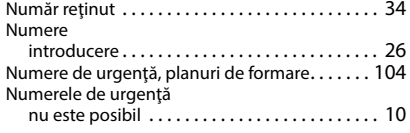

# **O**

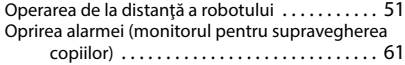

# **P**

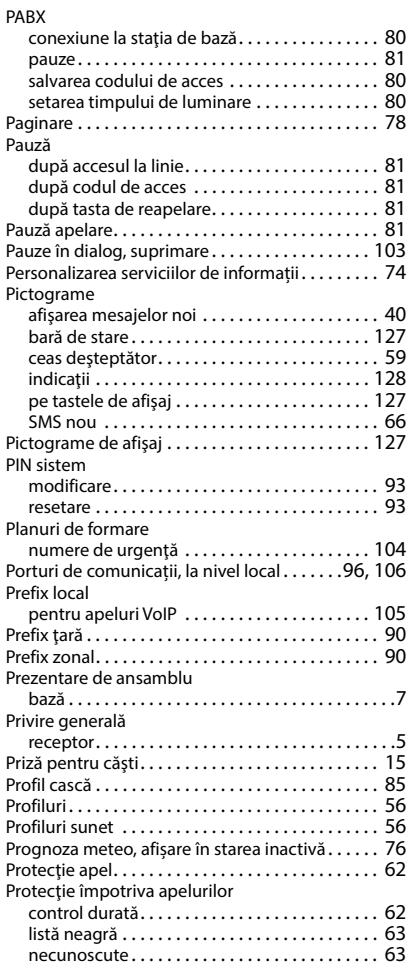

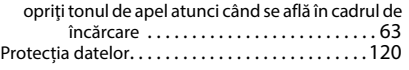

# **Q**

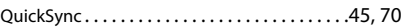

# **R**

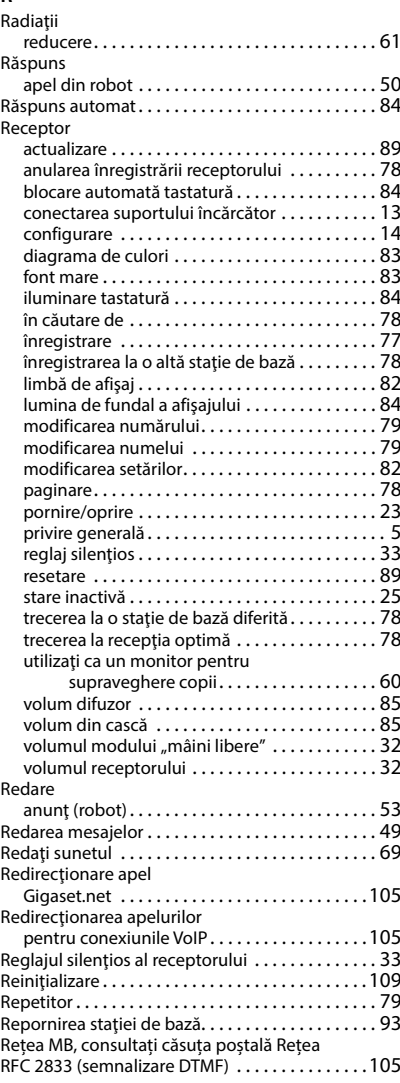

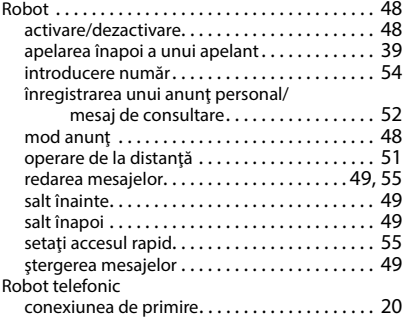

# **S/Ş**

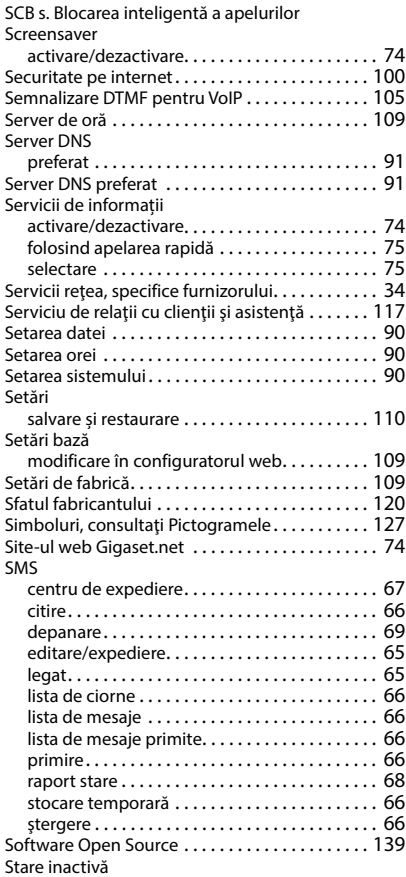

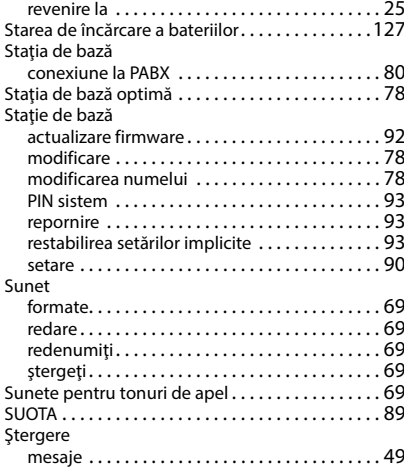

# **T/Ţ**

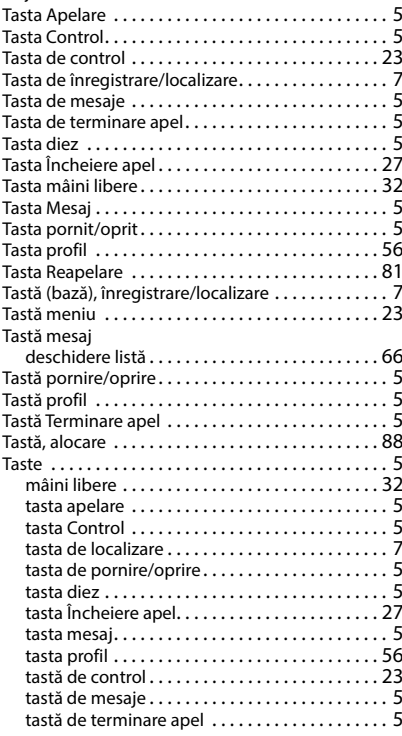

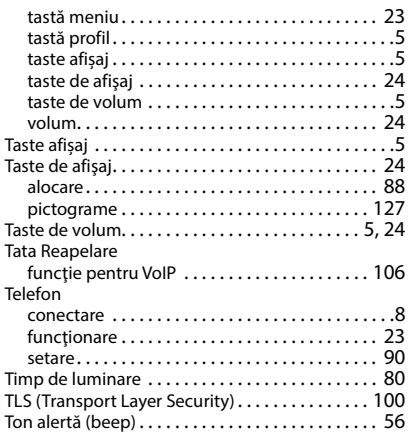

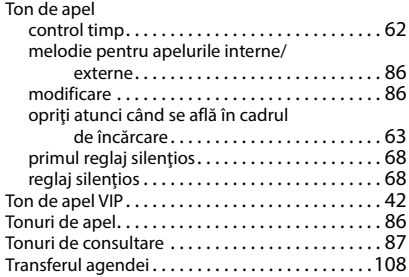

# **U**

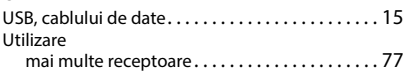

# **V**

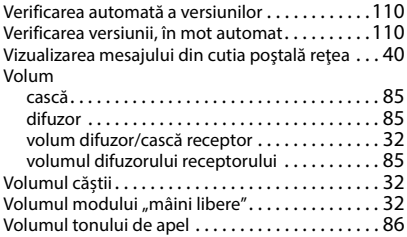

Toate drepturile rezervate. Drepturi de modificare rezervate.

# <span id="page-138-2"></span><span id="page-138-0"></span>**Software Open Source**

# **Generalități**

Dispozitivul Gigaset include software Open Source care este supus mai multor condiții de acordare a licenței. Cu referire la software-ul Open Source, acordarea drepturilor de utilizare care depășesc operarea dispozitivului în forma furnizată de Gigaset Communications GmbH este guvernată de condițiile relevante de licență ale software-ului Open Source. Condițiile licenței corespunzătoare se regăsesc sub versiunea originală a acesteia.

Textele licenței corespunzătoare conțin de regulă limitările răspunderii cu privire la proprietarul licenței programului Software Open Source. Excluderea răspunderii pentru LGPL Versiunea 2.1, de exemplu, are următorul conținut:

"This library is distributed in the hope that it will be useful, but WITHOUT ANY WARRANTY; without even the implied warranty of MERCHANTABILITY or FITNESS FOR A PARTICULAR PURPOSE. See the GNU Lesser General Public License for more details."

("Această colecție este distribuită în speranța că va fi utilă, însă FĂRĂ NICIO GARANȚIE, nici măcar garanția implicită de VANDABILITATE sau a COMPATIBILITĂȚII CU UN SCOP ANUME. Pentru mai multe detalii, accesați licența publică generală redusă a GNU.")

Răspunderea companiei Gigaset Communications GmbH va rămâne neafectată de aceste clauze.

# **Informații privind licența și dreptul de autor**

<span id="page-138-1"></span>Unitatea dvs. Gigaset include software Open Source care este supus Licenței publice generale GNU (GPL) sau Licenței Colecției/publice generale reduse GNU (LGPL). Condițiile licenței corespunzătoare se regăsesc sub versiunea originală a acesteia. Puteți descărca codul sursă corespunzător de pe Internet, de la adresa [www.gigaset.com/opensource](https://www.gigaset.com/opensource). Codul sursă corespunzător poate fi solicitat şi de la Gigaset Communications GmbH, contracost, în termen de trei ani de la achiziționarea produsului. Utilizați detaliile de contact specificate la [www.gigaset.com/service.](https://www.gigaset.com/service)

# **Textele licenței**

GNU LESSER GENERAL PUBLIC LICENSE

Version 2.1, February 1999

Copyright (C) 1991, 1999 Free Software Foundation, Inc. 51 Franklin Street, Fifth Floor, Boston, MA 02110-1301 USA

Everyone is permitted to copy and distribute verbatim copies of this license document, but changing it is not allowed.

[This is the first released version of the Lesser GPL. It also counts as the successor of the GNU Library Public License, version 2, hence the version number 2.1.]

#### Preamble

The licenses for most software are designed to take away your freedom to share and change it. By contrast, the GNU General Public Licenses are intended to guarantee your freedom to share and change free software--to make sure the software is free for all its users.

This license, the Lesser General Public License, applies to some specially designated software packages--typically libraries--of the Free Software Foundation and other authors who decide to use it. You can use it too, but we suggest you first think carefully about whether this license or the ordinary General Public License is the better strategy to use in any particular case, based on the explanations below.

When we speak of free software, we are referring to freedom of use, not price. Our General Public Licenses are designed to make sure that you have the freedom to distribute copies of free software (and charge for this service if you wish); that you receive source code or can get it if you want it; that you can change the software and use pieces of it in new free programs; and that you are informed that you can do these things.

To protect your rights, we need to make restrictions that forbid distributors to deny you these rights or to ask you to surrender these rights. These restrictions translate to certain responsibilities for you if you distribute copies of the library or if you modify it.

For example, if you distribute copies of the library, whether gratis or for a fee, you must give the recipients all the rights that we gave you. You must make sure that they, too, receive or can get the source code. If you link other code with the library, you must provide complete object files to the recipients, so that they can relink them with the library after making changes to the library and recompiling it. And you must show them these terms so they know their rights.

We protect your rights with a two-step method: (1) we copyright the library, and (2) we offer you this license, which gives you legal permission to copy, distribute and/or modify the library.

To protect each distributor, we want to make it very clear that there is no warranty for the free library. Also, if the library is modified by someone else and passed on, the recipients should know that what they have is not the original version, so that the original author's reputation will not be affected by problems that might be introduced by others.

Finally, software patents pose a constant threat to the existence of any free program. We wish to make sure that a company cannot effectively restrict the users of a free program by obtaining a restrictive license from a patent holder. Therefore, we insist that any patent license obtained for a version of the library must be consistent with the full freedom of use specified in this license.

Most GNU software, including some libraries, is covered by the ordinary GNU General Public License. This license, the GNU Lesser General Public License, applies to certain designated libraries, and is quite different from the ordinary General Public License. We use this license for certain libraries in order to permit linking those libraries into non-free programs.

When a program is linked with a library, whether statically or using a shared library, the combination of the two is legally speaking a combined work, a derivative of the original library. The ordinary General Public License therefore permits such linking only if the entire combination fits its criteria of freedom. The Lesser General Public License permits more lax criteria for linking other code with the library.

We call this license the "Lesser" General Public License because it does Less to protect the user's freedom than the ordinary General Public License. It also provides other free software developers Less of an advantage over competing non-free programs. These disadvantages are the reason we use the ordinary General Public License for many libraries. However, the Lesser license provides advantages in certain special circumstances.

For example, on rare occasions, there may be a special need to encourage the widest possible use of a certain library, so that it becomes a de-facto standard. To achieve this, non-free programs must be allowed to use the library. A more frequent case is that a free library does the same job as widely used non-free libraries. In this case, there is little to gain by limiting the free library to free software only, so we use the Lesser General Public License.

In other cases, permission to use a particular library in non-free programs enables a greater number of people to use a large body of free software. For example, permission to use the GNU C Library in non-free programs enables many more people to use the whole GNU operating system, as well as its variant, the GNU/Linux operating system.

Although the Lesser General Public License is Less protective of the users' freedom, it does ensure that the user of a program that is linked with the Library has the freedom and the wherewithal to run that program using a modified version of the Library.

The precise terms and conditions for copying, distribution and modification follow. Pay close attention to the difference between a "work based on the library" and a "work that uses the library". The former contains code derived from the library, whereas the latter must be combined with the library in order to run.

#### TERMS AND CONDITIONS FOR COPYING, DISTRIBUTION AND MODIFICATION

0. This License Agreement applies to any software library or other program which contains a notice placed by the copyright holder or other authorized party saying it may be distributed under the terms of this Lesser General Public License (also called "this License"). Each licensee is addressed as "you".

A "library" means a collection of software functions and/or data prepared so as to be conveniently linked with application programs (which use some of those functions and data) to form executables.

The "Library", below, refers to any such software library or work which has been distributed under these terms. A "work based on the Library" means either the Library or any derivative work under copyright law: that is to say, a work containing the Library or a portion of it, either verbatim or with modifications and/or translated straightforwardly into another language. (Hereinafter, translation is included without limitation in the term "modification".)

"Source code" for a work means the preferred form of the work for making modifications to it. For a library, complete source code means all the source code for all modules it contains, plus any associated interface definition files, plus the scripts used to control compilation and installation of the library.

Activities other than copying, distribution and modification are not covered by this License; they are outside its scope. The act of running a program using the Library is not restricted, and output from such a program is covered only if its contents constitute a work based on the Library (independent of the use of the Library in a tool for writing it). Whether that is true depends on what the Library does and what the program that uses the Library does.

1. You may copy and distribute verbatim copies of the Library's complete source code as you receive it, in any medium, provided that you conspicuously and appropriately publish on each copy an appropriate copyright notice and disclaimer of warranty; keep intact all the notices that refer to this License and to the absence of any warranty; and distribute a copy of this License along with the Library.

You may charge a fee for the physical act of transferring a copy, and you may at your option offer warranty protection in exchange for a fee.

2. You may modify your copy or copies of the Library or any portion of it, thus forming a work based on the Library, and copy and distribute such modifications or work under the terms of Section 1 above, provided that you also meet all of these conditions:

a) The modified work must itself be a software library.

b) You must cause the files modified to carry prominent notices stating that you changed the files and the date of any change.

c) You must cause the whole of the work to be licensed at no charge to all third parties under the terms of this License.

d) If a facility in the modified Library refers to a function or a table of data to be supplied by an application program that uses the facility, other than as an argument passed when the facility is invoked, then you must make a good faith effort to ensure that, in the event an application does not supply such function or table, the facility still operates, and performs whatever part of its purpose remains meaningful.

(For example, a function in a library to compute square roots has a purpose that is entirely well-defined independent of the application. Therefore, Subsection 2d requires that any application-supplied function or table used by this function must be optional: if the application does not supply it, the square root function must still compute square roots.)

These requirements apply to the modified work as a whole. If identifiable sections of that work are not derived from the Library, and can be reasonably considered independent and separate works in themselves, then this License, and its terms, do not apply to those sections when you distribute them as separate works. But when you distribute the same sections as part of a whole which is a work based on the Library, the distribution of the whole must be on the terms of this License, whose permissions for other licensees extend to the entire whole, and thus to each and every part regardless of who wrote it.

Thus, it is not the intent of this section to claim rights or contest your rights to work written entirely by you; rather, the intent is to exercise the right to control the distribution of derivative or collective works based on the Library.

In addition, mere aggregation of another work not based on the Library with the Library (or with a work based on the Library) on a volume of a storage or distribution medium does not bring the other work under the scope of this License.

3. You may opt to apply the terms of the ordinary GNU General Public License instead of this License to a given copy of the Library. To do this, you must alter all the notices that refer to this License, so that they refer to the ordinary GNU General Public License, version 2, instead of to this License. (If a newer version than version 2 of the ordinary GNU General Public License has appeared, then you can specify that version instead if you wish.) Do not make any other change in these notices.

Once this change is made in a given copy, it is irreversible for that copy, so the ordinary GNU General Public License applies to all subsequent copies and derivative works made from that copy.

This option is useful when you wish to copy part of the code of the Library into a program that is not a library.

4. You may copy and distribute the Library (or a portion or derivative of it, under Section 2) in object code or executable form under the terms of Sections 1 and 2 above provided that you accompany it with the complete corresponding machine-readable source code, which must be distributed under the terms of Sections 1 and 2 above on a medium customarily used for software interchange.

If distribution of object code is made by offering access to copy from a designated place, then offering equivalent access to copy the source code from the same place satisfies the requirement to distribute the source code, even though third parties are not compelled to copy the source along with the object code.

5. A program that contains no derivative of any portion of the Library, but is designed to work with the Library by being compiled or linked with it, is called a "work that uses the Library". Such a work, in isolation, is not a derivative work of the Library, and therefore falls outside the scope of this License.

However, linking a "work that uses the Library" with the Library creates an executable that is a derivative of the Library (because it contains portions of the Library), rather than a "work that uses the library". The executable is therefore covered by this License. Section 6 states terms for distribution of such executables.

When a "work that uses the Library" uses material from a header file that is part of the Library, the object code for the work may be a derivative work of the Library even though the source code is not. Whether this is true is especially significant if the work can be linked without the Library, or if the work is itself a library. The threshold for this to be true is not precisely defined by law.

If such an object file uses only numerical parameters, data structure layouts and accessors, and small macros and small inline functions (ten lines or less in length), then the use of the object file is unrestricted, regardless of whether it is legally a derivative work. (Executables containing this object code plus portions of the Library will still fall under Section 6.)

Otherwise, if the work is a derivative of the Library, you may distribute the object code for the work under the terms of Section 6. Any executables containing that work also fall under Section 6, whether or not they are linked directly with the Library itself.

6. As an exception to the Sections above, you may also combine or link a "work that uses the Library" with the Library to produce a work containing portions of the Library, and distribute that work under terms of your choice, provided that the terms permit modification of the work for the customer's own use and reverse engineering for debugging such modifications.

You must give prominent notice with each copy of the work that the Library is used in it and that the Library and its use are covered by this License. You must supply a copy of this License. If the work during execution displays copyright notices, you must include the copyright notice for the Library among them, as well as a reference directing the user to the copy of this License. Also, you must do one of these things:

a) Accompany the work with the complete corresponding machine-readable source code for the Library including whatever changes were used in the work (which must be distributed under Sections 1 and 2 above); and, if the work is an executable linked with the Library, with the complete machine-readable "work that uses the Library", as object code and/or source code, so that the user can modify the Library and then relink to produce a modified executable containing the modified Library. (It is understood that the user who changes the contents of definitions files in the Library will not necessarily be able to recompile the application to use the modified definitions.)

b) Use a suitable shared library mechanism for linking with the Library. A suitable mechanism is one that (1) uses at run time a copy of the library already present on the user's computer system, rather than copying library functions into the executable, and (2) will operate properly with a modified version of the library, if the user installs one, as long as the modified version is interface-compatible with the version that the work was made with.

c) Accompany the work with a written offer, valid for at least three years, to give the same user the materials specified in Subsection 6a, above, for a charge no more than the cost of performing this distribution.

d) If distribution of the work is made by offering access to copy from a designated place, offer equivalent access to copy the above specified materials from the same place.

e) Verify that the user has already received a copy of these materials or that you have already sent this user a copy.

For an executable, the required form of the "work that uses the Library" must include any data and utility programs needed for reproducing the executable from it. However, as a special exception, the materials to be distributed need not include anything that is normally distributed (in either source or binary form) with the major components (compiler, kernel, and so on) of the operating system on which the executable runs, unless that component itself accompanies the executable.

It may happen that this requirement contradicts the license restrictions of other proprietary libraries that do not normally accompany the operating system. Such a contradiction means you cannot use both them and the Library together in an executable that you distribute.

7. You may place library facilities that are a work based on the Library side-by-side in a single library together with other library facilities not covered by this License, and distribute such a combined library, provided that the separate distribution of the work based on the Library and of the other library facilities is otherwise permitted, and provided that you do these two things:

a) Accompany the combined library with a copy of the same work based on the Library, uncombined with any other library facilities. This must be distributed under the terms of the Sections above.

b) Give prominent notice with the combined library of the fact that part of it is a work based on the Library, and explaining where to find the accompanying uncombined form of the same work.

8. You may not copy, modify, sublicense, link with, or distribute the Library except as expressly provided under this License. Any attempt otherwise to copy, modify, sublicense, link with, or distribute the Library is void, and will automatically terminate your rights under this License. However, parties who have received copies, or rights, from you under this License will not have their licenses terminated so long as such parties remain in full compliance.

9. You are not required to accept this License, since you have not signed it. However, nothing else grants you permission to modify or distribute the Library or its derivative works. These actions are prohibited by law if you do not accept this License. Therefore, by modifying or distributing the Library (or any work based on the Library), you indicate your acceptance of this License to do so, and all its terms and conditions for copying, distributing or modifying the Library or works based on it.

10. Each time you redistribute the Library (or any work based on the Library), the recipient automatically receives a license from the original licensor to copy, distribute, link with or modify the Library subject to these terms and conditions. You may not impose any further restrictions on the recipients' exercise of the rights granted herein. You are not responsible for enforcing compliance by third parties with this License.

11. If, as a consequence of a court judgment or allegation of patent infringement or for any other reason (not limited to patent issues), conditions are imposed on you (whether by court order, agreement or otherwise) that contradict the conditions of this License, they do not excuse you from the conditions of this License. If you cannot distribute so as to satisfy simultaneously your obligations under this License and any other pertinent obligations, then as a consequence you may not distribute the Library at all. For example, if a patent license would not permit royalty-free redistribution of the Library by all those who receive copies directly or indirectly through you, then the only way you could satisfy both it and this License would be to refrain entirely from distribution of the Library.

If any portion of this section is held invalid or unenforceable under any particular circumstance, the balance of the section is intended to apply, and the section as a whole is intended to apply in other circumstances.

It is not the purpose of this section to induce you to infringe any patents or other property right claims or to contest validity of any such claims; this section has the sole purpose of protecting the integrity of the free software distribution system which is implemented by public license practices. Many people have made generous contributions to the wide range of software distributed through that system in reliance on consistent application of that system; it is up to the author/donor to decide if he or she is willing to distribute software through any other system and a licensee cannot impose that choice.

This section is intended to make thoroughly clear what is believed to be a consequence of the rest of this License.

12. If the distribution and/or use of the Library is restricted in certain countries either by patents or by copyrighted interfaces, the original copyright holder who places the Library under this License may add an explicit geographical distribution limitation excluding those countries, so that distribution is permitted only in or among countries not thus excluded. In such case, this License incorporates the limitation as if written in the body of this License.

13. The Free Software Foundation may publish revised and/or new versions of the Lesser General Public License from time to time. Such new versions will be similar in spirit to the present version, but may differ in detail to address new problems or concerns.

Each version is given a distinguishing version number. If the Library specifies a version number of this License which applies to it and "any later version", you have the option of following the terms and conditions either of that version or of any later version published by the Free Software Foundation. If the Library does not specify a license version number, you may choose any version ever published by the Free Software Foundation.

14. If you wish to incorporate parts of the Library into other free programs whose distribution conditions are incompatible with these, write to the author to ask for permission. For software which is copyrighted by the Free Software Foundation, write to the Free Software Foundation; we sometimes make exceptions for this. Our decision will be guided by the two goals of preserving the free status of all derivatives of our free software and of promoting the sharing and reuse of software generally.

#### NO WARRANTY

15. BECAUSE THE LIBRARY IS LICENSED FREE OF CHARGE, THERE IS NO WARRANTY FOR THE LIBRARY, TO THE EXTENT PERMITTED BY APPLICABLE LAW. EXCEPT WHEN OTHERWISE STATED IN WRITING THE COPYRIGHT HOLDERS AND/OR OTHER PARTIES PROVIDE THE LIBRARY "AS IS" WITHOUT WARRANTY OF ANY KIND, EITHER EXPRESSED OR IMPLIED, INCLUDING, BUT NOT LIMITED TO, THE IMPLIED WARRANTIES OF MERCHANTABILITY AND FITNESS FOR A PARTICULAR PURPOSE. THE ENTIRE RISK AS TO THE QUALITY AND PERFORMANCE OF THE LIBRARY IS WITH YOU. SHOULD THE LIBRARY PROVE DEFECTIVE, YOU ASSUME THE COST OF ALL NECESSARY SERVICING, REPAIR OR CORRECTION.

16. IN NO EVENT UNLESS REQUIRED BY APPLICABLE LAW OR AGREED TO IN WRITING WILL ANY COPYRIGHT HOLDER, OR ANY OTHER PARTY WHO MAY MODIFY AND/OR REDISTRIBUTE THE LIBRARY AS PERMITTED ABOVE, BE LIABLE TO YOU FOR DAMAGES, INCLUDING ANY GENERAL, SPECIAL, INCIDENTAL OR CONSEQUEN-TIAL DAMAGES ARISING OUT OF THE USE OR INABILITY TO USE THE LIBRARY (INCLUDING BUT NOT LIMITED TO LOSS OF DATA OR DATA BEING RENDERED INACCURATE OR LOSSES SUSTAINED BY YOU OR THIRD PARTIES OR A FAILURE OF THE LIBRARY TO OPERATE WITH ANY OTHER SOFTWARE), EVEN IF SUCH HOLDER OR OTHER PARTY HAS BEEN ADVISED OF THE POSSIBILITY OF SUCH DAMAGES.

END OF TERMS AND CONDITIONS

#### How to Apply These Terms to Your New Libraries

If you develop a new library, and you want it to be of the greatest possible use to the public, we recommend making it free software that everyone can redistribute and change. You can do so by permitting redistribution under these terms (or, alternatively, under the terms of the ordinary General Public License).

To apply these terms, attach the following notices to the library. It is safest to attach them to the start of each source file to most effectively convey the exclusion of warranty; and each file should have at least the "copyright" line and a pointer to where the full notice is found.

<one line to give the library's name and a brief idea of what it does.>

Copyright  $(C)$  < year > < name of author >

This library is free software; you can redistribute it and/or modify it under the terms of the GNU Lesser General Public License as published by the Free Software Foundation; either version 2.1 of the License, or (at your option) any later version.

This library is distributed in the hope that it will be useful, but WITHOUT ANY WARRANTY; without even the implied warranty of MERCHANTABILITY or FITNESS FOR A PARTICULAR PURPOSE. See the GNU Lesser General Public License for more details.

You should have received a copy of the GNU Lesser General Public License along with this library; if not, write to the Free Software Foundation, Inc., 51 Franklin Street, Fifth Floor, Boston, MA 02110-1301 USA

Also add information on how to contact you by electronic and paper mail.

You should also get your employer (if you work as a programmer) or your school, if any, to sign a "copyright disclaimer" for the library, if necessary. Here is a sample; alter the names:

Yoyodyne, Inc., hereby disclaims all copyright interest in the library `Frob' (a library for tweaking knobs) written by James Random Hacker.

<signature of Ty Coon>, 1 April 1990

Ty Coon, President of Vice

That's all there is to it!
Issued by Gigaset Communications GmbH Frankenstraße 2, D-46395 Bocholt

© Gigaset Communications GmbH 2022

Subject to availability. All rights reserved. Rights of modification reserved. [www.gigaset.com](https://www.gigaset.com)